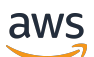

Guia do aplicativo

# AWS IoT SiteWise Monitor

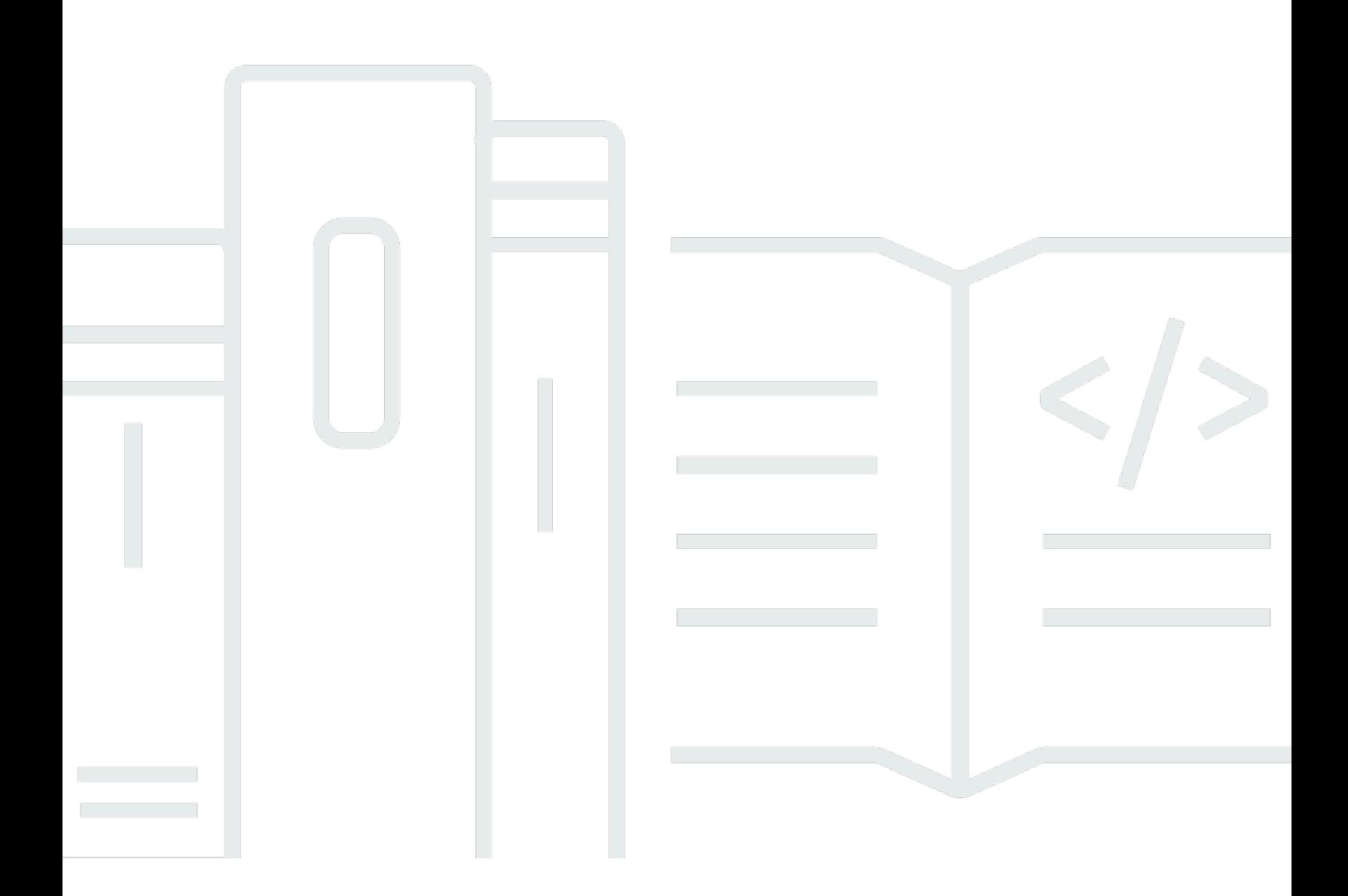

Copyright © 2024 Amazon Web Services, Inc. and/or its affiliates. All rights reserved.

## AWS IoT SiteWise Monitor: Guia do aplicativo

Copyright © 2024 Amazon Web Services, Inc. and/or its affiliates. All rights reserved.

As marcas comerciais e imagens comerciais da Amazon não podem ser usadas no contexto de nenhum produto ou serviço que não seja da Amazon, nem de qualquer maneira que possa gerar confusão entre os clientes ou que deprecie ou desprestigie a Amazon. Todas as outras marcas comerciais que não são propriedade da Amazon pertencem aos respectivos proprietários, os quais podem ou não ser afiliados, estar conectados ou ser patrocinados pela Amazon.

## **Table of Contents**

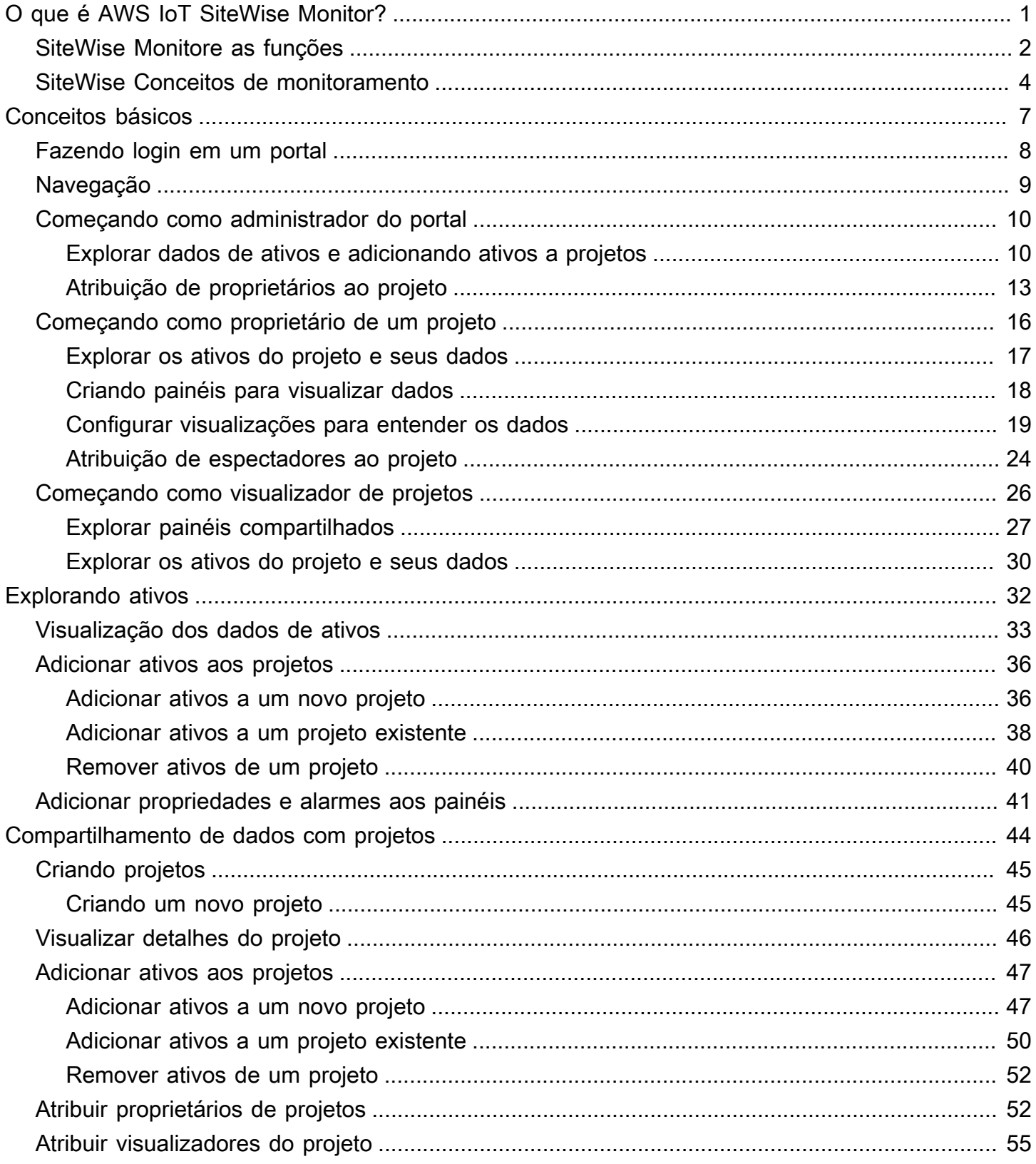

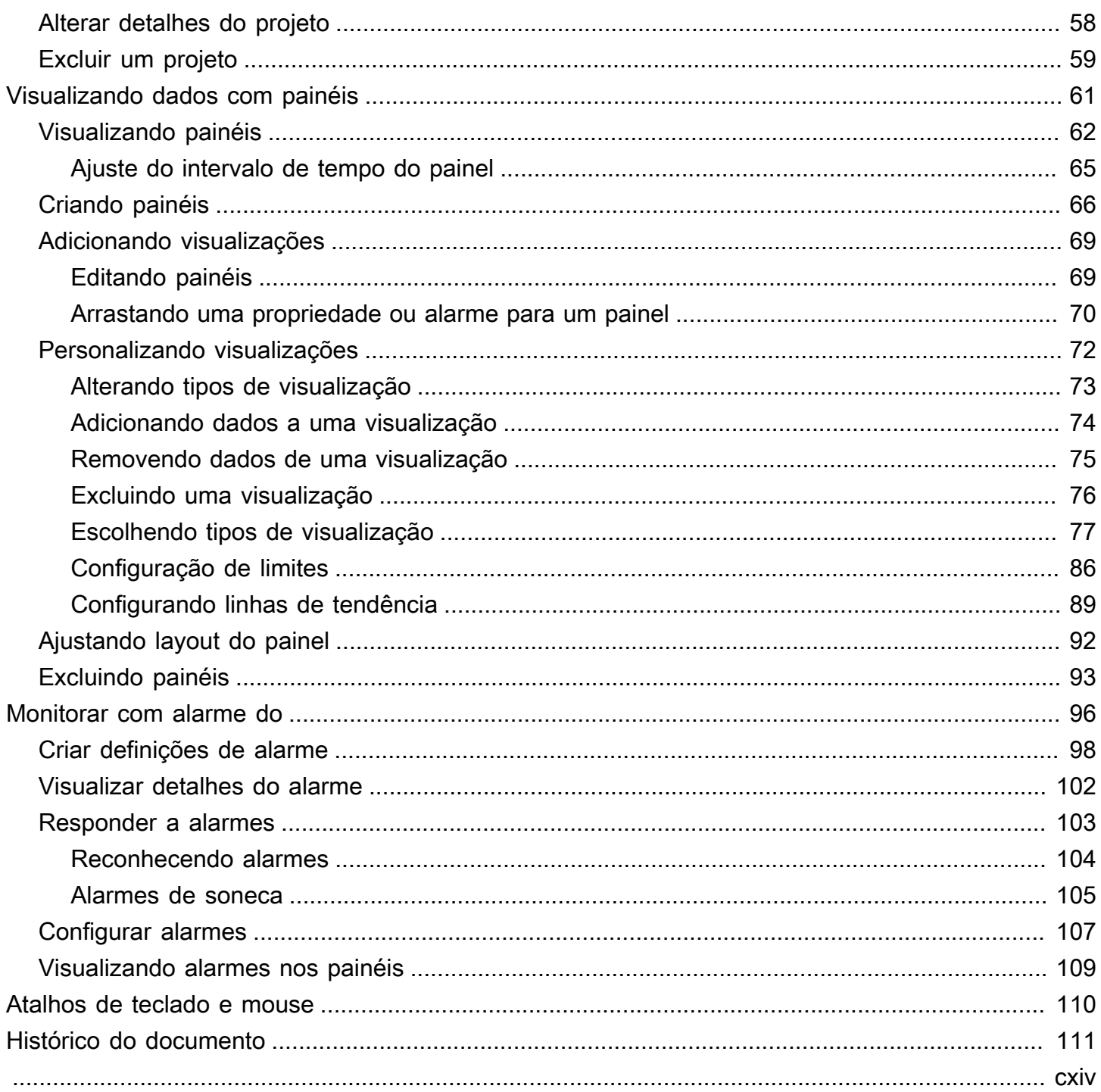

# <span id="page-4-0"></span>O que é AWS IoT SiteWise Monitor?

O AWS IoT SiteWise Monitor é um atributo do AWS IoT SiteWise que fornece portais na forma de aplicativos web gerenciados. Você pode usar esses aplicativos para visualizar e compartilhar seus dados e alarmes operacionais. Você pode ver os dados de seus processos, dispositivos e equipamentos conectados ao AWS IoT SiteWise. Especialistas em domínio, como engenheiros de processo, podem usar esses portais para obter insights sobre seus dados operacionais rapidamente, entender o comportamento do dispositivo e do equipamento. Eles podem usar esses insights para melhorar a eficiência de dispositivos, processos ou equipamentos, bem como para inovar em novas iniciativas. Os operadores podem monitorar os dados com alarmes e responder aos mesmos quando os dispositivos e equipamentos apresentarem desempenho abaixo do ideal.

Como o AWS IoT SiteWise captura dados ao longo do tempo, você pode usar o AWS IoT SiteWise Monitor para visualizar dados operacionais ao longo do tempo. Com o AWS IoT SiteWise Monitor, você descobre insights difíceis de encontrar de outra forma.

O exemplo de painel a seguir exibe dados de um parque eólico.

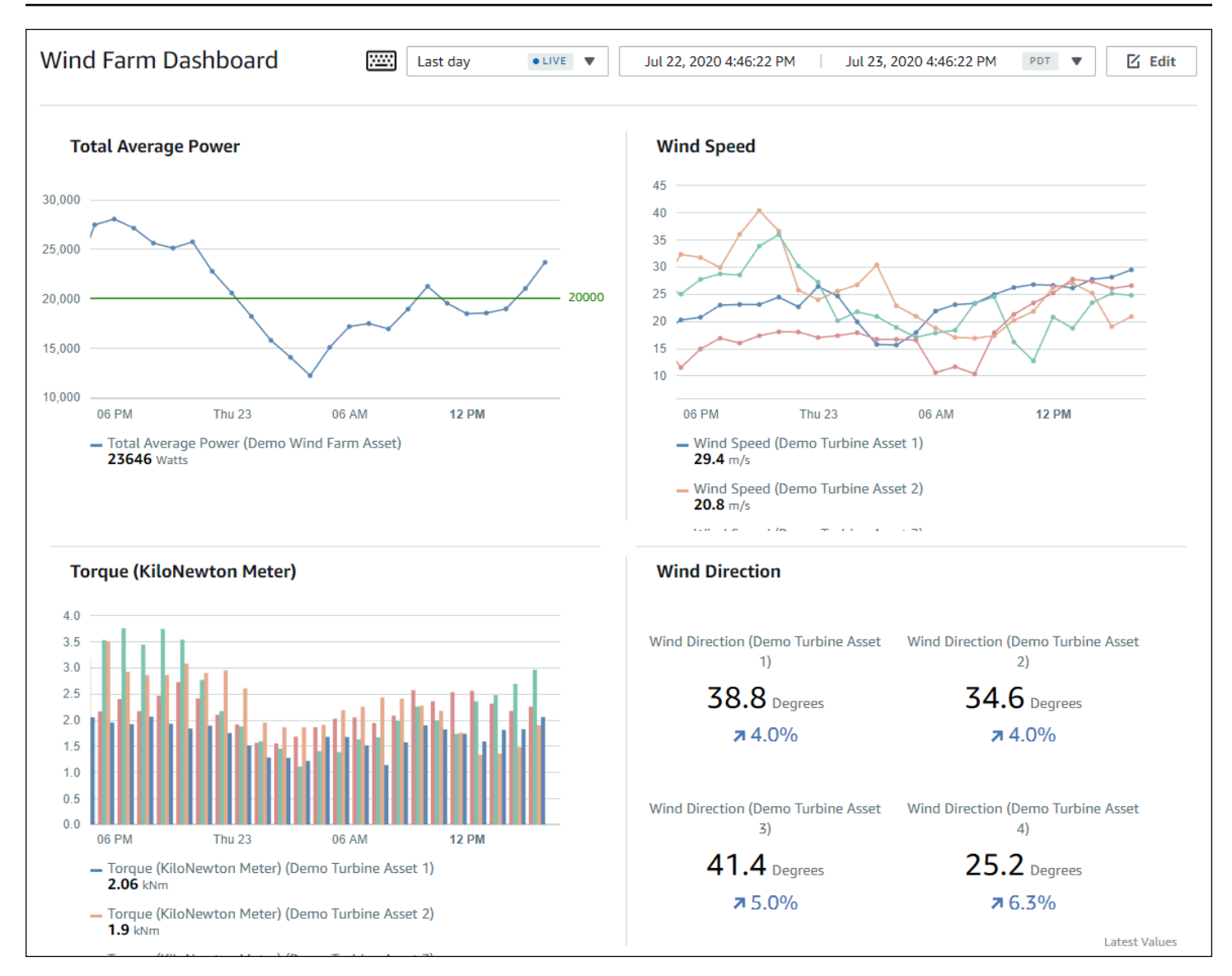

## <span id="page-5-0"></span>SiteWise Monitore as funções

Três funções usam portais AWS IoT SiteWise Monitor:

### Administrador de portal

Cada portal do SiteWise Monitor tem um ou mais administradores do portal. Os administradores de portal usam-no para criar projetos que contenham coleções de ativos e painéis. Em seguida, o administrador de portal atribui ativos e proprietários a cada projeto. Ao controlar o acesso ao projeto, administradores do portal especificam quais ativos os proprietários e visualizadores do projeto podem ver.

#### Proprietário de projeto

Cada projeto do SiteWise Monitor tem proprietários. Proprietários de projeto criam visualizações na forma de painéis para representar dados operacionais de forma consistente. Quando os painéis estiverem prontos para compartilhar, o proprietário de projeto pode convidar visualizadores. Os proprietários de projeto também podem atribuir outros proprietários a ele. Os proprietários do projeto podem definir limites e configurações de notificação para alarmes.

#### Visualizador de projeto

Cada projeto do SiteWise Monitor tem espectadores. Os visualizadores do projeto podem conectar-se ao portal para visualizar os painéis criados pelos proprietários do projeto. Em cada painel, os visualizadores do projeto podem ajustar os prazos para entender melhor os dados operacionais. Os visualizadores do projeto só podem visualizar painéis nos projetos aos quais tiverem acesso. Os visualizadores do projeto podem reconhecer e adiar os alarmes.

A depender da sua organização, a mesma pessoa pode desempenhar várias funções.

A imagem a seguir ilustra como essas três funções, além do AWS administrador que cria portais, interagem em um portal do SiteWise Monitor.

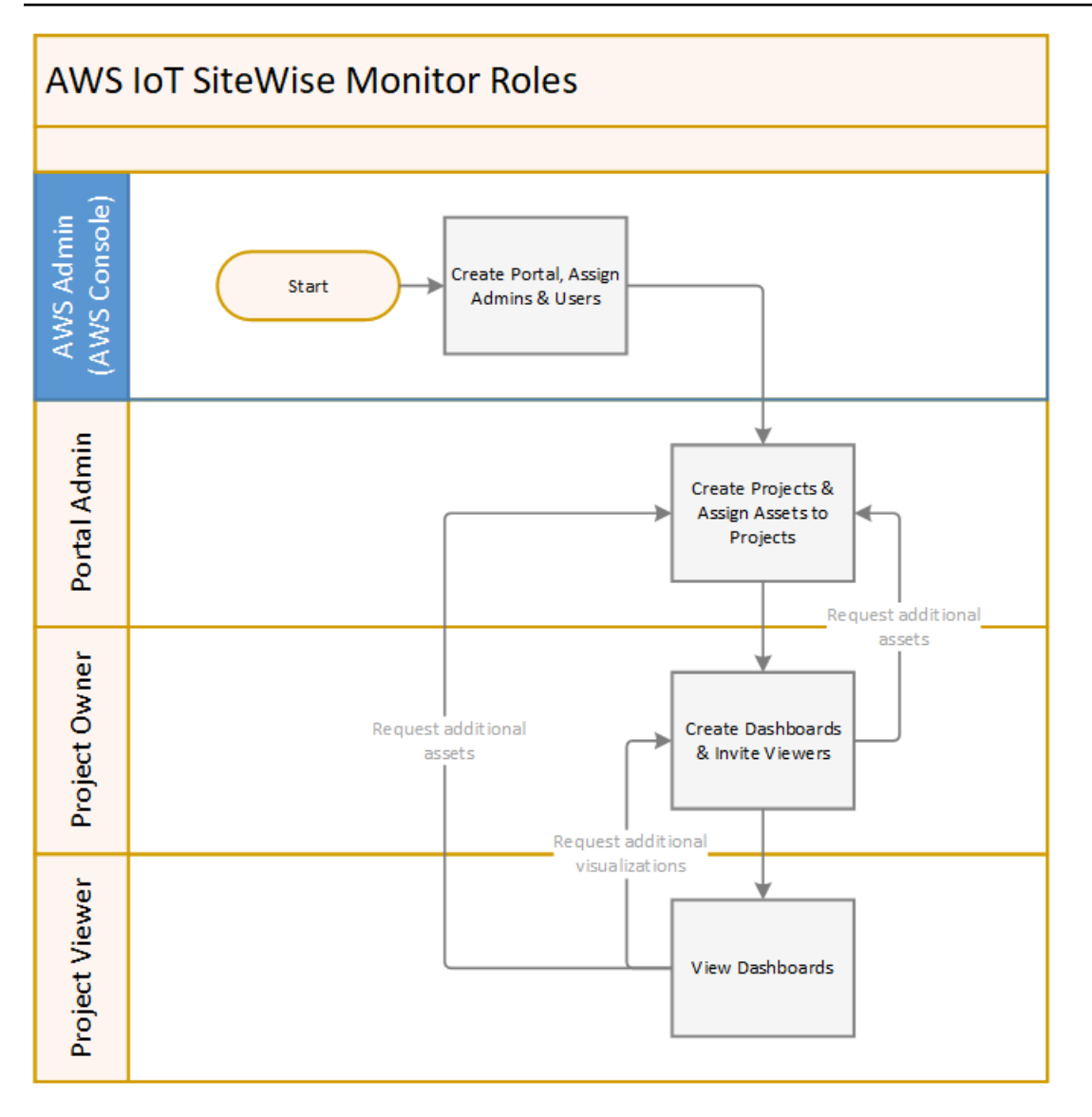

É possível gerenciar quem tem acesso aos dados usando o AWS IAM Identity Center ou IAM. Seus usuários de dados podem fazer login no SiteWise Monitor a partir de um navegador de desktop ou celular usando suas credenciais do IAM Identity Center ou do IAM.

Usuários que não sejam administradores AWS poderão acessar portais quando receberem um link para o portal.

## <span id="page-7-0"></span>SiteWise Conceitos de monitoramento

Se você recebeu um convite para entrar em um portal AWS IoT SiteWise Monitor, então você já tem acesso aos dados do AWS IoT SiteWise. Para extrair o máximo dos benefícios do portal AWS IoT SiteWise Monitor, é necessário se familiarizar com os seguintes conceitos:

### Portal

Um portal AWS IoT SiteWise Monitor é um aplicativo web que pode ser usado para visualizar e compartilhar os dados do AWS IoT SiteWise. Um portal tem um ou mais administradores e contém zero ou mais projetos.

### Projeto

Cada portal do SiteWise Monitor contém um conjunto de projetos. Cada projeto tem uma subconjunto dos seus ativos AWS IoT SiteWise associado a ele. Os proprietários do projeto criam um ou mais painéis para fornecer uma maneira consistente de visualização dos dados associados a esses ativos. Os proprietários do projeto podem convidar visualizadores para o projeto, a fim de permitir que eles visualizem os ativos e os painéis no projeto. O projeto é a unidade básica de compartilhamento dentro do SiteWise Monitor. Os proprietários do projeto podem convidar usuários que receberem acesso ao portal pelo administrador da AWS. Um usuário deve ter acesso a um portal antes que um projeto do mesmo possa ser compartilhado com esse usuário.

#### Ativo

Quando os dados são ingeridos no AWS IoT SiteWise de equipamentos industriais, cada dispositivo, equipamento e processo é representado como ativo. Cada ativo tem propriedades e alarmes associados a ele. O administrador do portal atribui conjuntos de ativos a cada projeto.

### Propriedade

As propriedades são dados de séries temporais associados aos ativos. Por exemplo, uma peça de equipamento pode ter um número de série, um local, uma marca, um modelo e uma data de instalação. Ela também pode ter valores de séries temporais para disponibilidade, desempenho, qualidade, temperatura, pressão e assim por diante.

### Alarme

Os alarmes monitoram as propriedades para identificar quando o equipamento está fora de sua faixa operacional. Cada alarme define um limite e uma propriedade a ser monitorada. Quando a propriedade excede o limite, o alarme fica ativo e indica que você ou alguém da sua equipe deve resolver o problema. Os proprietários do projeto podem personalizar os limites e configurações de notificação para alarmes. Os espectadores do projeto podem reconhecer e adiar os alarmes, além de deixar uma mensagem com detalhes sobre o alarme ou a ação realizada para resolvê-lo.

#### Painel

Cada projeto contém um conjunto de painéis. Os painéis fornecem um conjunto de visualizações para os valores de um de ativos. Os proprietários do projeto criam os painéis e as visualizações contidas neles. Quando um proprietário de projeto está pronto para compartilhar o conjunto de painéis, o proprietário pode convidar visualizadores para o projeto e lhes conceder acesso a todos os painéis do projeto. Se você quiser um conjunto de visualizadores diferente para painéis diferentes, será necessário dividir os painéis entre projetos. Quando visualizam os painéis, os espectadores podem personalizar o intervalo de tempo para analisar dados específicos.

### Visualização

Em cada painel, os proprietários de projeto decidem como exibir as propriedades e alarmes dos ativos associados ao projeto. A disponibilidade pode ser representada como um gráfico de linhas, enquanto outros valores podem ser exibidos como gráficos de barras ou como indicadores-chave de desempenho (KPIs). Os alarmes são melhor exibidos como grades de status e cronogramas de status. Os proprietário do projeto personalizam cada visualização para fornecer a melhor compreensão sobre os dados desse ativo.

# <span id="page-10-0"></span>Conceitos básicos do Monitor AWS IoT SiteWise

Você usa os portais do Monitor AWS IoT SiteWise para visualizar, analisar e compartilhar o acesso aos seus dados operacionais. Cada portal do Monitor AWS IoT SiteWise é um aplicativo web gerenciado criado a partir do console AWS IoT SiteWise. Quando receber acesso a um portal, você recebe um e-mail que contém um link para o portal. Os tópicos desta seção ajudam a entender o que pode ser feito no portal.

Dependendo da sua função, você pode ter tarefas diferentes para realizar.

Funções e tarefas do Monitor AWS IoT SiteWise

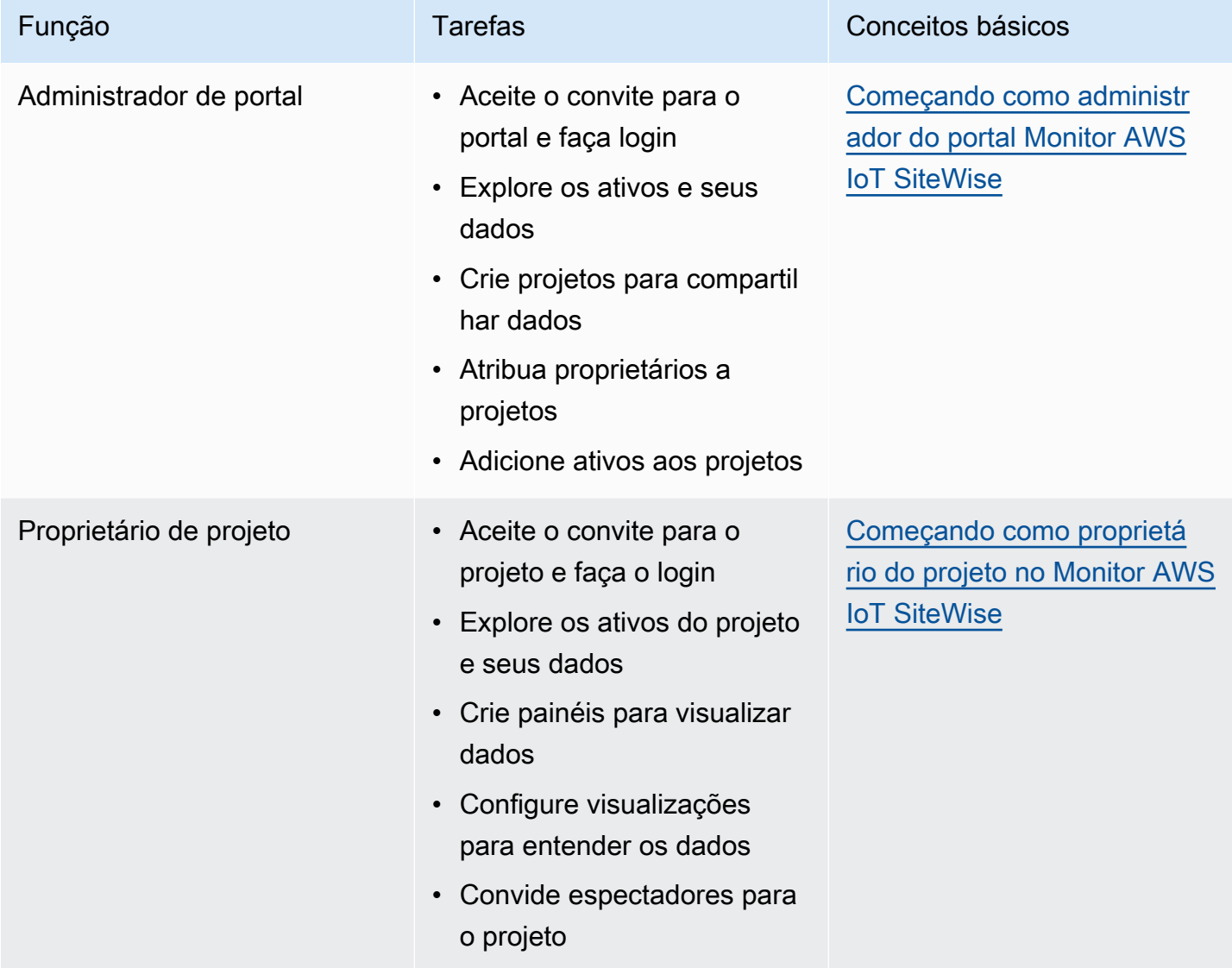

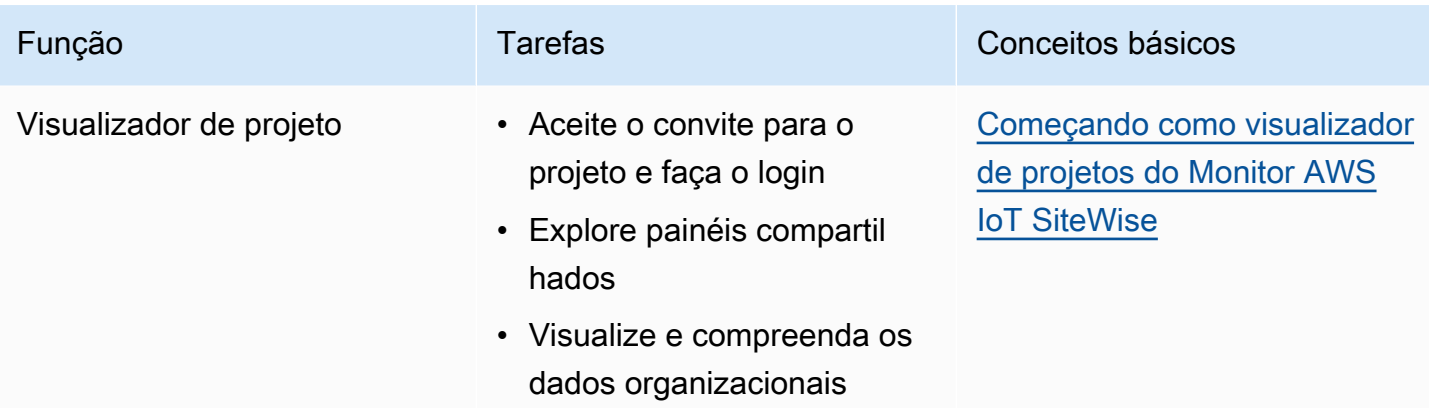

Se você não tiver um AWS IoT SiteWise Monitor portal, entre em contato com seu administrador do AWS. Para obter informações sobre como criar um portal, consulte [Getting started with AWS IoT](https://docs.aws.amazon.com/iot-sitewise/latest/userguide/monitor-getting-started)  [SiteWise Monitor](https://docs.aws.amazon.com/iot-sitewise/latest/userguide/monitor-getting-started) no AWS IoT SiteWise User Guide.

## <span id="page-11-0"></span>Entrando em um portal do Monitor AWS IoT SiteWise

Se você é administrador do portal, proprietário do projeto ou visualizador, sua primeira etapa é entrar no aplicativo Monitor AWS IoT SiteWisecom seu e-mail e senha corporativos ou credenciais AWS Identity and Access Management (IAM). O SiteWise Monitor valida suas credenciais com AWS IAM Identity Center ou IAM para garantir que somente usuários autorizados possam acessar os ativos da sua empresa.

Você pode escolher uma das seguintes opções para entrar no portal do Monitor AWS IoT SiteWise:

- Use sua identidade do IAM Identity Center.
	- 1. Abra o e-mail que contém o link para o portal e abra o portal da web.
	- 2. Na caixa de diálogo, em E-mail, insira seu endereço de e-mail corporativo.
	- 3. Em Senha, insira sua senha empresarial.
	- 4. Escolha Sign in.

O IAM Identity Center valida suas credenciais e, se forem válidas, abre o portal para que você possa realizar as tarefas permitidas para sua função.

• Use sua identidade do IAM.

- Se você usa um usuário do IAM, faça o seguinte:
	- 1. Abra o link para o portal e, em seguida, abra o portal da web. Talvez você tenha recebido um e-mail contendo o link.
	- 2. Na caixa de diálogo, informe o nome de usuário do IAM.
	- 3. Em Senha, insira sua senha do IAM.
	- 4. Escolha Sign in.

O IAM valida suas credenciais e, se forem válidas, abre o portal para que você possa realizar as tarefas permitidas para sua função.

- Se quiser assumir um perfil do IAM, faça o seguinte:
	- 1. Faça login no IAM com federação.
	- 2. Assuma um perfil do IAM.
	- 3. Abra o link para o portal e abra o portal da web. Talvez você tenha recebido um e-mail contendo o link.

Se a função do IAM foi adicionada ao portal, você entra automaticamente no portal. Agora você pode realizar as tarefas permitidas para sua função.

### <span id="page-12-0"></span>Navegação no portal Monitor AWS IoT SiteWise

Você usa a barra de navegação esquerda para navegar no portal Monitor AWS IoT SiteWise.

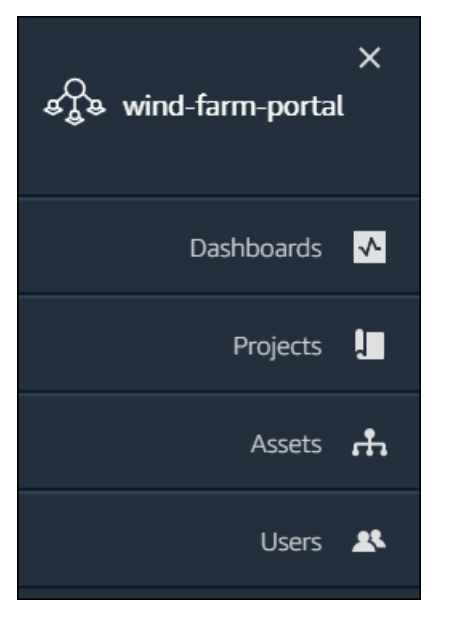

Quando a barra é fechada, somente os ícones são exibidos.

### **a** Note

Somente administradores do portal veem todos os quatro ícones.

# <span id="page-13-0"></span>Começando como administrador do portal Monitor AWS IoT **SiteWise**

Como administrador do portal, você cria projetos e associa ativos a esses projetos. Você especifica um proprietário para cada projeto. O proprietário do projeto pode então criar painéis com visualizações dos valores e alarmes da propriedade. Somente administradores do portal podem criar projetos, atribuir proprietários, e alterar a lista de ativos associados a cada projeto. Como administrador do portal, você pode fazer as seguintes tarefas:

- [Fazendo login em um portal](#page-11-0)
- [Explorar dados de ativos e adicionando ativos a projetos](#page-13-1)
- [Atribuição de proprietários ao projeto](#page-16-0)
- [Começando como proprietário de um projeto](#page-19-0)

## <span id="page-13-1"></span>Explorar dados de ativos e adicionando ativos a projetos

Você pode explorar a lista de ativos aos quais você tem acesso para ver suas propriedades e alarmes. Como administrador do portal, você pode adicionar ativos em um projeto para disponibilizálos para o proprietário do projeto. O proprietário do projeto pode então criar painéis e conceder aos outros especialistas no assunto uma visão comum das propriedades e alarmes dos ativos.

O procedimento a seguir pressupõe que você se inscreveu no portal Monitor AWS IoT SiteWise.

Para explorar dados de ativos e adicionar ativos a projetos

1. Na barra de navegação do projeto, escolha o ícone de Ativos.

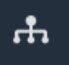

A página Ativos é exibida.

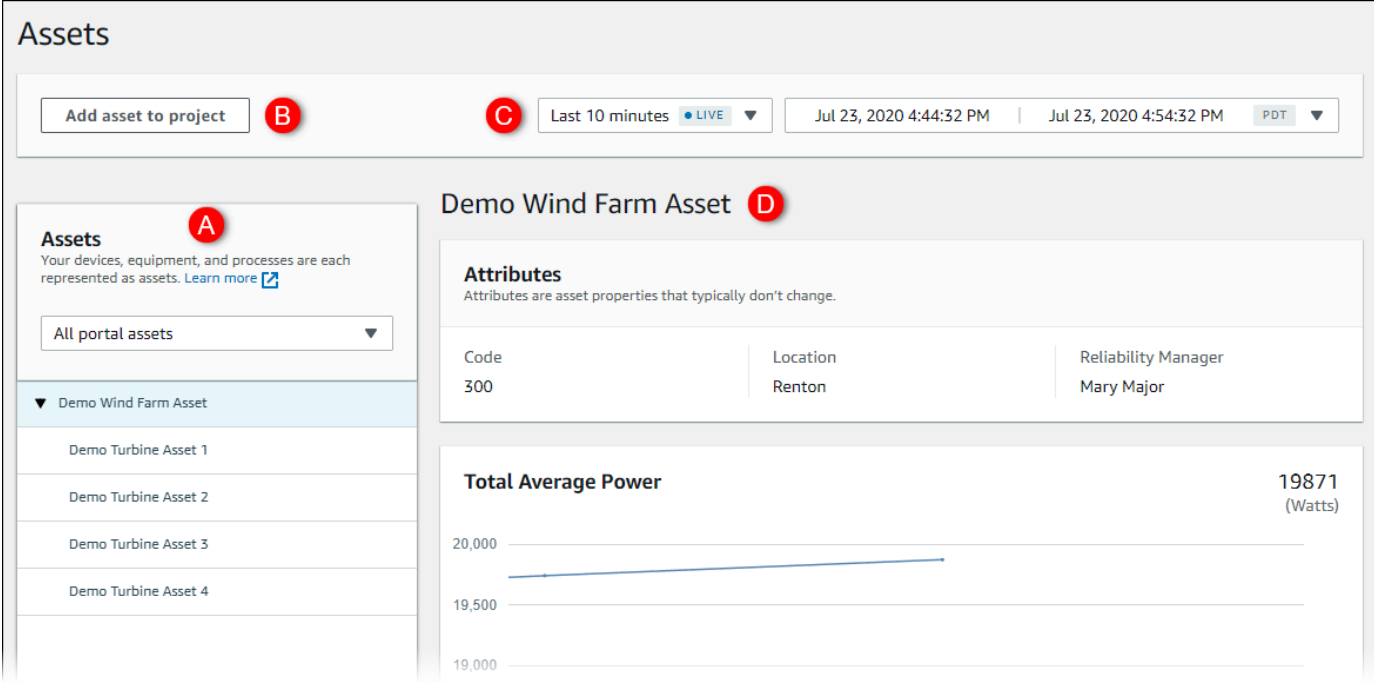

Veja as seguintes áreas da página.

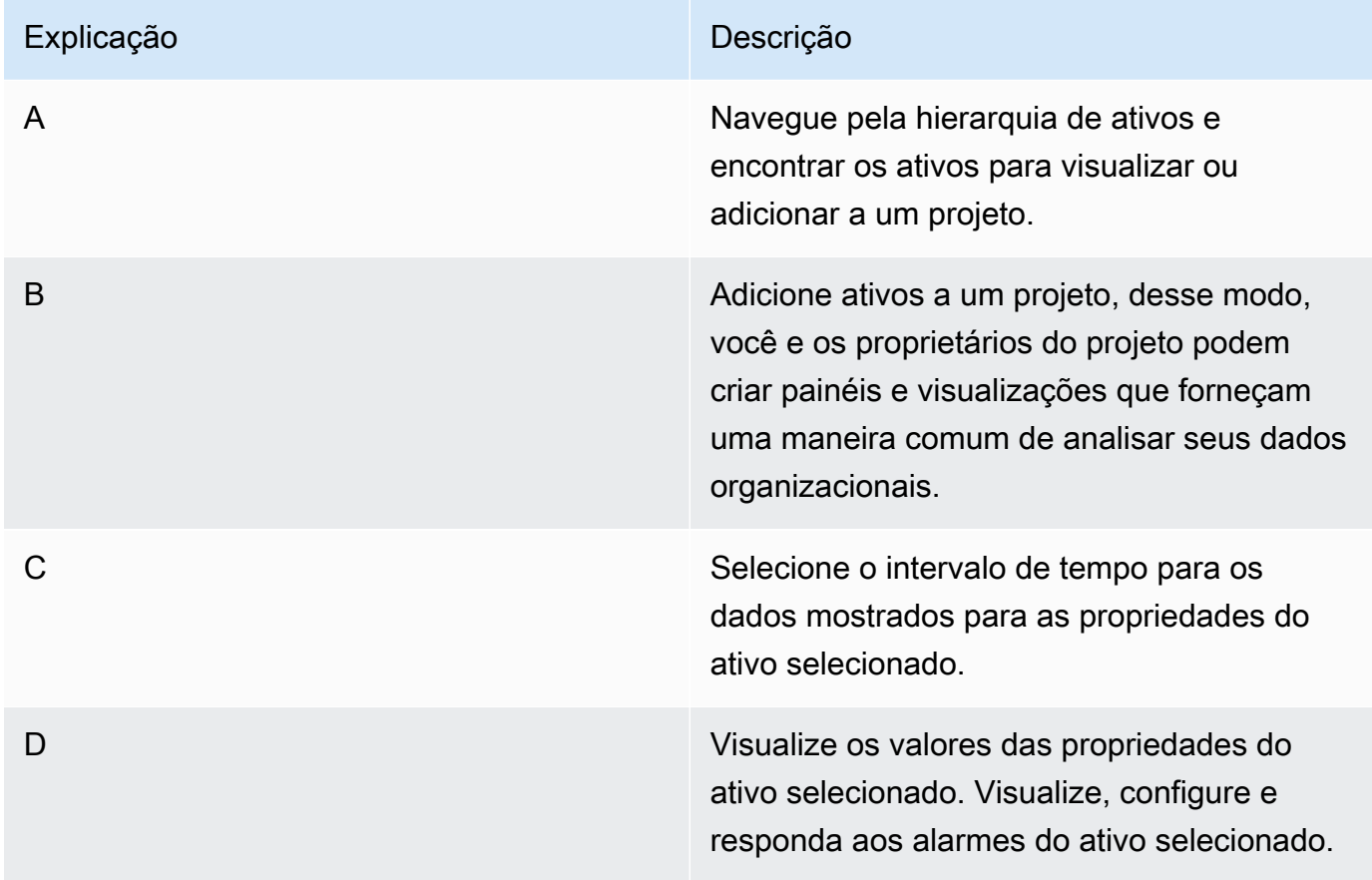

2. Escolha um ativo na hierarquia de Ativos e, em seguida, selecione Adicionar ativo ao projeto.

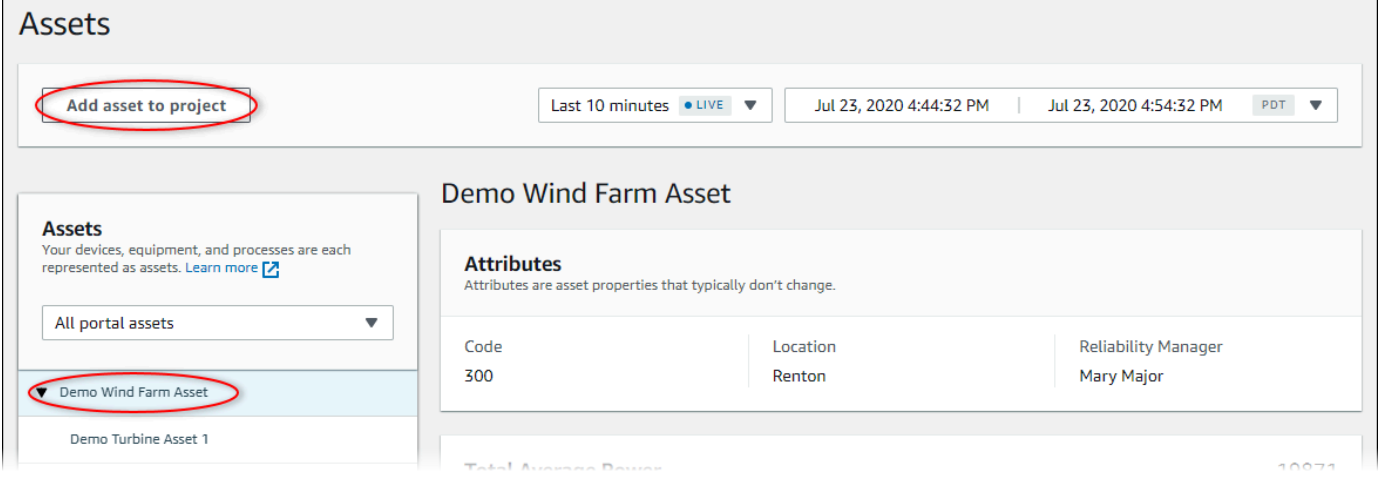

### **a** Note

Você pode adicionar somente uma hierarquia de um único nó (um ativo e todos os ativos subordinados a esse ativo) a um projeto. Para criar um painel e comparar dois ativos que são filhos de um ativo principal comum, adicione esse pai comum ao projeto.

3. Na caixa de diálogo Adicionar ativos ao projeto, selecione Criar novo projeto, e então Avançar.

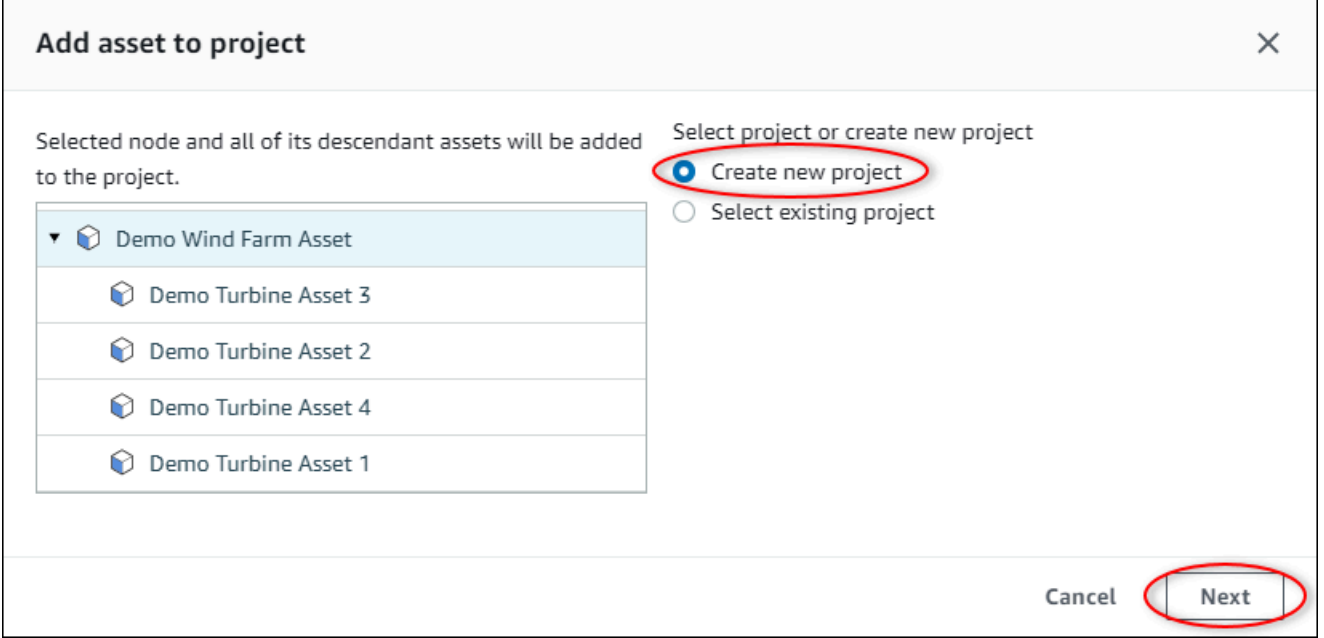

4. Em Nome do projeto, digite um nome para o projeto. Se você planeja criar vários projetos, cada um com um conjunto distinto de ativos, escolha um nome descritivo.

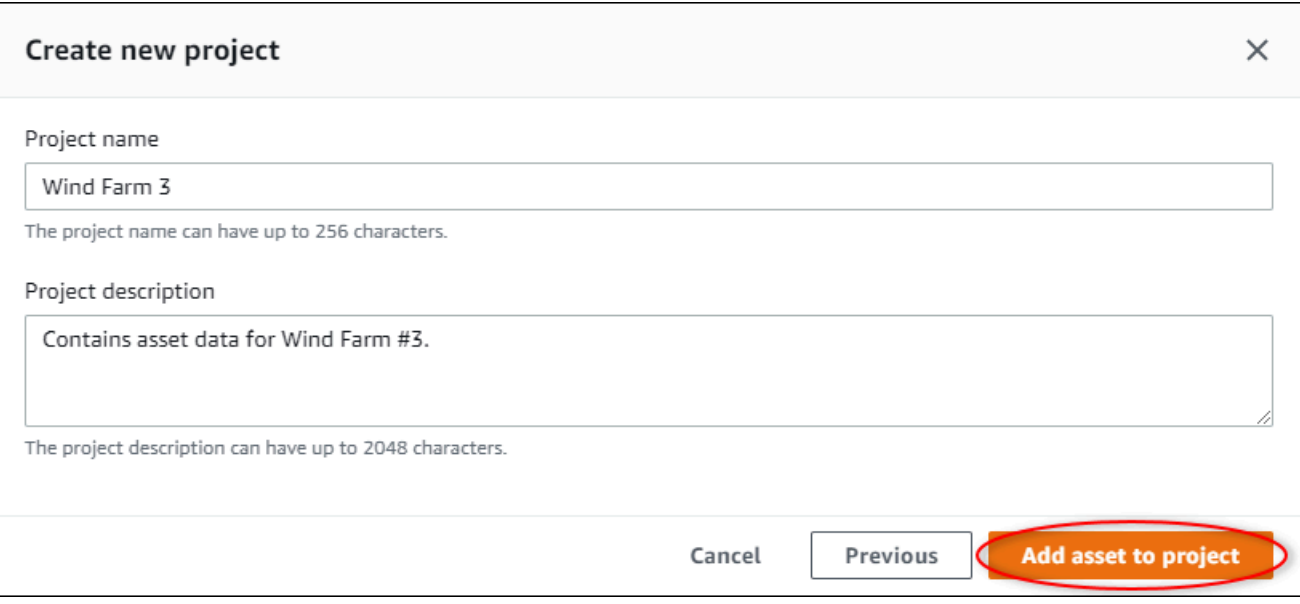

5. Em Descrição do projeto, insira uma descrição do projeto e de seu conteúdo.

Você pode adicionar proprietários do projeto depois de criar o projeto.

6. Escolha Adicionar ativo ao projeto.

A caixa de diálogo Criar novo projeto é fechada e a página do novo projeto é aberta.

7. Quando estiver pronto para compartilhar seu projeto, você pode adicionar proprietários a ele, criar painéis, e convidar espectadores. Você pode ver e alterar quem você convidou para o projeto na página de detalhes do projeto.

### <span id="page-16-0"></span>Atribuição de proprietários ao projeto

Como administrador do portal, depois de criar um projeto, você pode atribuir os proprietários do projeto. Os proprietários do projeto criam painéis para fornecer uma maneira consistente de visualizar seus dados de ativos. Você pode enviar um e-mail de convite aos proprietários do projeto designados quando tudo estiver pronto para que eles trabalhem com o projeto.

Atribuir proprietários a um projeto

1. Na barra de navegação do projeto, escolha o ícone de Projetos.

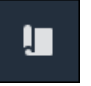

2. Na página Projetos, escolha o projeto ao qual atribuir os proprietários do projeto.

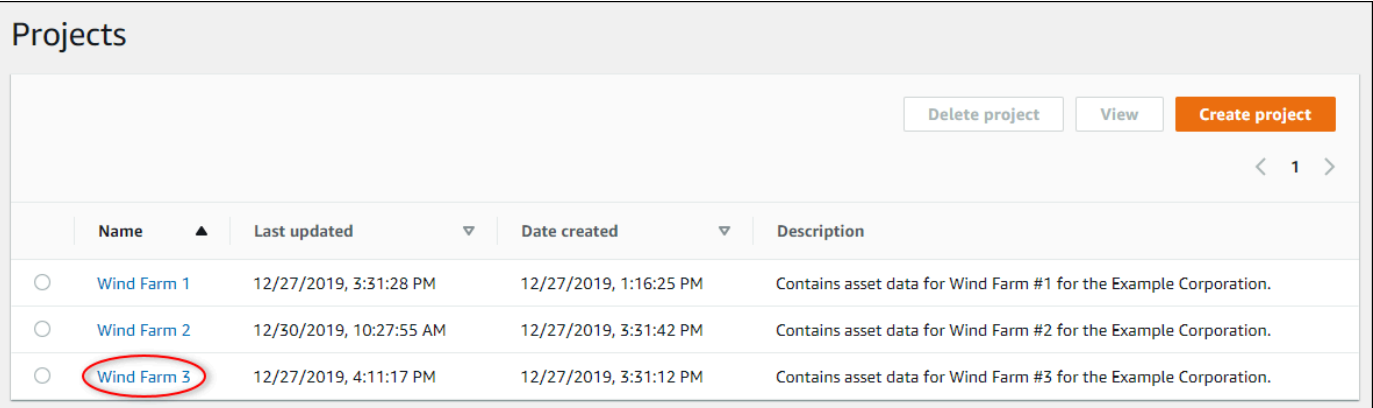

3. Na seção Proprietários do projeto da página de detalhes do projeto, selecione Adicionar proprietários se o projeto não tiver proprietários, ou então Editar proprietários.

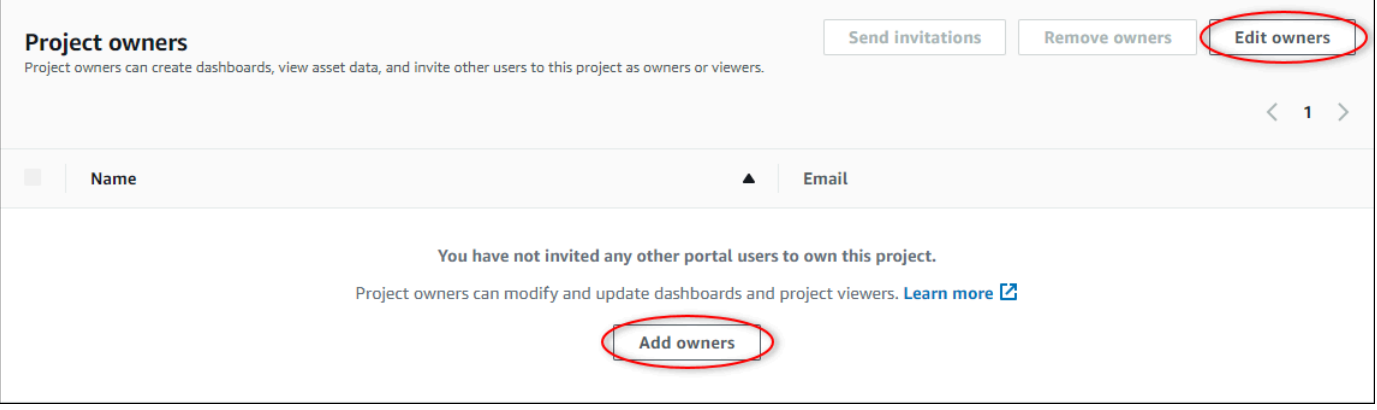

4. Na caixa de diálogo Proprietários do projeto, marque as caixas de seleção para que os usuários tornem-se proprietários desse projeto.

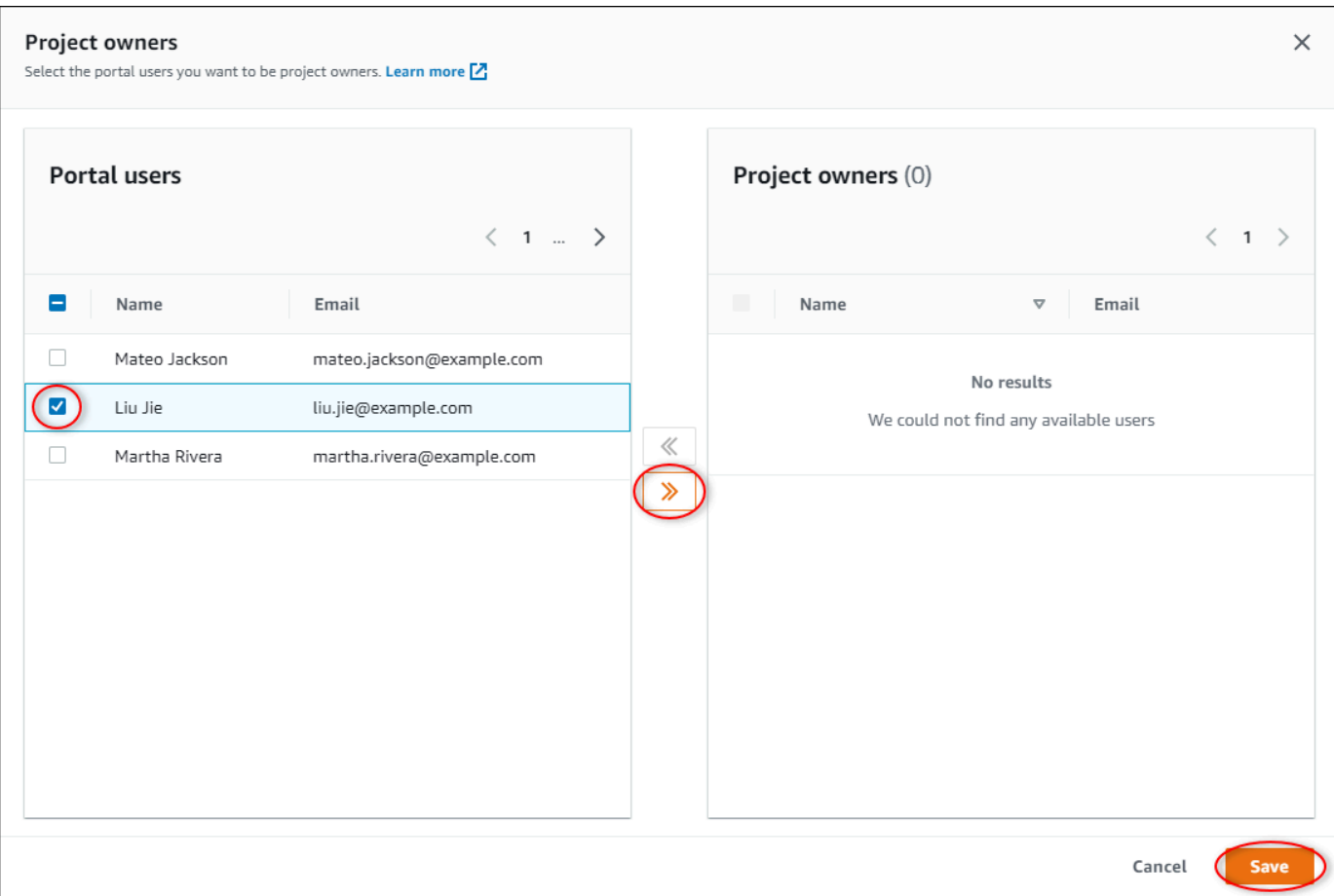

### **a** Note

Você só pode adicionar proprietários do projeto se eles forem usuários do portal. Se você não visualizar um usuário listado, entre em contato com seu administrador AWS para adicioná-lo à lista de usuários do portal.

- 5. Escolha o ícone >> para adicionar esses usuários como proprietários do projeto.
- 6. Escolha Save (Salvar) para salvar as alterações.

Em seguida, você pode enviar e-mails aos proprietários do projeto para que eles possam entrar e começar a gerenciar o projeto.

Para enviar convites por e-mail aos proprietários do projeto

1. Na barra de navegação do projeto, escolha o ícone de Projetos.

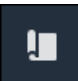

2. Na página Projetos, escolha o projeto para o qual deseja convidar os proprietários do projeto.

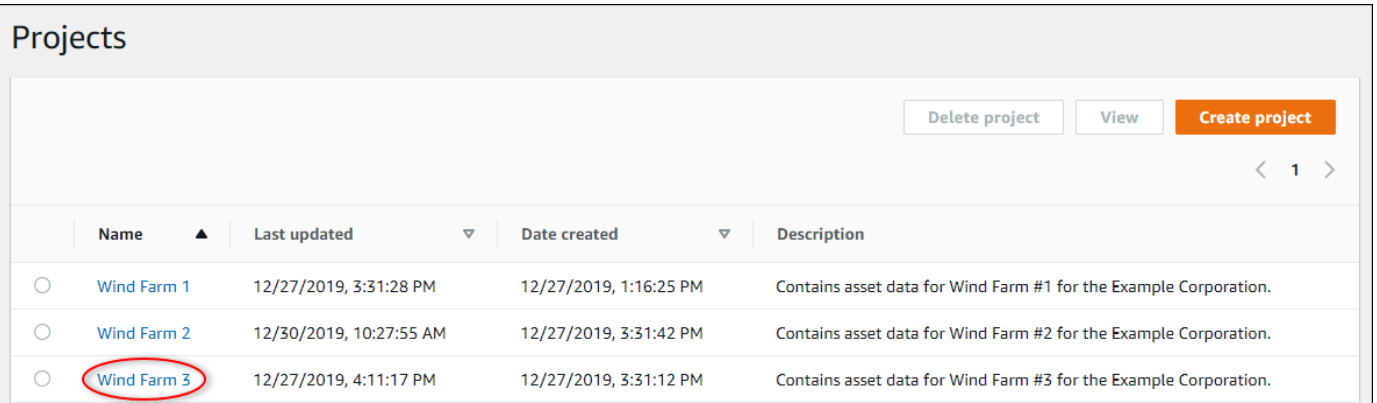

3. Na seção Proprietários do projeto da página de detalhes do projeto, marque as caixas de seleção para que os proprietários do projeto recebam um e-mail e selecione Enviar convites.

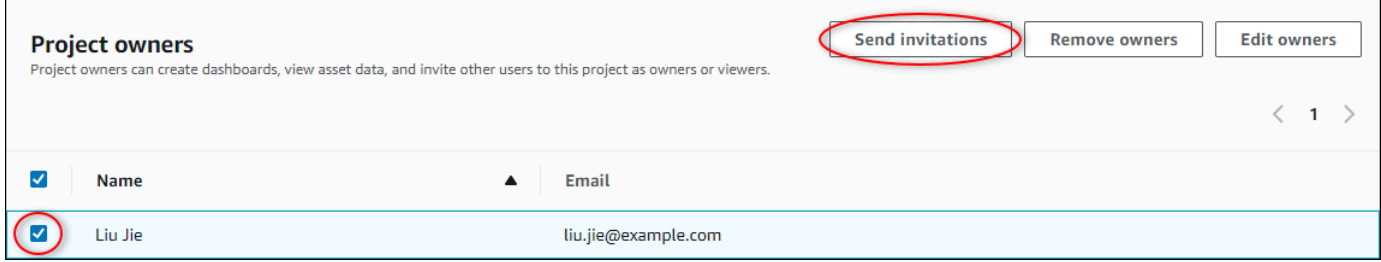

4. Seu cliente de e-mail preferido é aberto, pré-preenchido com os destinatários e o corpo do e-mail com detalhes do seu projeto. Você pode personalizar o e-mail antes de enviá-lo aos proprietários do projeto.

# <span id="page-19-0"></span>Começando como proprietário do projeto no Monitor AWS IoT **SiteWise**

Cada portal no Monitor AWS IoT SiteWise contém um ou mais projetos. Um projeto é a unidade de compartilhamento. Se você convidar espectadores para seu projeto, eles poderão visualizar todos os painéis que você criou nesse projeto, bem como explorar os ativos associados ao projeto. Se você quiser que os visualizadores tenham acesso a diferentes subconjuntos de seus painéis, você deve pedir para o administrador do portal dividir o projeto. Como proprietário de um ou mais projetos, você pode fazer as seguintes tarefas:

• [Fazendo login em um portal](#page-11-0)

- [Explorar os ativos do projeto e seus dados](#page-20-0)
- [Criando painéis para visualizar dados](#page-21-0)
- [Configurar visualizações para entender os dados](#page-22-0)
- [Atribuição de espectadores ao projeto](#page-27-0)

### <span id="page-20-0"></span>Explorar os ativos do projeto e seus dados

Você pode explorar a lista de ativos aos quais você tem acesso para visualizar suas propriedades. Se você precisar de ativos adicionais em seu projeto, deverá contatar o administrador do portal.

### **a** Note

Como proprietário do projeto, você pode visualizar somente os ativos contidos nos projetos aos quais você tem acesso.

O procedimento a seguir pressupõe que você se inscreveu no portal Monitor AWS IoT SiteWise.

Para explorar os ativos do projeto e seus dados

• Na barra de navegação do projeto, escolha o ícone de Ativos.

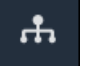

A página Ativos é exibida.

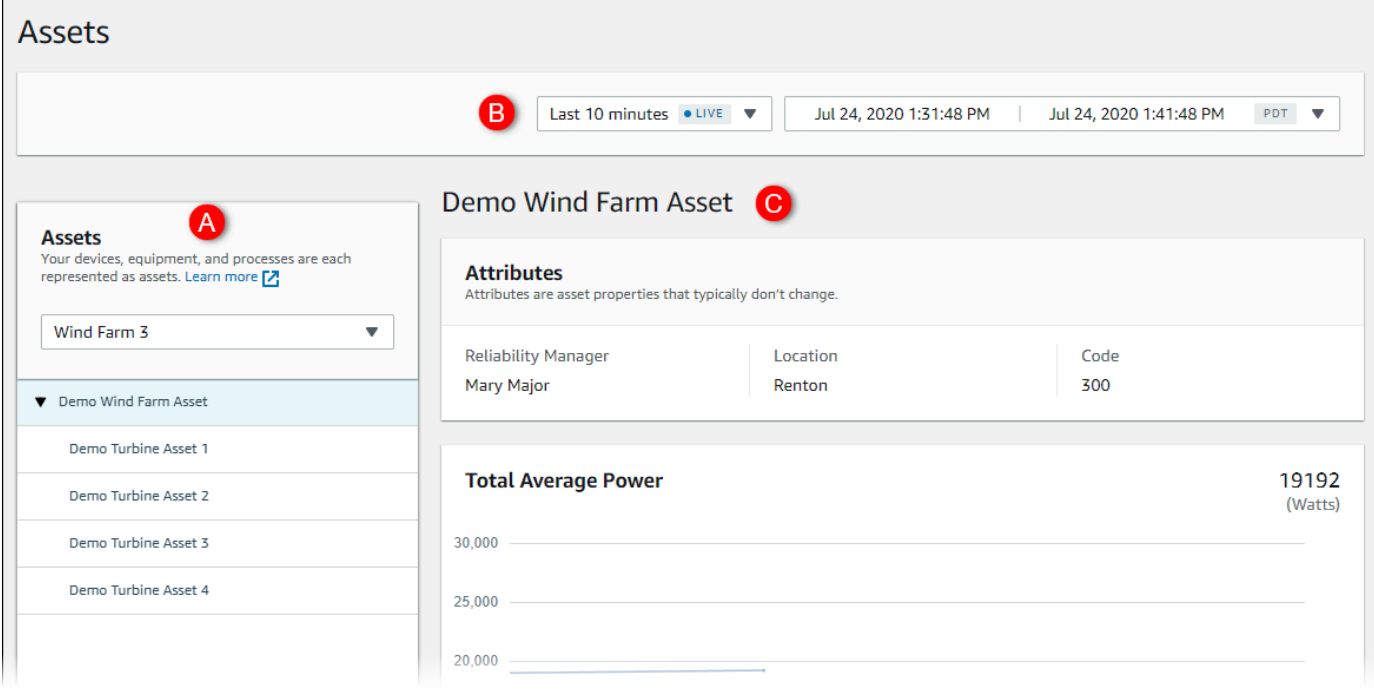

Veja as seguintes áreas da página.

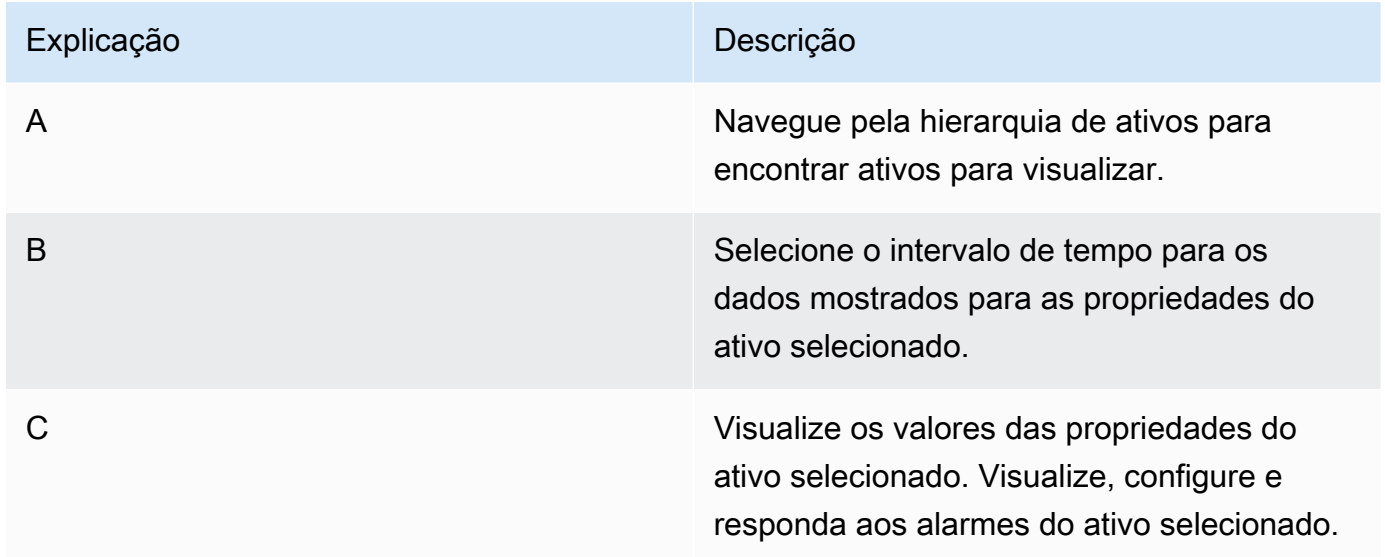

### <span id="page-21-0"></span>Criando painéis para visualizar dados

A principal atividade do proprietário do projeto é criar painéis que contenham uma ou mais visualizações, mostrando assim os valores das propriedades dos ativos e dos alarmes. Criar um painel é rápido e fácil.

### Para criar painéis

1. Na barra de navegação do projeto, escolha o ícone de Projetos.

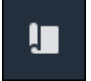

2. Na página Projects, escolha o projeto para o qual você deseja criar um painel.

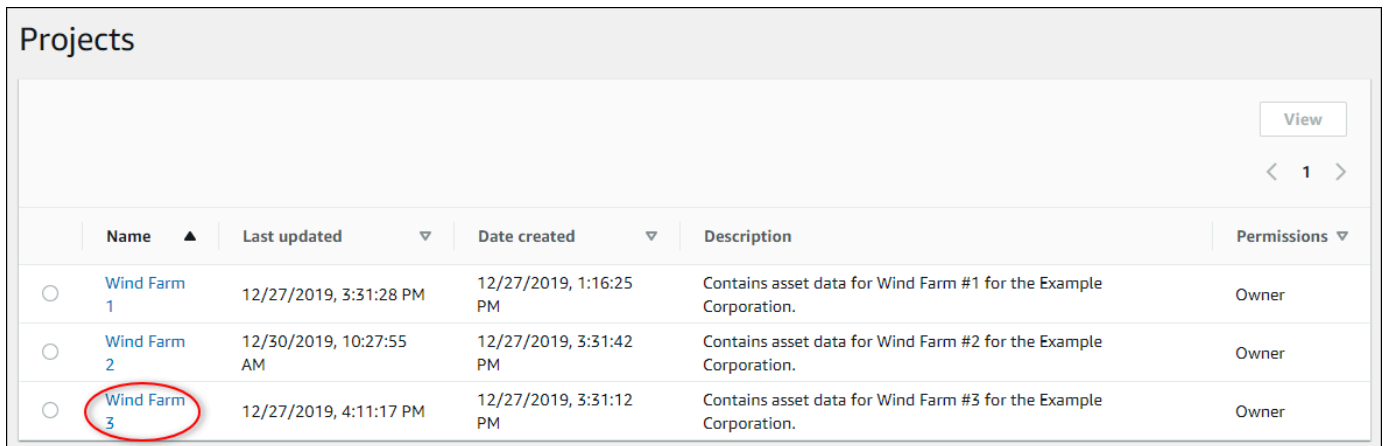

3. Na seção Painéis, escolha Criar painel.

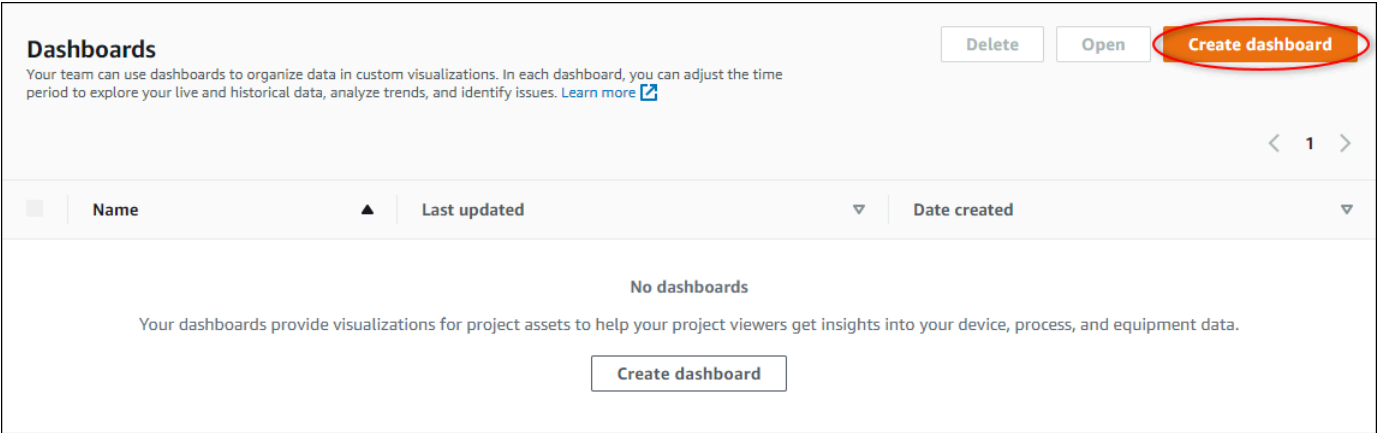

Em seguida, você adiciona uma ou mais visualizações de propriedades de ativos e alarmes ao seu painel.

## <span id="page-22-0"></span>Configurar visualizações para entender os dados

Cada painel pode exibir uma ou mais visualizações dos valores das propriedades e alarmes do ativo em seu projeto. Você pode adicionar uma visualização para qualquer propriedade ou alarme e personalizar os detalhes da visualização.

#### Para configurar visualizações

1. No editor do painel, altere o nome do painel do padrão, **New dashboard**, para algo que descreva seu conteúdo .

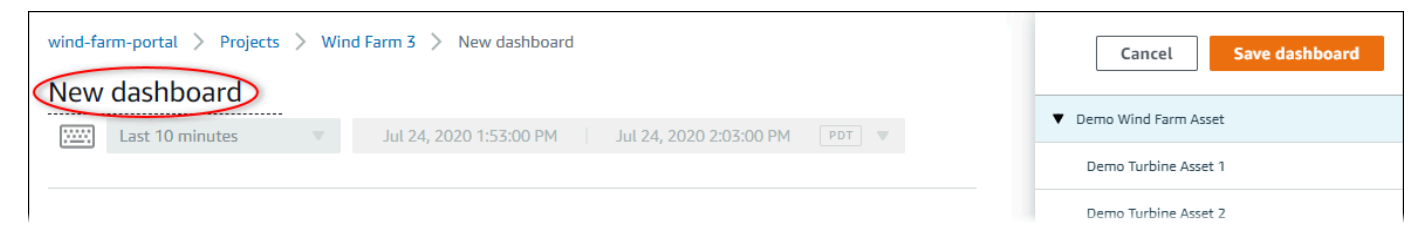

- 2. Navegue pela lista de ativos do projeto à direita do painel. Ao encontrar uma propriedade ou um alarme para visualizar, arraste-o para o painel.
	- O tipo de visualização padrão de propriedades é o [gráfico de linhas.](#page-82-0)
	- O tipo de visualização padrão para alarmes é o [widget de grade de status.](#page-85-0)
		- **a** Note

Você pode arrastar várias propriedades e alarmes para uma única visualização.

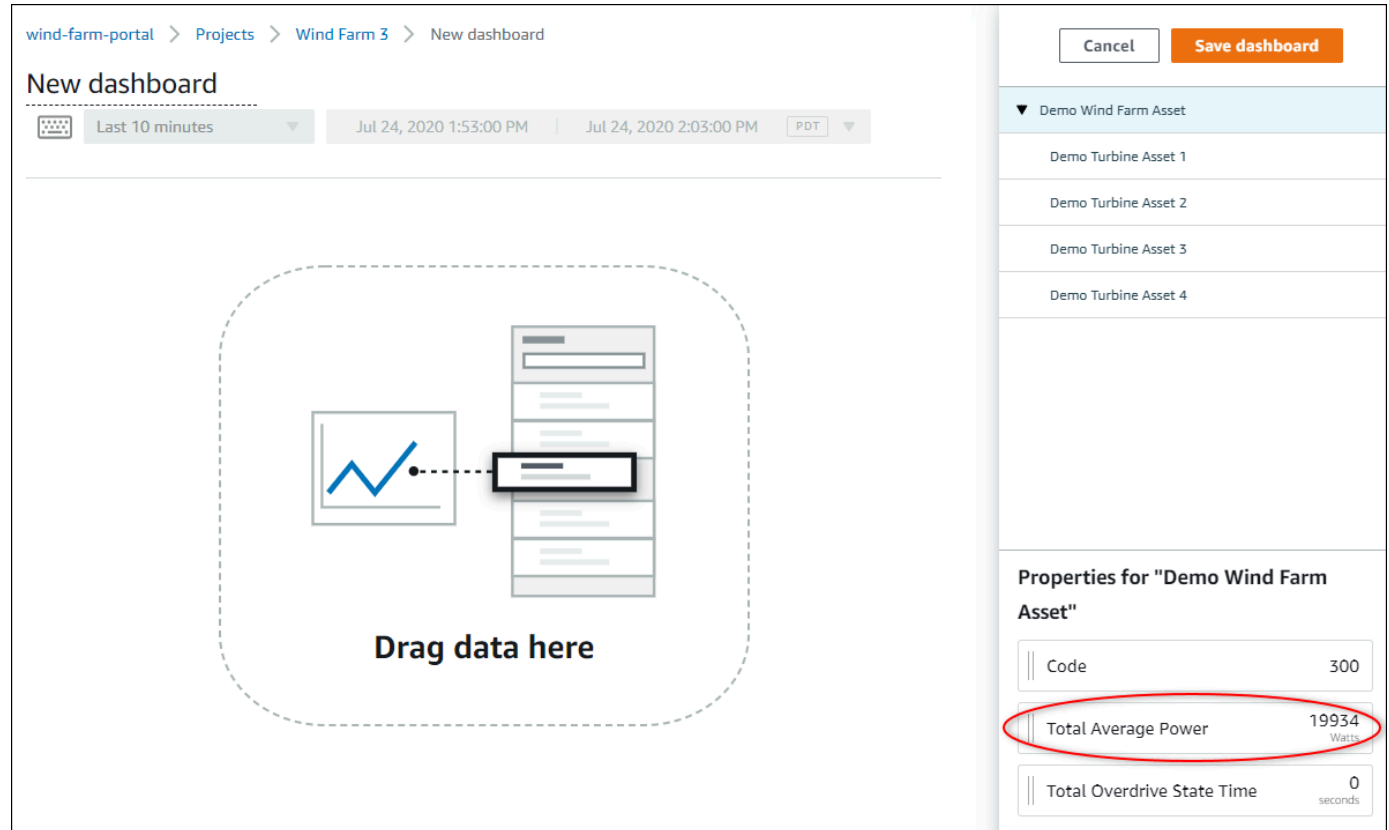

3. Para alterar a forma como seus dados são exibidos, escolha o tipo de visualização.

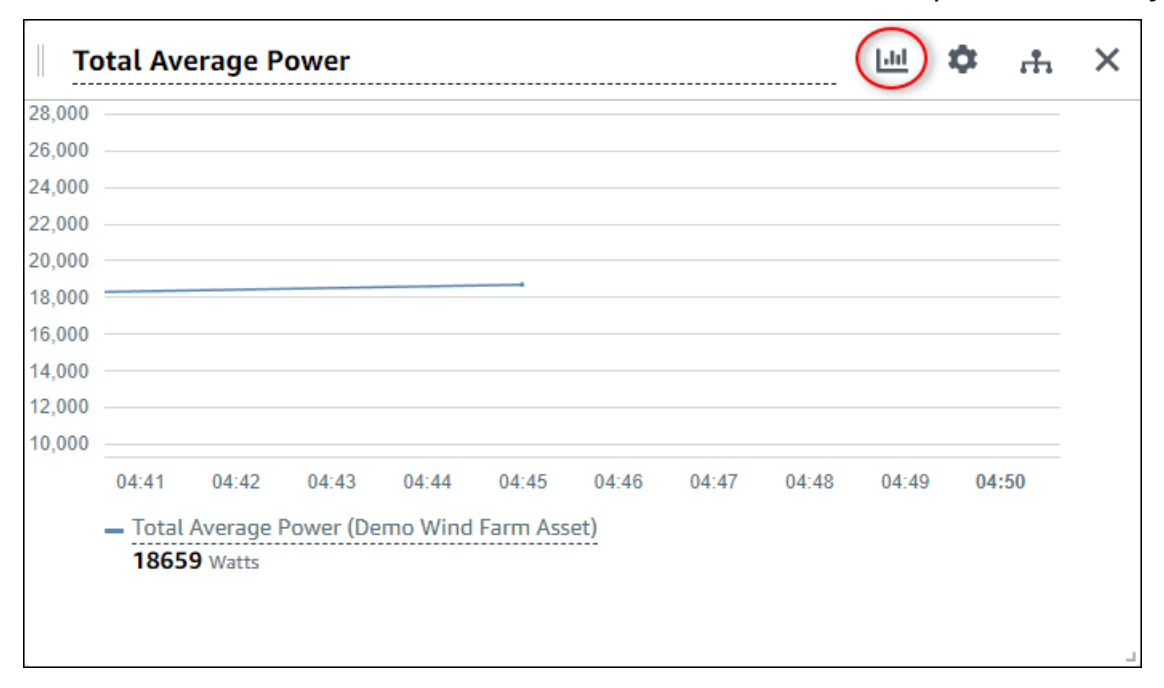

Para obter mais informações sobre os tipos de teste disponíveis, consulte [Escolhendo tipos](#page-80-0)  [de visualização](#page-80-0). Para personalizar os detalhes da visualização, consulte [Personalizando](#page-75-0) [visualizações](#page-75-0).

4. Para adicionar limites à sua propriedade, escolha o ícone de configuração de visualização. Se você adicionar uma propriedade que tenha um alarme, a visualização exibirá o limite desse alarme. Para obter mais informações, consulte [Configuração de limites.](#page-89-0)

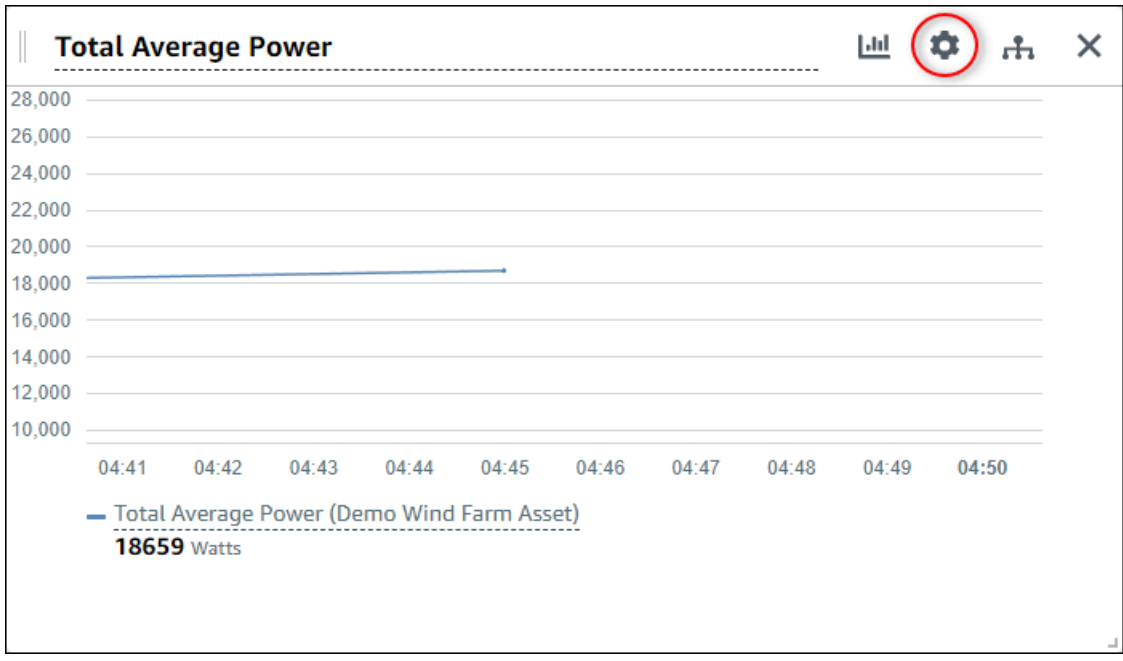

5. Para mover uma visualização, escolha o ícone de controle no canto superior esquerdo e arraste a visualização até um novo local.

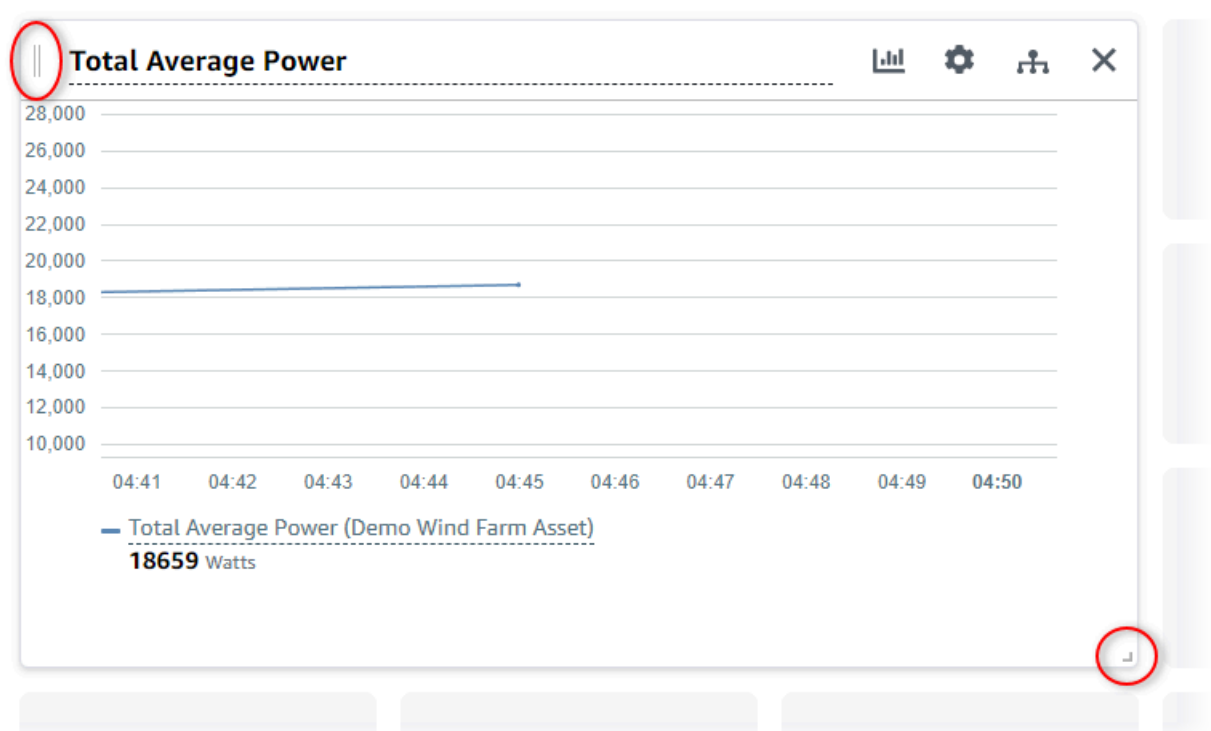

- 6. Para alterar o tamanho de uma visualização, use o controle de redimensionamento no canto inferior direito. Arraste o canto até um novo tamanho e forma. As visualizações se encaixam na grade quando redimensionadas, de modo que você tenha somente um controle aproximado sobre o tamanho.
- 7. Depois de terminar a edição do painel, escolha Salvar painel para salvar suas alterações. O editor do painel é fechado. Caso você tente fechar um painel com alterações não salvas, será solicitado que você as salve.
- 8. Repita essas etapas para adicionar e configurar mais visualizações no painel.
- 9. Ao terminar de fazer alterações, escolha Salvar painel no canto superior direito.

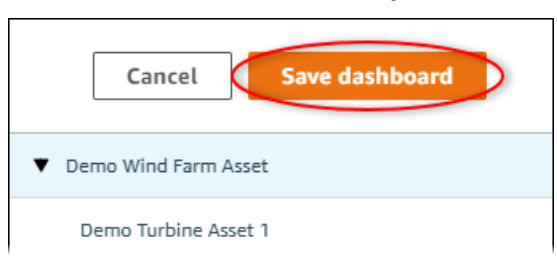

Quando estiver pronto para compartilhar seu painel, você pode adicionar espectadores ao seu projeto para explorar os painéis. Você pode ver e alterar quem você convidou para o projeto na página de detalhes do projeto.

## <span id="page-27-0"></span>Atribuição de espectadores ao projeto

Você pode atribuir espectadores ao seu projeto na página de detalhes.

Para atribuir visualizadores a um projeto

1. Na barra de navegação do projeto, escolha o ícone de Projetos.

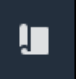

2. Na página Projetos, escolha o projeto ao qual atribuir visualizadores.

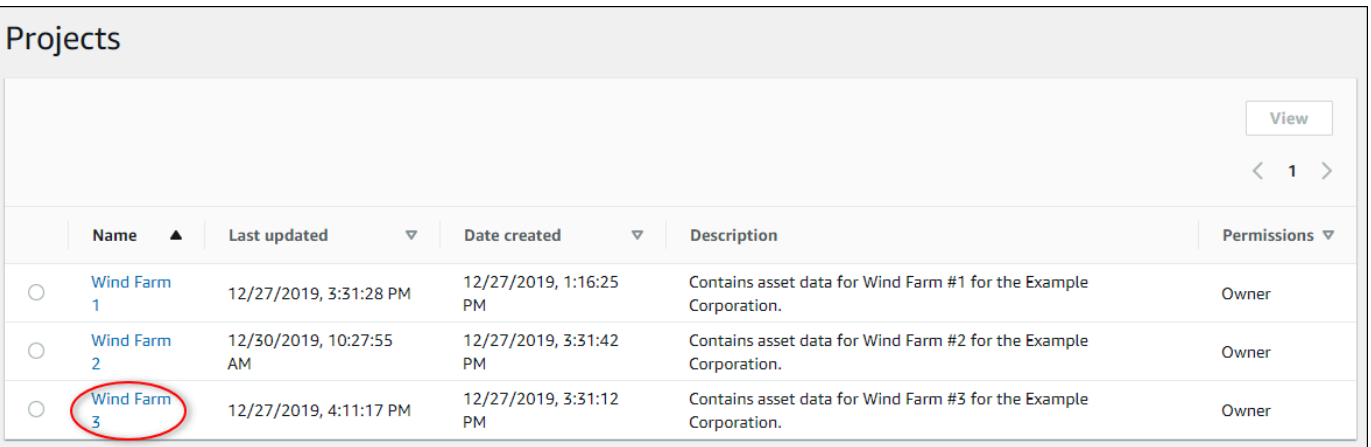

3. Na seção Visualizadores do projeto da página de detalhes do projeto, escolha Adicionar visualizadores se o projeto não tiver nenhum visualizador ou Editar visualizadores.

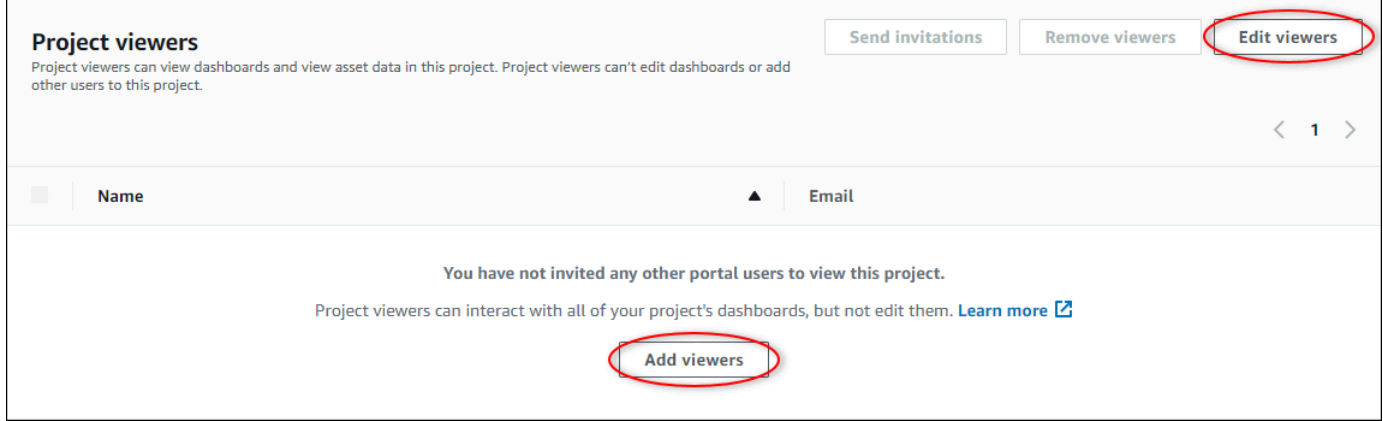

4. Na caixa de diálogo Visualizadores do projeto, marque as caixas de seleção para que os usuários se tornem visualizadores desse projeto.

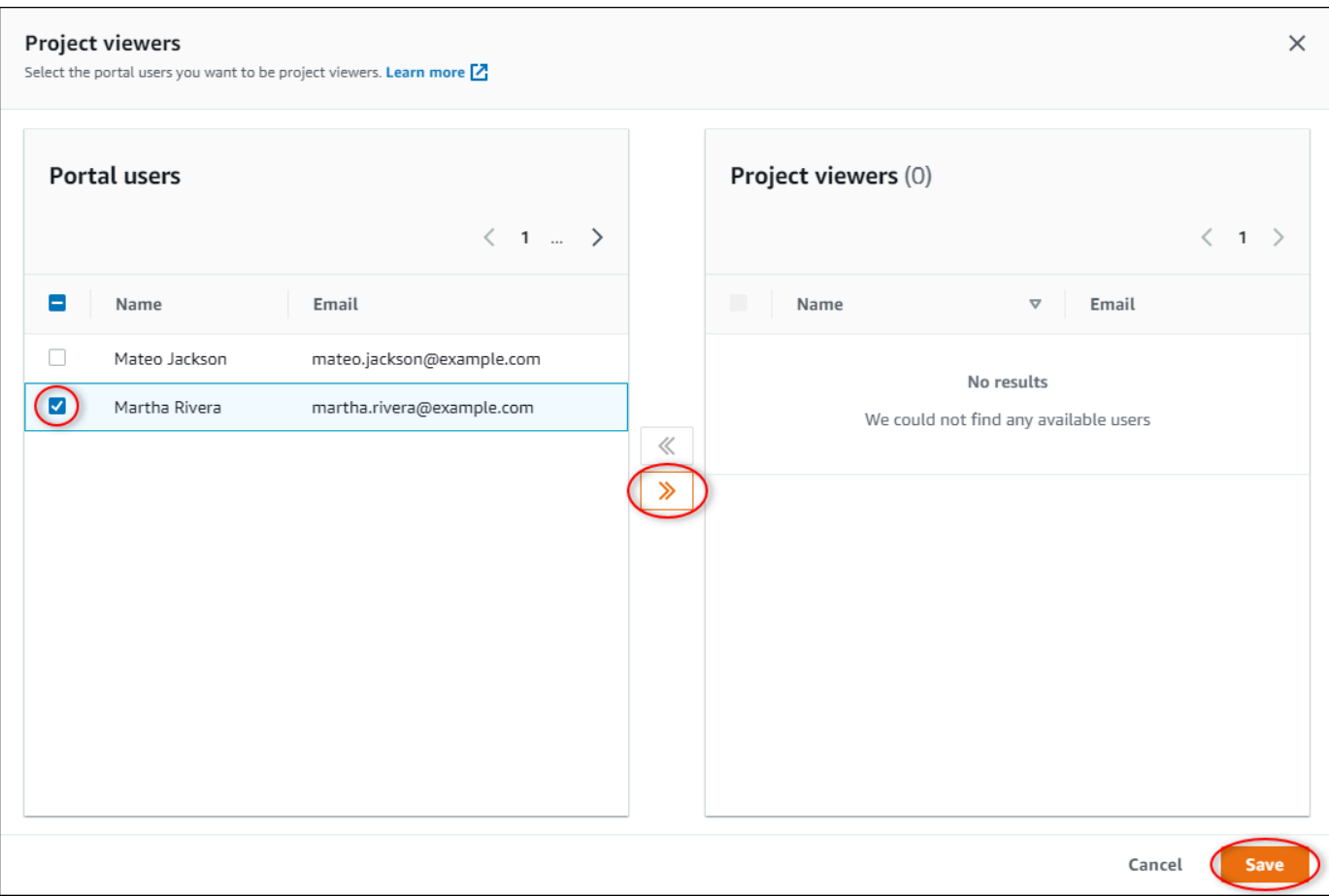

### **a** Note

Você só pode adicionar visualizadores se eles forem usuários do portal. Se você não visualizar um usuário listado, entre em contato com seu administrador AWS para adicioná-lo à lista de usuários do portal.

- 5. Escolha o ícone >> para adicionar esses usuários como visualizadores do projeto.
- 6. Escolha Save (Salvar) para salvar as alterações.

Em seguida, você pode enviar e-mails aos espectadores do seu projeto, desse modo, eles podem entrar e começar a explorar os painéis do projeto.

Para enviar convites por e-mail aos visualizadores do projeto

1. Na barra de navegação do projeto, escolha o ícone de Projetos.

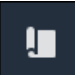

2. Na página Projetos, escolha o projeto para o qual convidar os visualizadores.

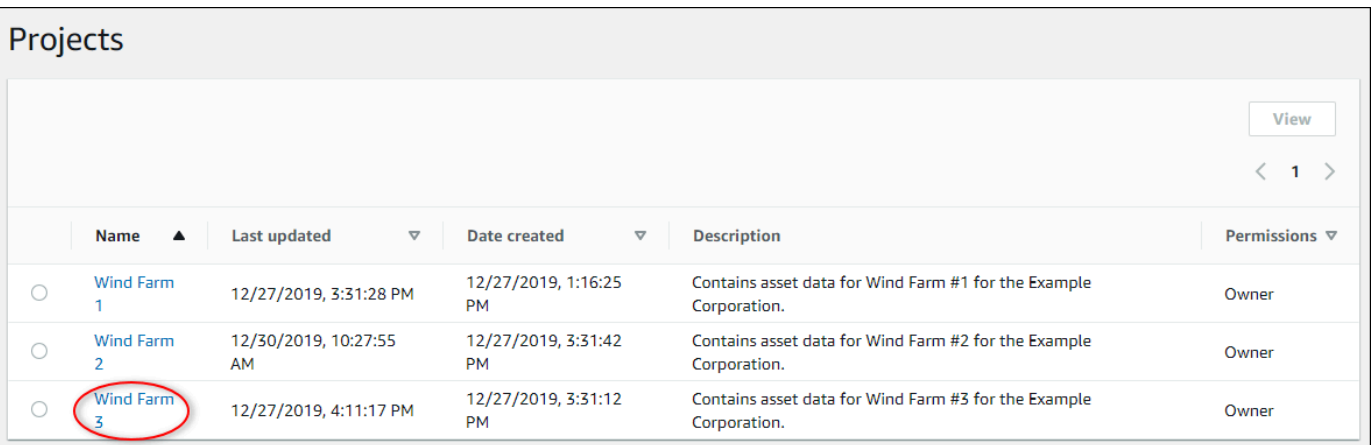

3. Na seção Visualizadores do projeto da página de detalhes do projeto, marque as caixas de seleção para que os visualizadores recebam um e-mail, e então escolha Enviar convites.

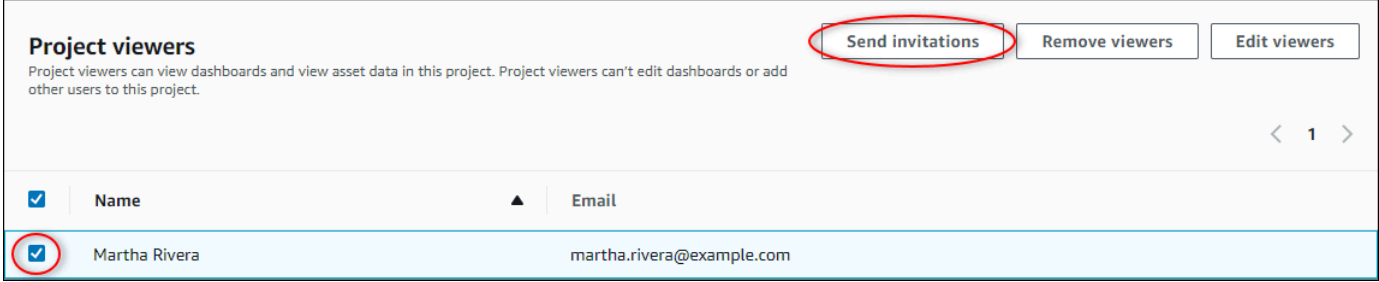

4. Seu cliente de e-mail preferido é aberto, pré-preenchido com os destinatários e o corpo do e-mail com detalhes do seu projeto. Você pode personalizar o e-mail antes de enviá-lo aos visualizadores do projeto.

# <span id="page-29-0"></span>Começando como visualizador de projetos do Monitor AWS IoT **SiteWise**

Quando você é convidado para um projeto como espectador, alguém em sua organização configura um projeto e um conjunto de painéis para fornecer uma maneira consistente de visualizar os dados dos dispositivos, equipamentos e processos da sua empresa. No AWS IoT SiteWise, esses dispositivos, equipamentos e processos são chamados de ativos. Você pode usar o Monitor AWS IoT SiteWise para visualizar as propriedades e os alarmes de um conjunto de ativos. Como o proprietário do projeto configurou painéis para visualizar essas propriedades, todos que visualizam o projeto têm a visualização do painel para extrair insights dos dados. Como visualizador do projeto, você

pode visualizar todos os painéis do projeto. Você pode ajustar o intervalo de tempo para os dados mostrados no painel. E você pode explorar as propriedades e os alarmes de ativos individuais para ver uma propriedade ou alarme que não esteja no painel.

Você só pode visualizar os ativos associados ao projeto para o qual você foi convidado. Para solicitar ativos adicionais, entre em contato com o proprietário do projeto. O proprietário do projeto também pode atualizar os painéis para alterar as visualizações ou até mostrar propriedades e alarmes adicionais.

Como visualizador do projeto, você pode fazer as seguintes tarefas:

- [Fazendo login em um portal](#page-11-0)
- [Explorar painéis compartilhados](#page-30-0)
- [Explorar os ativos do projeto e seus dados](#page-33-0)

### <span id="page-30-0"></span>Explorar painéis compartilhados

Como visualizador de um ou mais projetos do Monitor AWS IoT SiteWise, você pode visualizar os painéis para entender os dados de seus dispositivos, equipamentos e processos. Você pode ajustar o intervalo de tempo das visualizações em cada painel para obter informações sobre seus dados.

O procedimento a seguir pressupõe que você está conectado ao portal do Monitor AWS IoT SiteWise.

### Explorar painéis compartilhados

1. Na barra de navegação do projeto, escolha o ícone de Projetos.

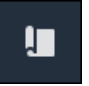

2. Na página Projetos, selecione o projeto cujos painéis você deseja visualizar.

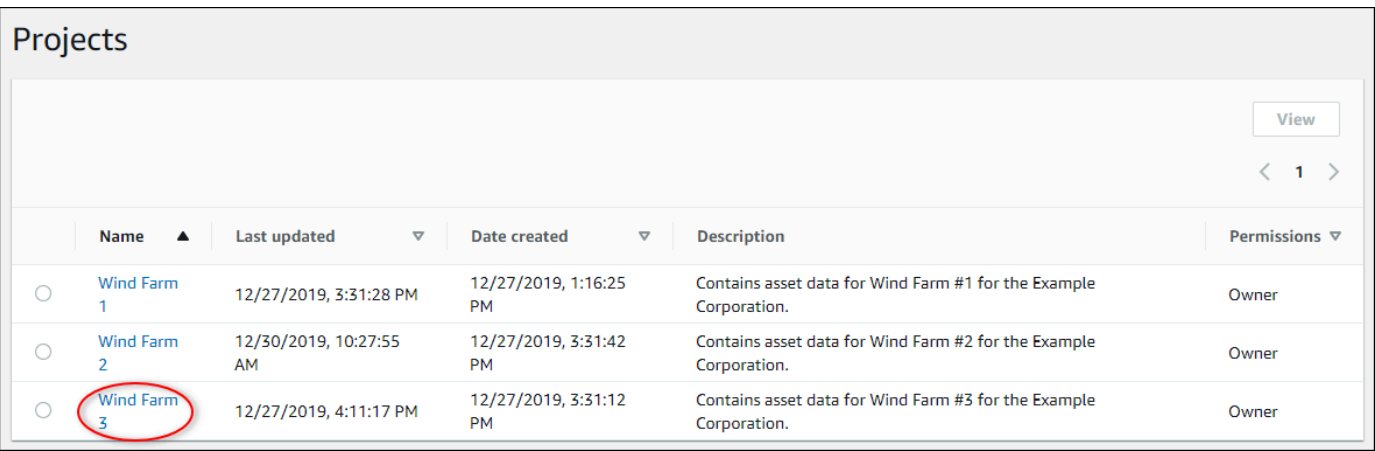

3. Na seção Painéis da página de detalhes do projeto, escolha o nome do painel a ser visualizado. Você também pode marcar a caixa de seleção ao lado do painel e, em seguida, escolher Abrir.

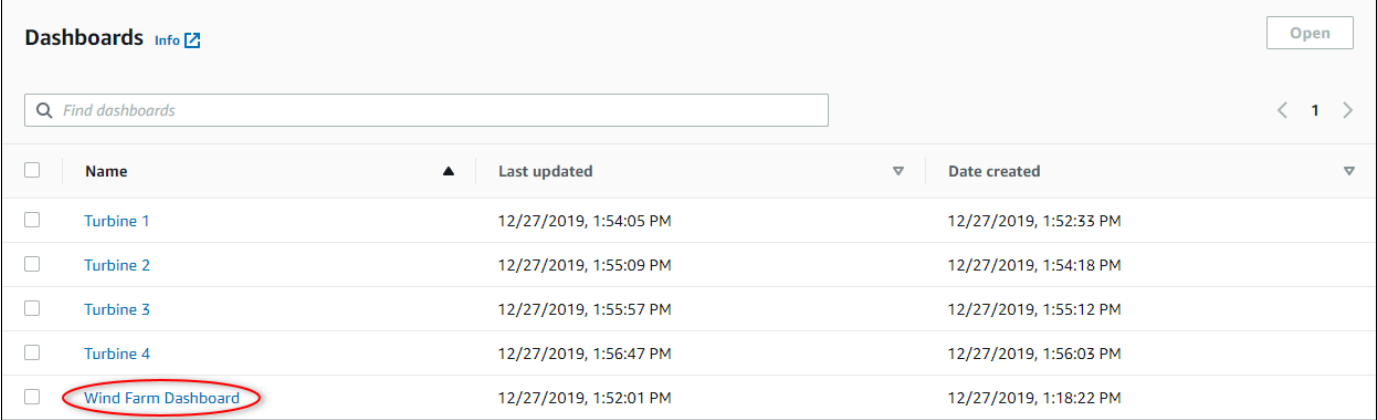

4. Você pode navegar pelas visualizações no painel.

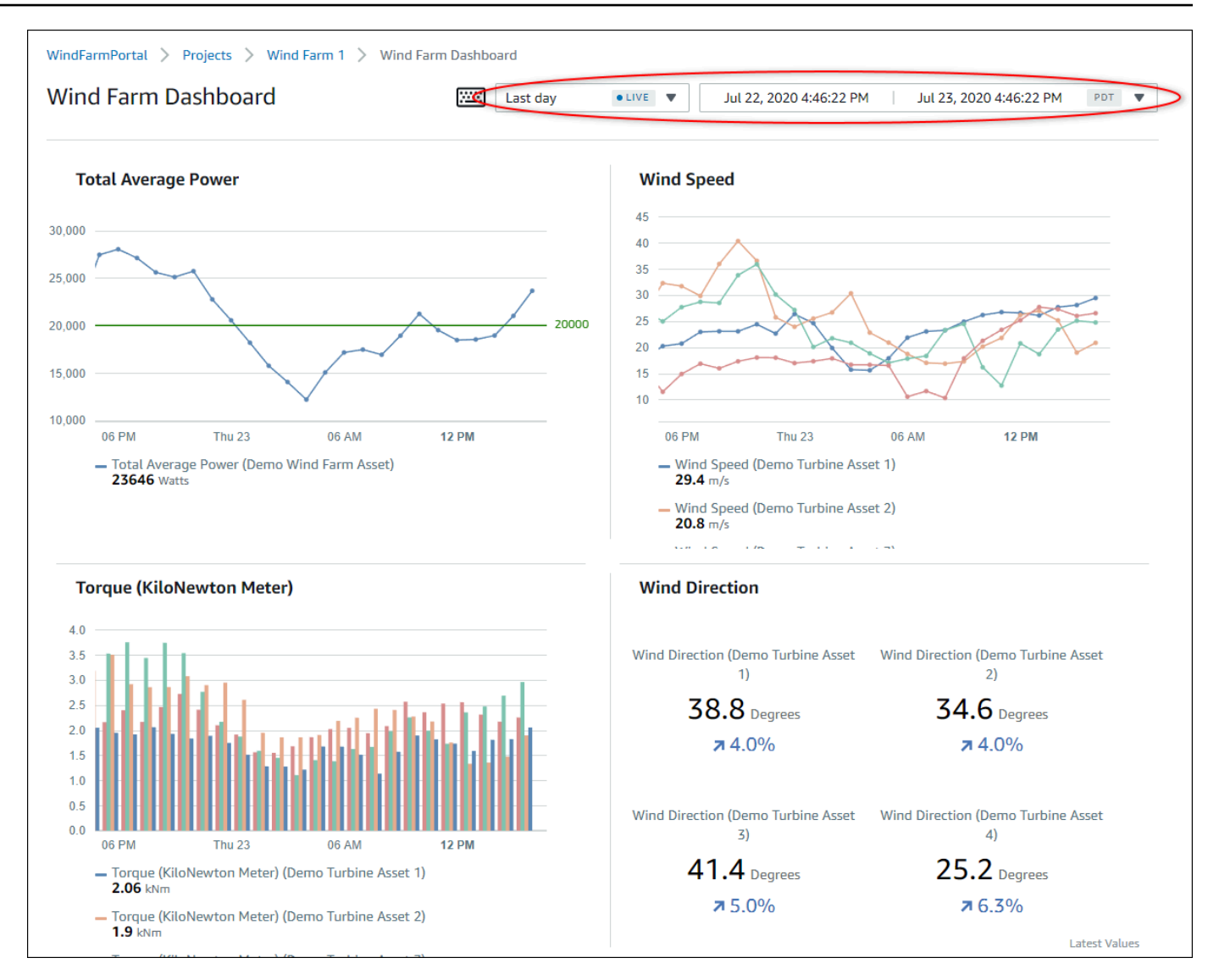

Faça qualquer uma das ações a seguir para ajustar o intervalo de tempo exibido para seus dados:

- Clique e arraste um intervalo de tempo em um dos gráficos de linhas ou barras para ampliar o intervalo de tempo selecionado.
- Clique duas vezes em um intervalo de tempo para ampliar o ponto selecionado.
- Pressione Shift e clique duas vezes em um intervalo de tempo para reduzir o zoom do ponto selecionado.
- Pressione Shift e arraste o mouse em um intervalo de tempo para deslocar o intervalo para a esquerda ou para a direita.
- Use a lista suspensa para escolher um intervalo de tempo predefinido para visualizar.

• Use o controle do intervalo de tempo para abrir o calendário e especificar um horário de início e término para seu intervalo.

Cada visualização mostra o valor relatado mais recente para o intervalo de tempo selecionado.

5. Se você for proprietário do projeto ou administrador do portal, poderá modificar o painel. Para mais informações, consulte [Adicionando visualizações](#page-72-0).

### <span id="page-33-0"></span>Explorar os ativos do projeto e seus dados

Embora você normalmente use os painéis que o proprietário do projeto preparou para você, você também pode visualizar propriedades e alarmes dos ativos incluídos em um projeto. Por exemplo, você pode verificar o modelo, a data de instalação ou o local de um equipamento.

#### **a** Note

Como visualizador de projetos, você pode visualizar somente os ativos contidos nos projetos aos quais você tem acesso.

O procedimento a seguir pressupõe que você se inscreveu no portal Monitor AWS IoT SiteWise.

Para explorar os ativos do projeto e seus dados

• Na barra de navegação do projeto, escolha o ícone de Ativos.

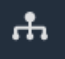

A página Ativos é exibida.

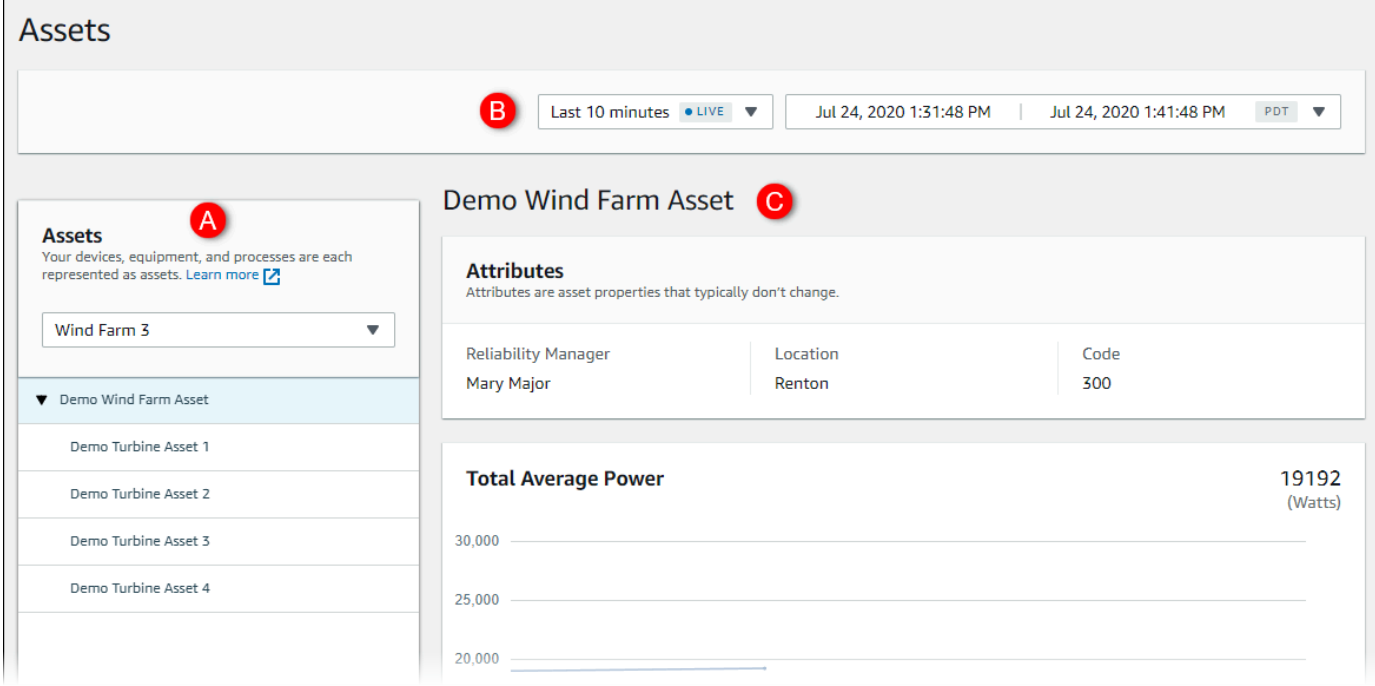

Veja as seguintes áreas da página.

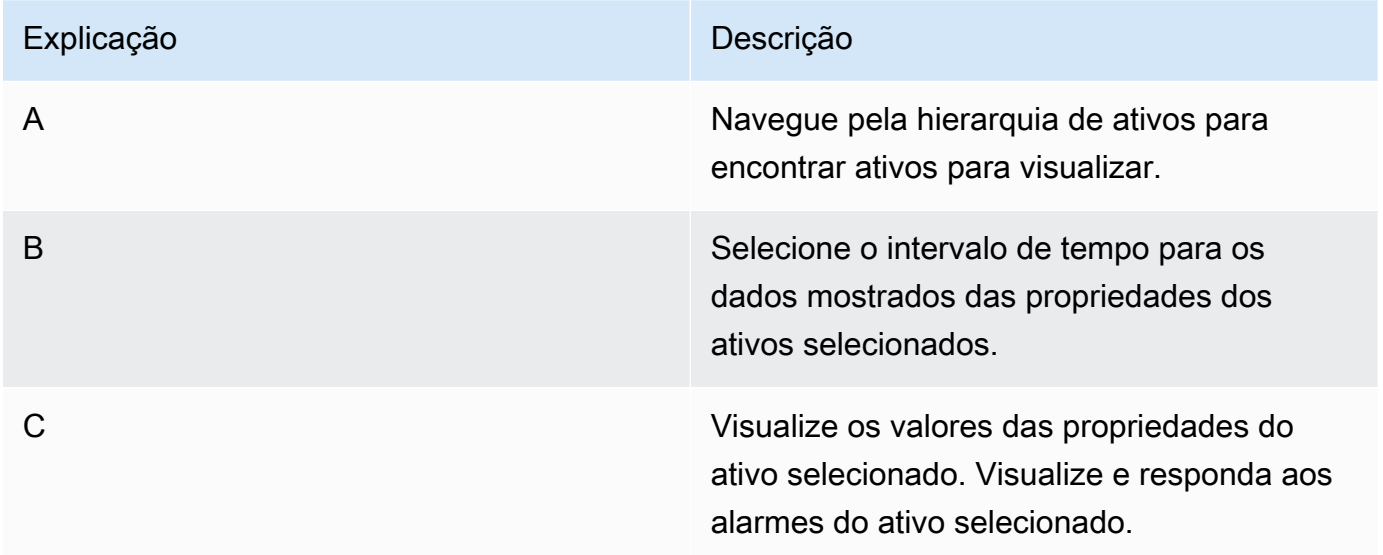

## <span id="page-35-0"></span>Explorando ativos

Em AWS IoT SiteWise, um ativo representa um dispositivo, um processo ou um equipamento. Você pode usar o Monitor AWS IoT SiteWise para explorar e visualizar as propriedades e os alarmes de seus ativos. Cada projeto no Monitor AWS IoT SiteWise é associado a um conjunto de ativos pelo administrador do portal. Se você for um administrador do portal, poderá visualizar todos os ativos no portal. Se você for proprietário ou visualizador de projetos, poderá visualizar somente os ativos associados aos projetos dos quais você é proprietário ou visualizador.

Os ativos podem ter propriedades diferentes. Algumas propriedades do ativo não mudam com o tempo, como a localização, o modelo, o número de série e assim por diante. Outras propriedades têm uma série de valores que são produzidos ao longo do tempo. As propriedades podem ser atualizadas com taxas diferentes. Você pode ter um sensor de temperatura atualizado a cada segundo e uma métrica de qualidade do produto atualizada a cada hora.

Os ativos também podem ter alarmes. Os alarmes detectam quando as propriedades estão fora de suas faixas operacionais, para que você e sua equipe possam resolver os problemas com seus equipamentos e processos. Por exemplo, você pode ter um alarme que detecta quando a temperatura em uma caldeira exceder sua temperatura máxima.

É possível executar as seguintes tarefas relacionadas a ativos.

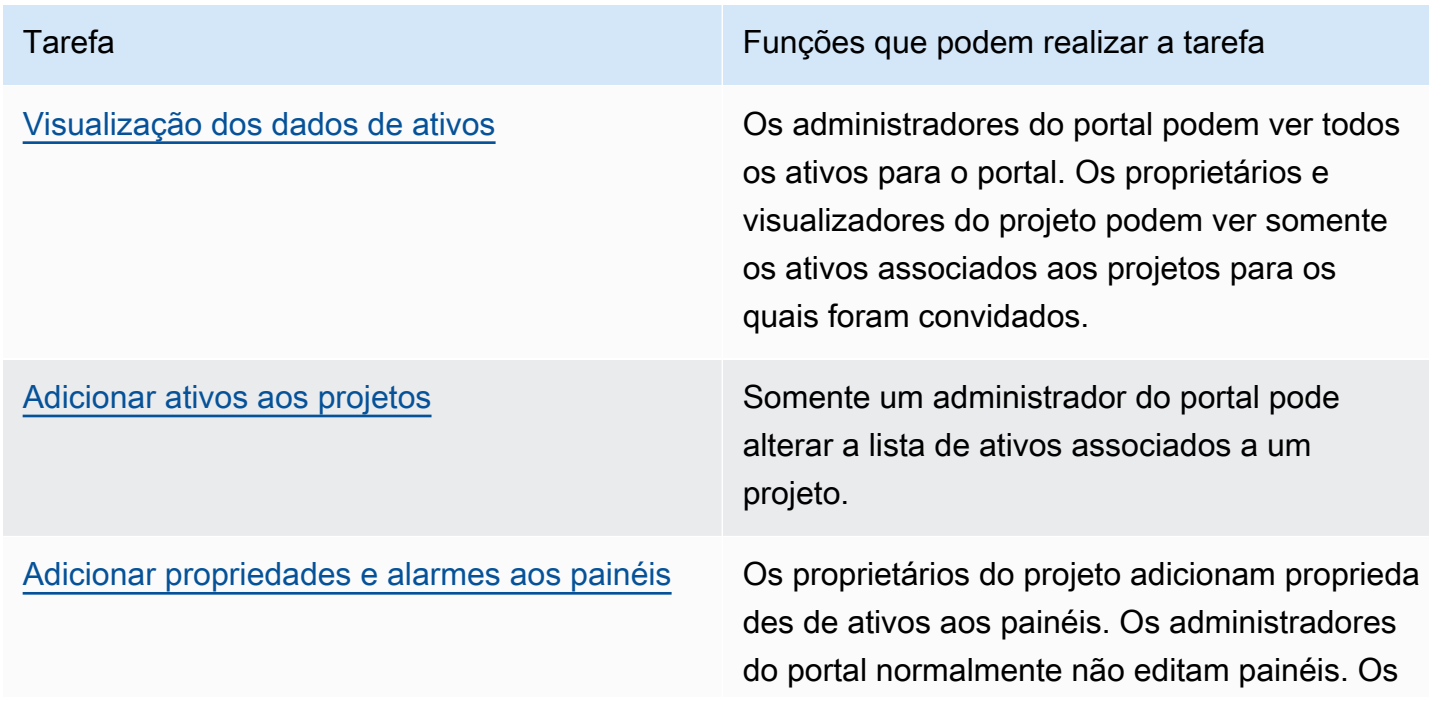
Tarefa Funções que podem realizar a tarefa

visualizadores do projeto não podem editar painéis.

### Visualização dos dados de ativos

Na página Ativos, você pode visualizar todas as propriedades e alarmes de qualquer ativo associado aos projetos aos quais você tem acesso. Os administradores do portal têm acesso a todos os ativos no portal e podem usar a página Ativos para explorar ativos individuais antes de adicioná-los aos projetos. Os painéis fornecem uma visualização comum para todos os visualizadores do projeto.

Os procedimentos a seguir descrevem como visualizar dados de ativos na página Ativos e como visualizar dados de ativos em uma página de projeto. Para obter informações sobre a visualização de dados de ativos em painéis, consulte [Visualizando painéis](#page-65-0).

Para visualizar dados de ativos na página Ativos

- 1. Faça login no portal do Monitor AWS IoT SiteWise. Para obter mais informações, consulte [Entrando em um portal do Monitor AWS IoT SiteWise.](#page-11-0)
- 2. Na barra de navegação do projeto, escolha o ícone de Ativos.

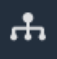

3. (Opcional) Escolha um projeto na lista suspensa de projetos para mostrar somente os ativos de um projeto específico.

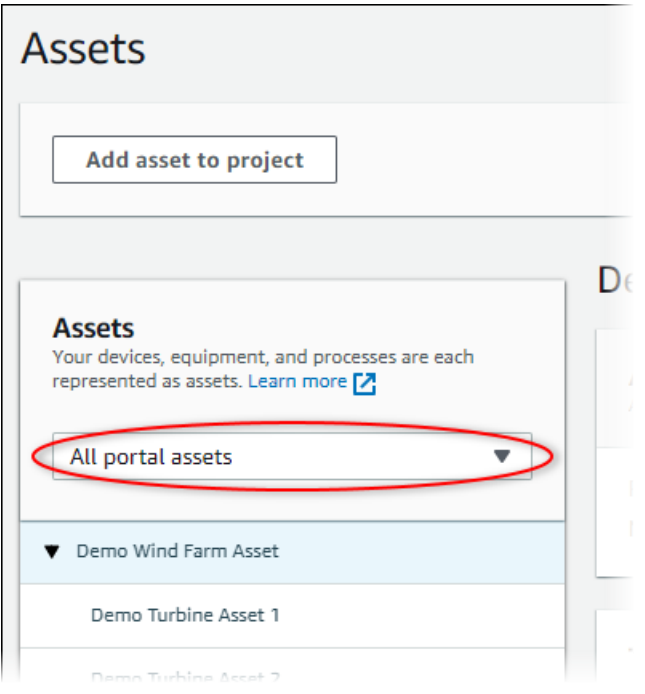

4. Escolha um ativo na hierarquia de Ativos.

Alguns ativos podem ter algumas propriedades estáticas, chamadas atributos. Por exemplo, as propriedades de uma fábrica, como localização, têm apenas um valor único e normalmente não mudam com o tempo.

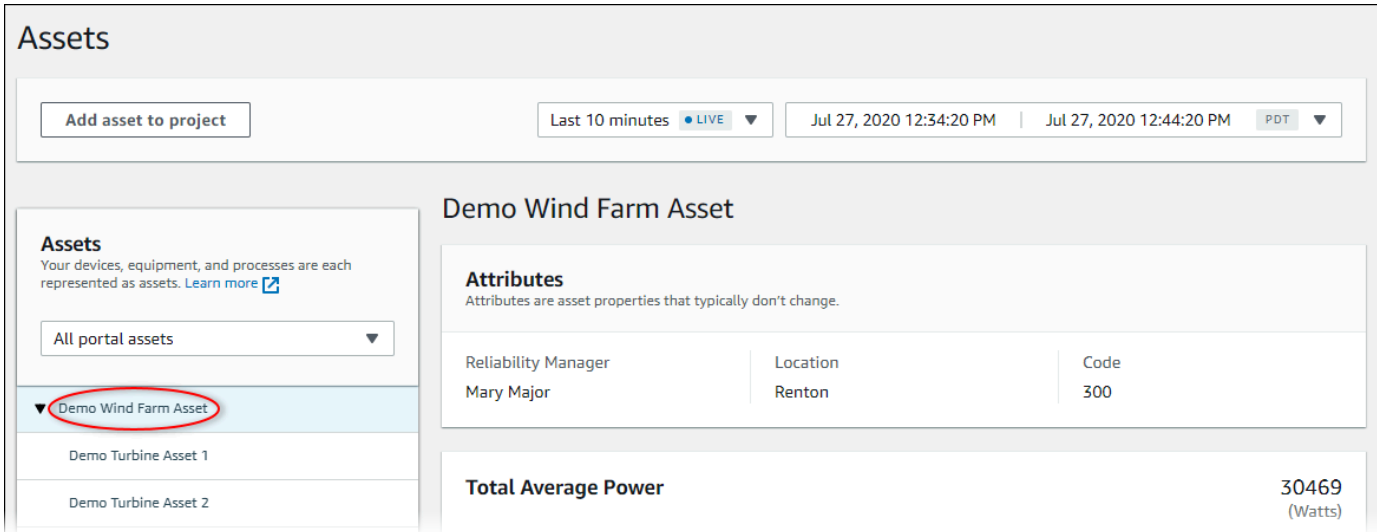

5. Escolha a seta ao lado de um ativo para ver todos os filhos desse ativo e, em seguida, escolha um ativo de equipamento. AWS IoT SiteWise O monitor mostra atributos, como data de instalação e dados de séries temporais, como disponibilidade ou eficácia geral do equipamento (OEE).

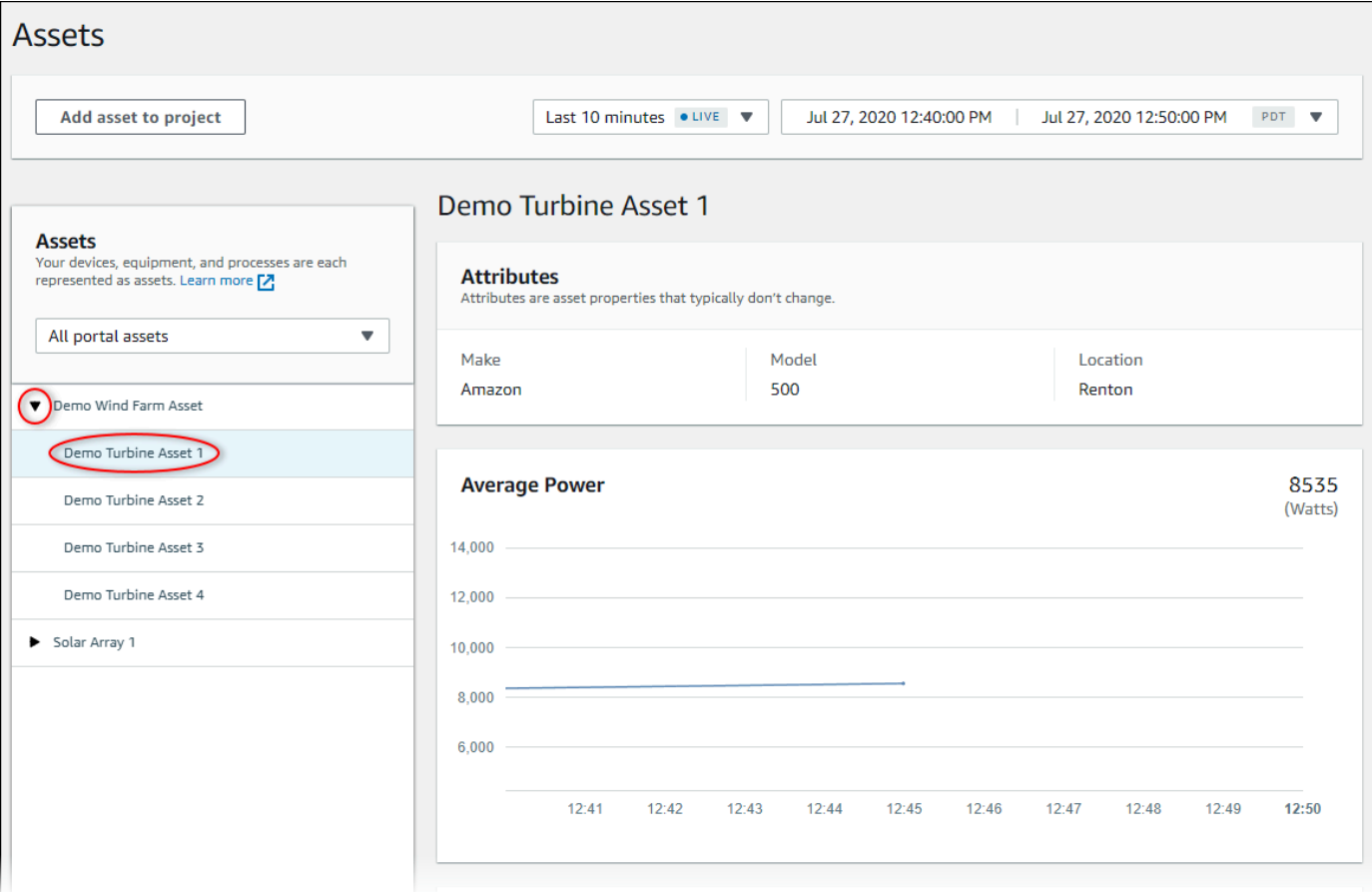

- 6. Faça qualquer uma das ações a seguir para ajustar o intervalo de tempo exibido para seus dados:
	- Clique e arraste um intervalo de tempo em um dos gráficos de linhas ou barras para ampliar o intervalo de tempo selecionado.
	- Clique duas vezes em um intervalo de tempo para ampliar o ponto selecionado.
	- Pressione Shift e clique duas vezes em um intervalo de tempo para reduzir o zoom do ponto selecionado.
	- Pressione Shift e arraste o mouse em um intervalo de tempo para deslocar o intervalo para a esquerda ou para a direita.
	- Use a lista suspensa para escolher um intervalo de tempo predefinido para visualizar.
	- Use o controle do intervalo de tempo para abrir o calendário e especificar um horário de início e término para seu intervalo.
- 7. Escolha a guia Alarmes para visualizar os alarmes de um ativo.
- 8. Escolha um alarme para ver seus dados e seus dados de estado como uma série temporal.

### Adicionar ativos aos projetos

Como administrador do portal, você decide como atribuir seus ativos AWS IoT SiteWise aos projetos. Você dá acesso aos usuários no nível do projeto, então você deve agrupar ativos relacionados em projetos que terão um conjunto comum de visualizadores.

#### **a** Note

Você só pode adicionar ativos em um projeto se for um administrador do portal. Os proprietários e espectadores do projeto podem explorar os ativos nos projetos aos quais têm acesso, mas não podem adicionar ativos ao projeto.

Você pode adicionar ativos a um projeto existente ou criar um projeto para os ativos selecionados.

### Adicionar ativos a um novo projeto

1. Na barra de navegação do projeto, escolha o ícone de Ativos.

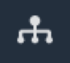

2. (Opcional) Escolha um projeto na lista suspensa de projetos para mostrar somente os ativos de um projeto específico.

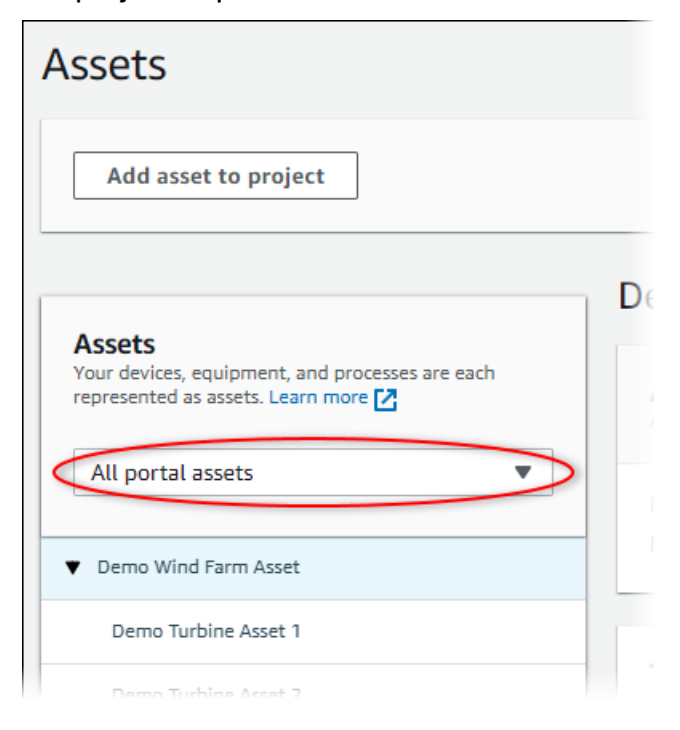

3. Escolha um ativo na hierarquia de Ativos e, em seguida, selecione Adicionar ativo ao projeto.

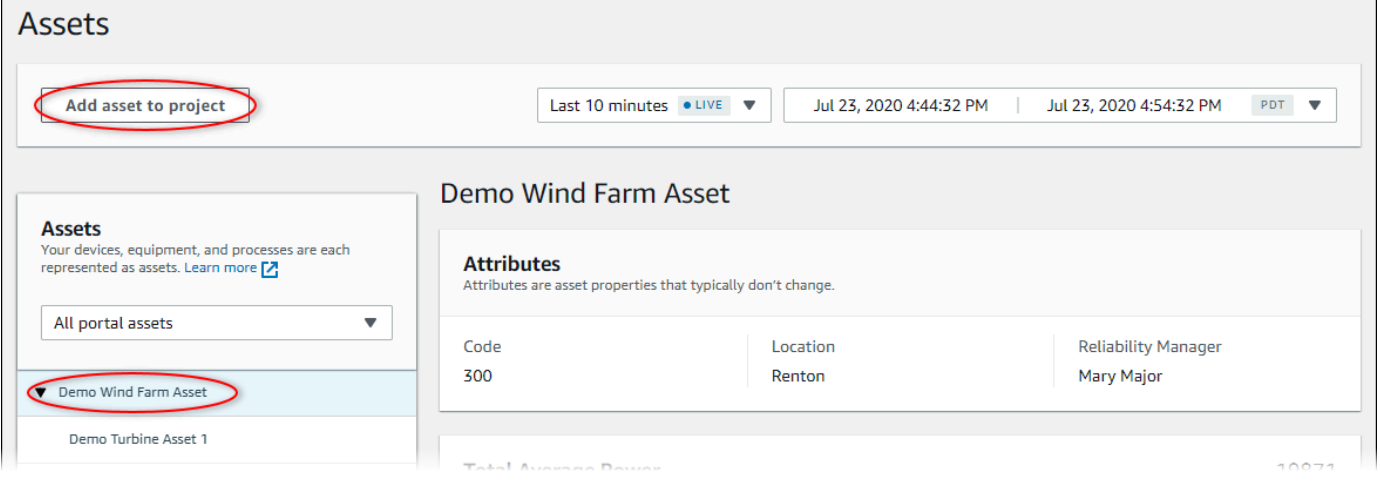

#### **a** Note

Você pode adicionar somente uma hierarquia de um único nó (um ativo e todos os ativos subordinados a esse ativo) a um projeto. Para criar um painel e comparar dois ativos que são filhos de um ativo principal comum, adicione esse pai comum ao projeto.

4. Na caixa de diálogo Adicionar ativos ao projeto, selecione Criar novo projeto, e então Avançar.

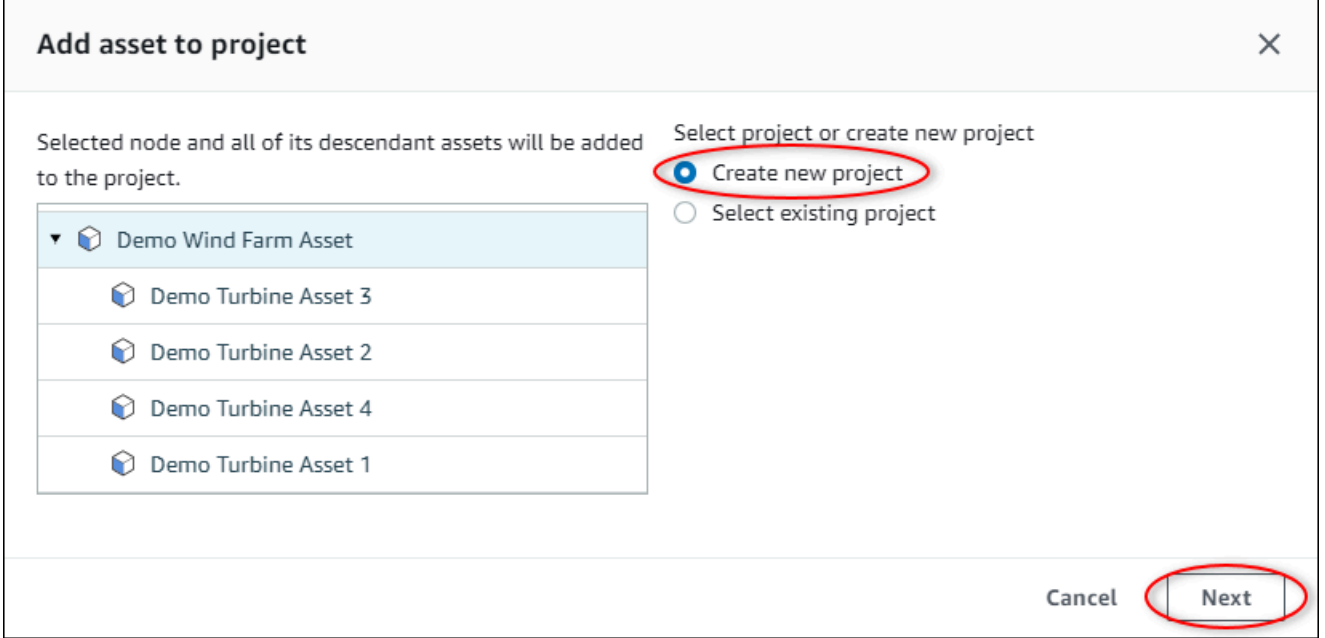

5. Em Nome do projeto, digite um nome para o projeto. Se você planeja criar vários projetos, cada um com um conjunto distinto de ativos, escolha um nome descritivo.

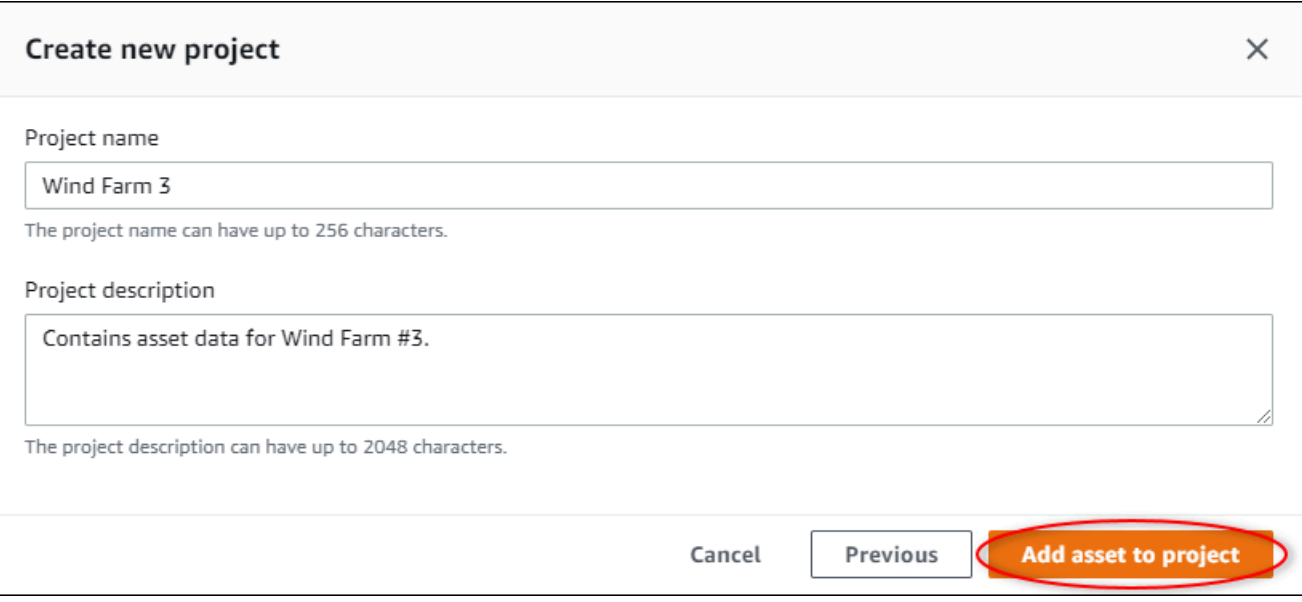

6. Em Descrição do projeto, insira uma descrição do projeto e de seu conteúdo.

Você pode adicionar proprietários do projeto depois de criar o projeto.

7. Escolha Adicionar ativo ao projeto.

A caixa de diálogo Criar novo projeto é fechada e a página do novo projeto é aberta.

### Adicionar ativos a um projeto existente

1. Na barra de navegação do projeto, escolha o ícone de Ativos.

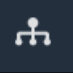

2. (Opcional) Escolha um projeto na lista suspensa de projetos para mostrar somente os ativos de um projeto específico.

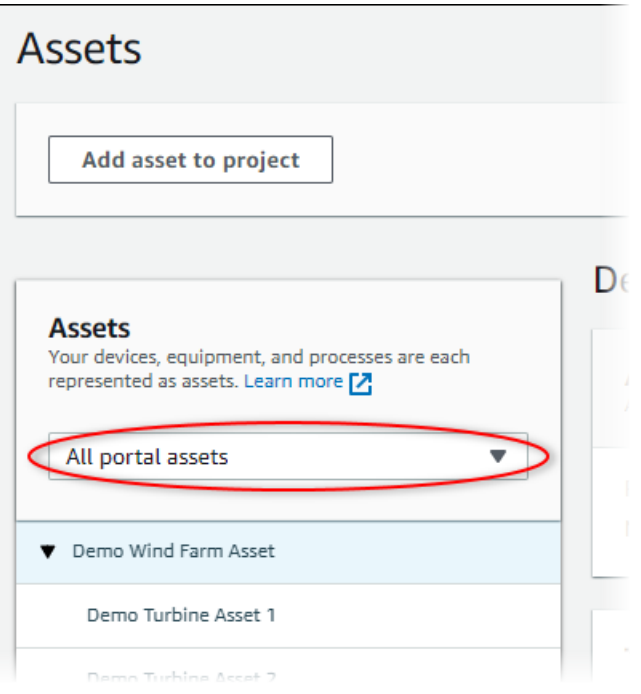

3. Escolha um ativo na hierarquia de Ativos e, em seguida, selecione Adicionar ativo ao projeto.

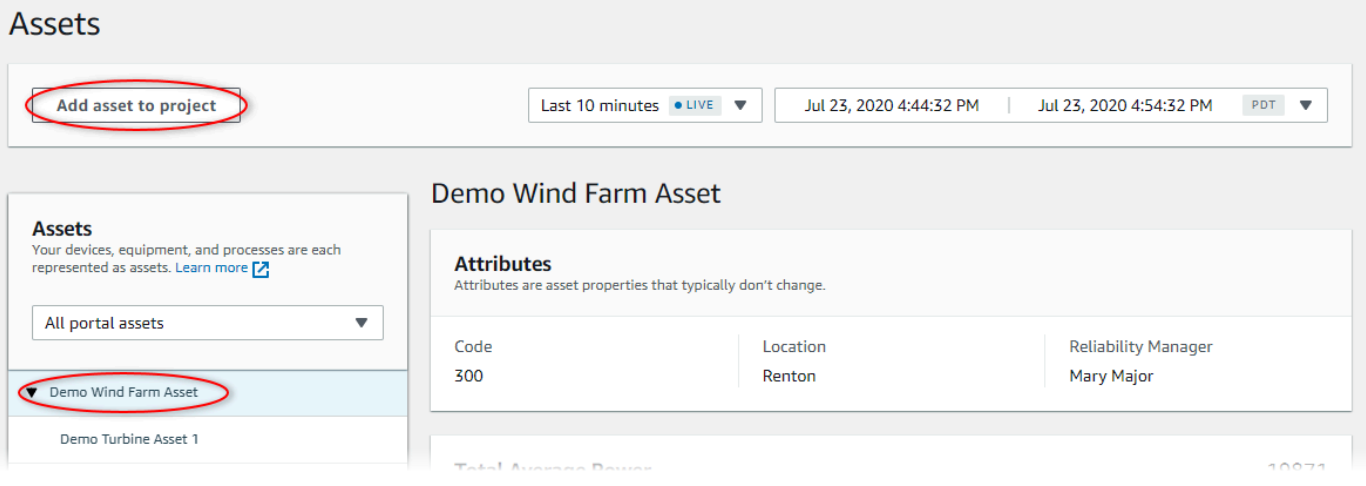

#### **a** Note

Você pode adicionar somente uma hierarquia de um único nó (um ativo e todos os ativos subordinados a esse ativo) a um projeto. Para criar um painel e comparar dois ativos que são filhos de um ativo principal comum, adicione esse pai comum ao projeto.

4. Na caixa de diálogo Adicionar ativos ao projeto, selecione Selecionar projeto existente e escolha o projeto para adicionar os ativos.

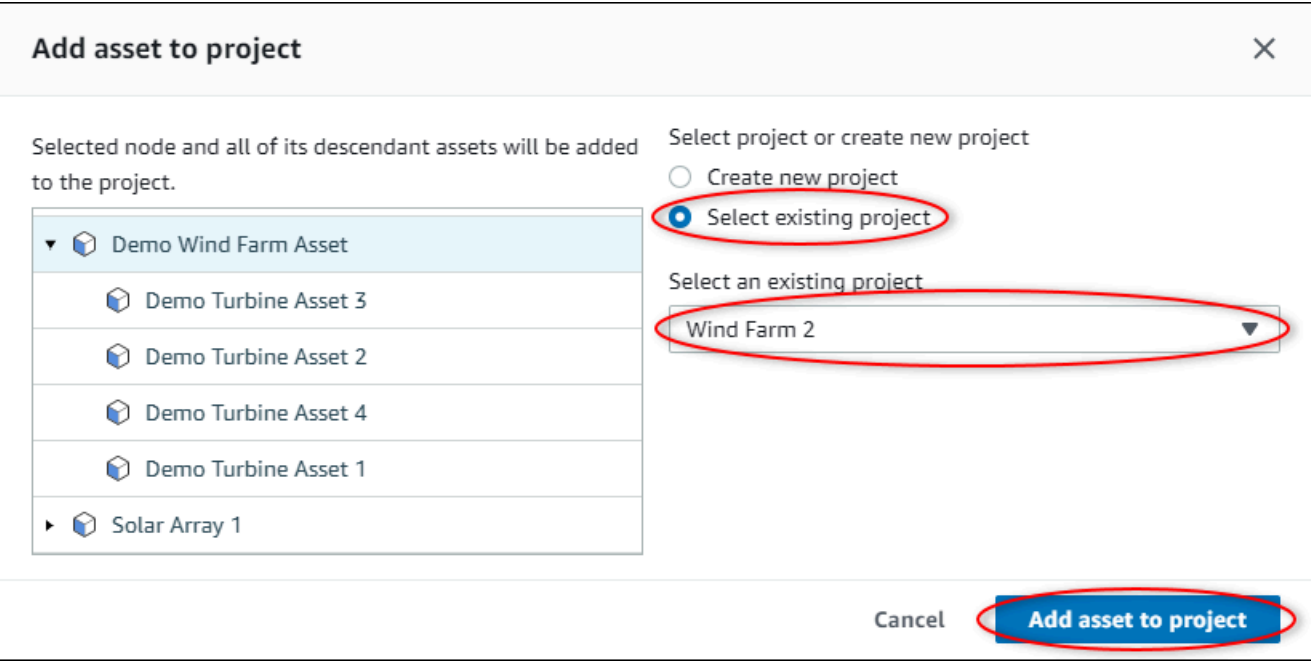

5. Escolha Adicionar ativo ao projeto.

A caixa de diálogo Criar novo projeto é fechada e a página do novo projeto é aberta.

### Remover ativos de um projeto

Como administrador do portal, é possível remover ativos de projetos quando eles não forem mais necessários.

Remover ativos de um projeto

1. Na barra de navegação do projeto, escolha o ícone de Projetos.

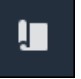

2. Na página Projetos, escolha o projeto do qual remover ativos.

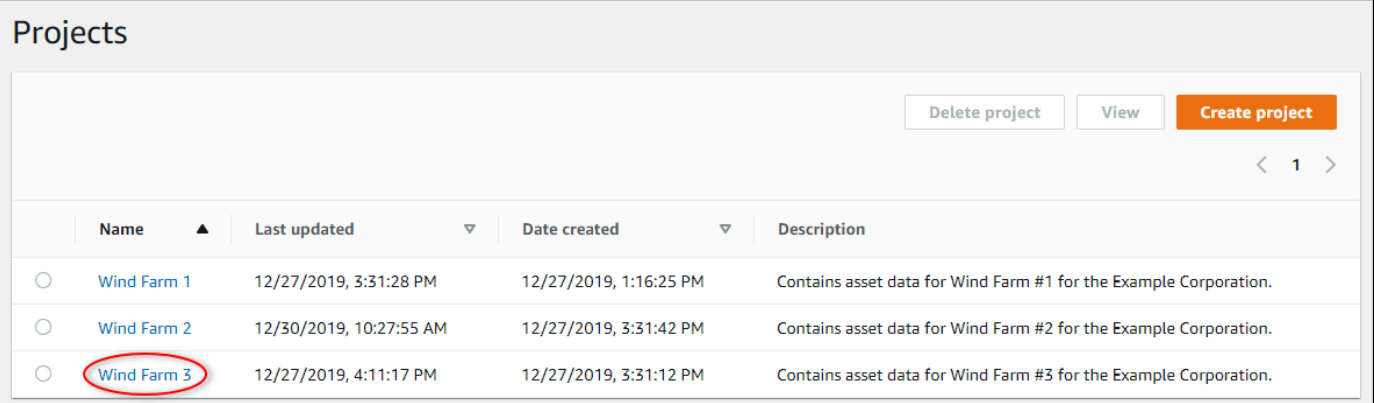

3. Selecione Remover todos os ativos do projeto.

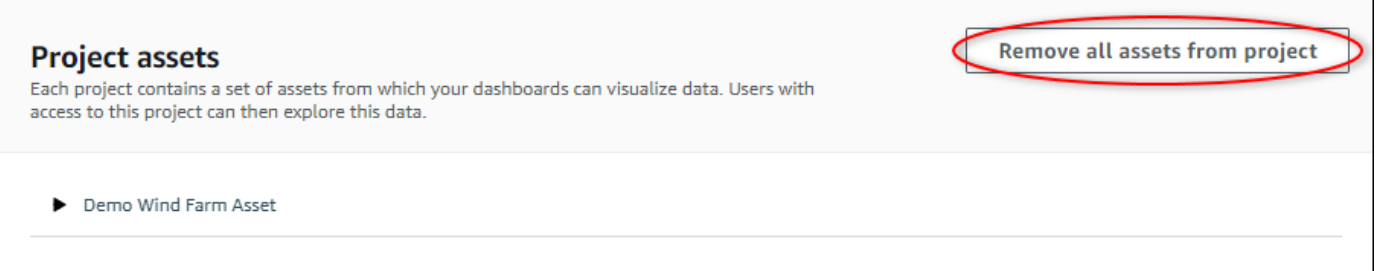

4. Na caixa de diálogo, confirme que deseja remover os ativos.

### Adicionar propriedades e alarmes aos painéis

Como proprietário do projeto, você define painéis para oferecer aos visualizadores uma forma padrão de ver as propriedades e os alarmes dos ativos. Ao fornecer uma visão consistente, você garante que todos visualizem os dados que você quer que eles vejam, da mesma maneira. Você agrupa propriedades de ativos e alarmes em painéis de uma forma que faça sentido para sua empresa e seus espectadores.

**a** Note

Os visualizadores do projeto não podem modificar um painel.

Você pode adicionar propriedades de ativos a um painel novo ou existente.

Para adicionar propriedades do ativo

1. Na barra de navegação do projeto, escolha o ícone de Projetos.

I.

- 2. Escolha uma das seguintes opções:
	- Para adicionar propriedades de ativos e alarmes a um painel existente, selecione o painel a ser atualizado, e então Editar.
	- Para adicionar propriedades de ativos e alarmes a um novo painel, selecione Criar painel.

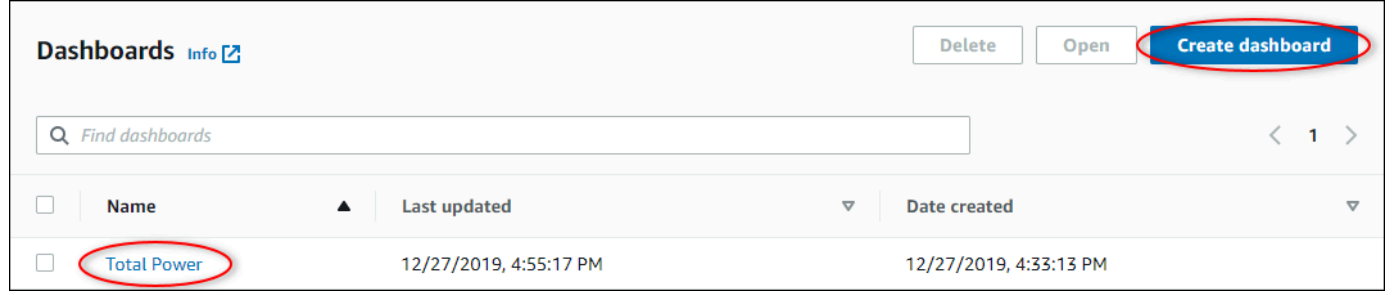

- 3. Escolha o recurso cujas propriedades ou alarmes deseja adicionar ao painel.
- 4. Escolha Propriedades para visualizar as propriedades do ativo ou Alarmes para visualizar os alarmes do ativo. Se um alarme monitora uma propriedade, você o adiciona automaticamente ao painel quando adicionar sua propriedade.
- 5. Arraste uma propriedade ou alarme da hierarquia de ativos para o painel. Você pode adicionar várias propriedades e alarmes a uma visualização.

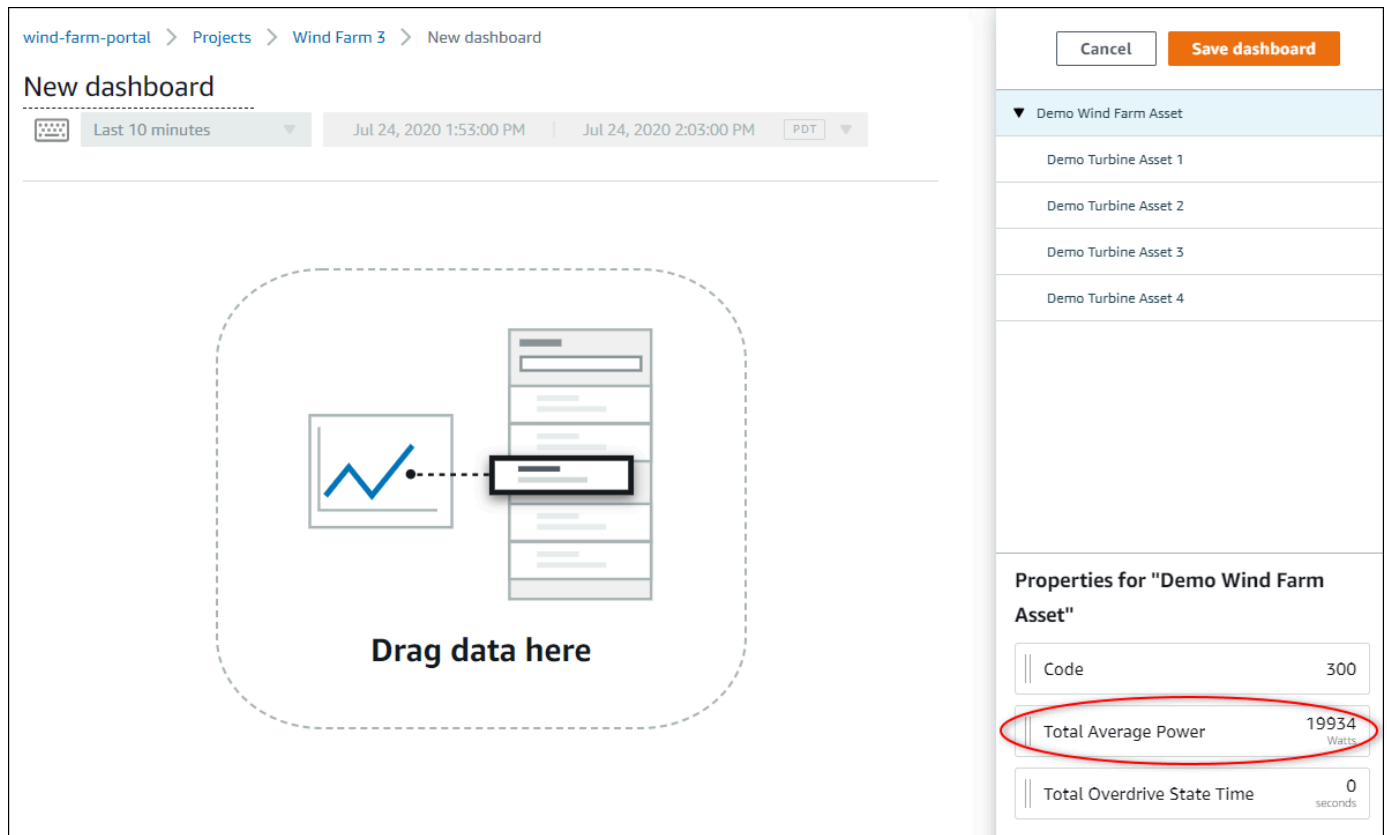

A propriedade do ativo aparece no painel com um tipo de visualização padrão:

- O tipo de visualização padrão para propriedades que não sejam cadeias de caracteres é o [gráfico de linhas](#page-82-0).
- O tipo de visualização padrão para propriedades de string é o [widget KPI.](#page-87-0)
- O tipo de visualização padrão para alarmes é o [widget de grade de status.](#page-85-0)

Você pode alterar o tipo de visualização e personalizar as configurações de visualização. Para obter mais informações, consulte [Personalizando visualizações.](#page-75-0)

# Compartilhamento de dados com projetos do Monitor AWS IoT SiteWise

No Monitor AWS IoT SiteWise, você compartilha dados convidando espectadores para um projeto. Os espectadores podem visualizar todos os ativos, propriedades dos ativos, alarmes e painéis do projeto. Você pode criar vários projetos para dar aos grupos de espectadores acesso a diferentes conjuntos de ativos e painéis. Somente administradores do portal podem criar e atualizar projetos e associar ativos a projetos. Os proprietários do projeto criam e atualizam painéis e convidam os espectadores para os projetos.

Seu administrador AWS selecione os administradores do portal. Seus administradores do portal agora designar ativos a esses projetos e atribuir responsáveis a esses projetos. O proprietário do projeto convida os espectadores para um projeto. Em cada etapa, esses usuários decidem quem tem acesso aos seus dados, e que tipo de acesso eles tem.

Você pode executar as seguintes tarefas de compartilhamento de dados:

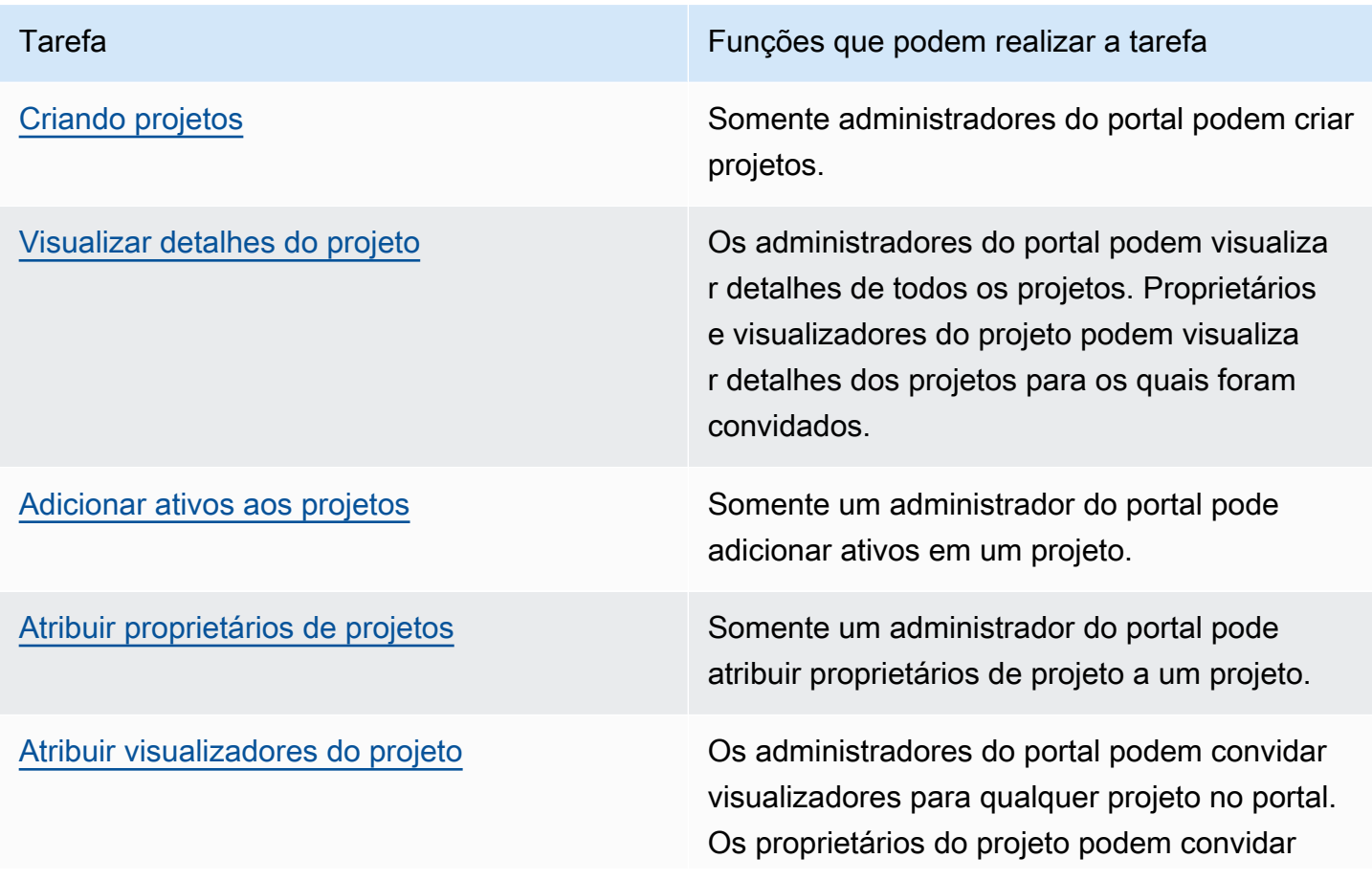

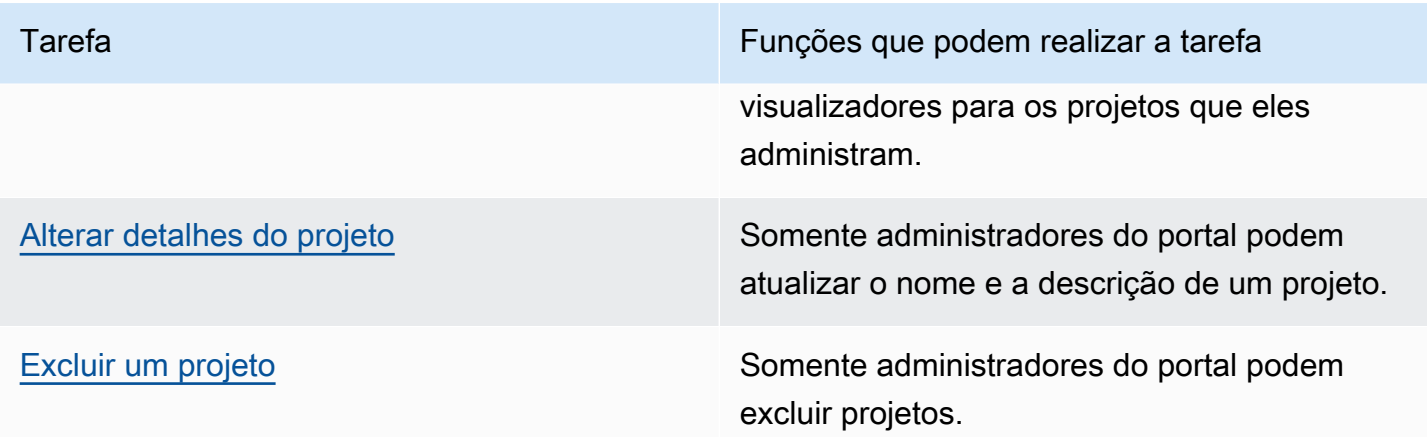

## <span id="page-48-0"></span>Criando projetos

Como administrador do portal, você seleciona um conjunto de ativos e, em seguida, cria um projeto para esses ativos (consulte [Adicionar ativos a um novo projeto\)](#page-50-1). Você também pode criar um projeto vazio e adicionar os ativos posteriormente.

### Criando um novo projeto

Siga este procedimento para criar um novo projeto.

Como criar um projeto

1. Na barra de navegação do projeto, escolha o ícone de Projetos.

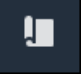

2. Na página Projetos, escolha Criar um novo projeto.

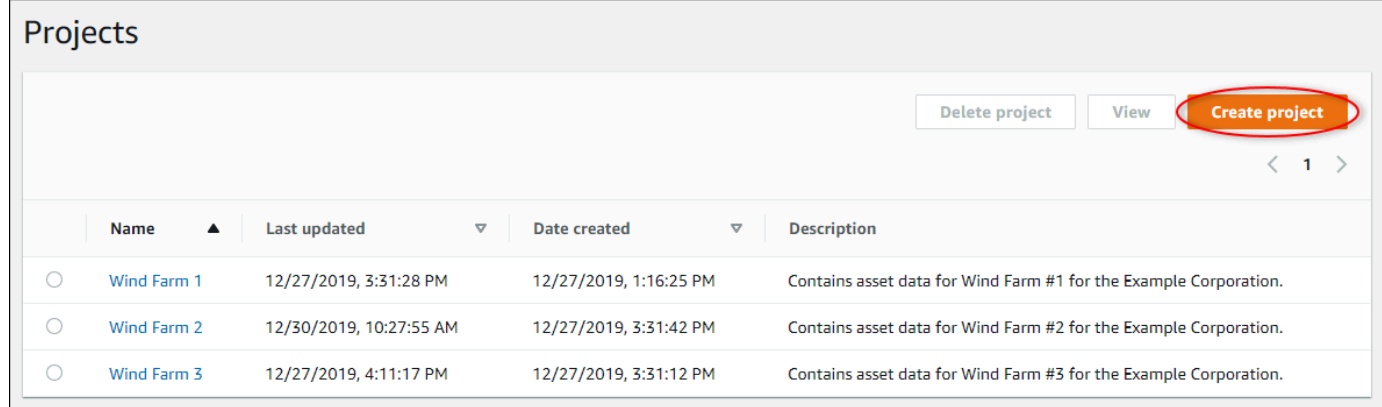

3. Na caixa de diálogo Criar novo projeto, insira o nome e a descrição do projeto. Use uma descrição que informe os usuários sobre os ativos e as visualizações no projeto.

#### **a** Note

Verifique se o nome e a descrição do projeto não contêm informações confidenciais.

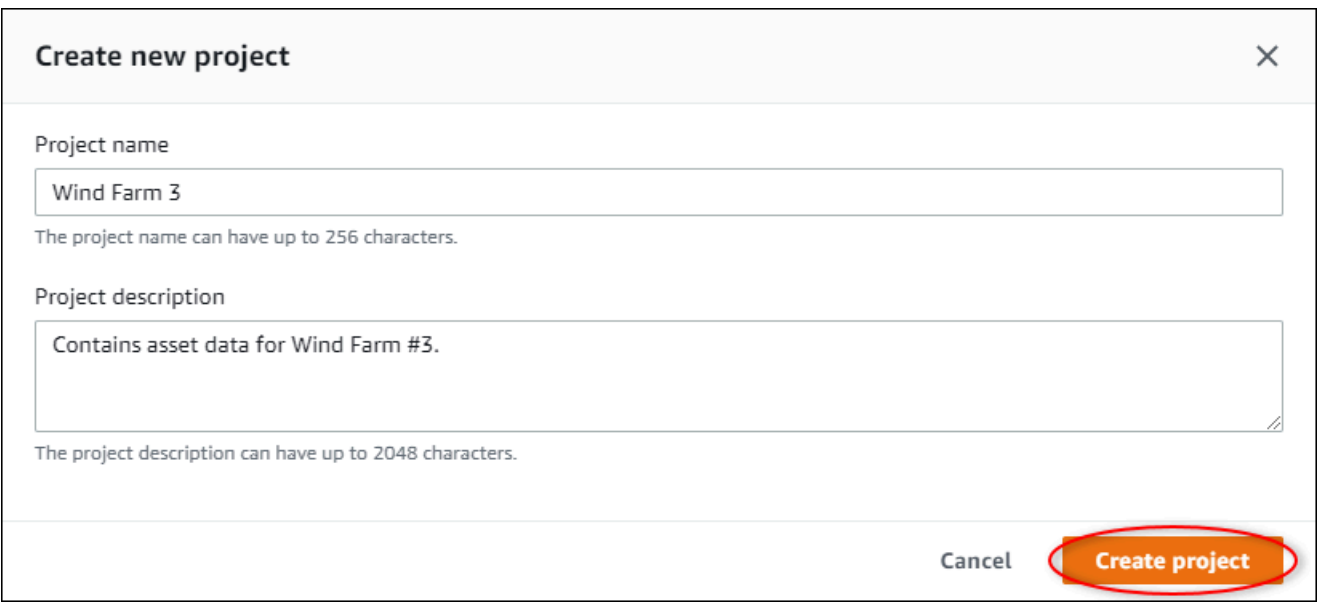

4. Escolha Concluir para criar o novo projeto.

Em seguida, você pode [atribuir proprietários do projeto](#page-55-0) e [adicionar ativos ao projeto](#page-53-0). Até você adicionar ativos ao projeto, o proprietário do projeto não poderá criar painéis e visualizações.

### <span id="page-49-0"></span>Visualizar detalhes do projeto

Você pode revisar os detalhes de qualquer projeto ao qual tenha acesso, incluindo:

- Detalhes do projeto Isso pode incluir o nome, a descrição, data de criação e a data da última modificação.
- Painéis A lista de painéis incluídos no projeto e suas descrições.
- Ativos do projeto A lista de dispositivos, processos e equipamentos associados ao projeto.
- Administradores do projeto A lista de usuários que podem criar e atualizar painéis e visualizações no projeto.

• Visualizadores do projeto — A lista de usuários que podem visualizar os ativos e os painéis definidos no projeto.

Visualizar detalhes do projeto

1. Na barra de navegação do projeto, escolha o ícone de Projetos.

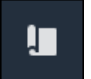

2. Na página Projetos, selecione o projeto cujos detalhes você quer analisar.

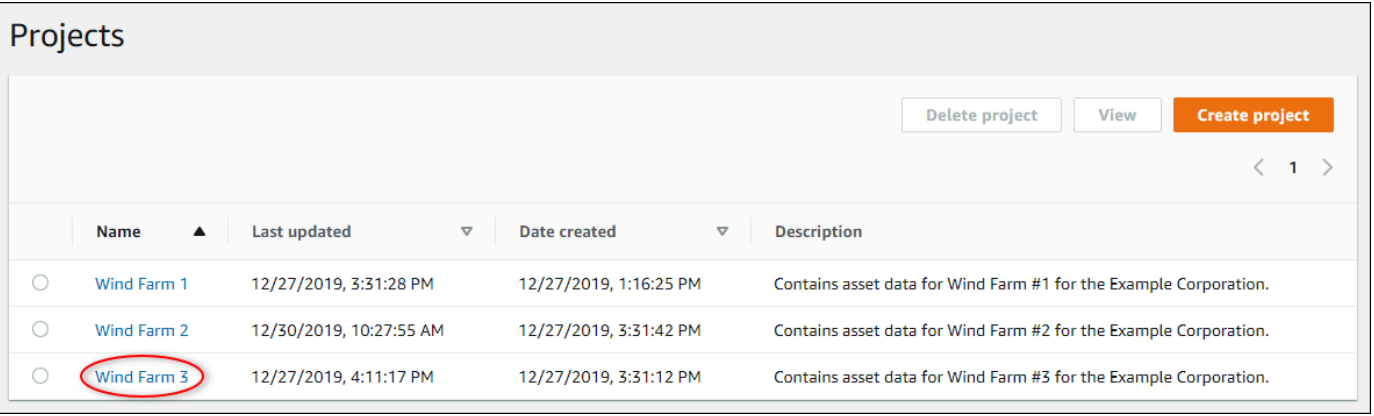

### <span id="page-50-0"></span>Adicionar ativos aos projetos

Como administrador do portal, você decide como atribuir seus ativos AWS IoT SiteWise aos projetos. Você dá acesso aos usuários no nível do projeto, então você deve agrupar ativos relacionados em projetos que terão um conjunto comum de visualizadores.

#### **a** Note

Você só pode adicionar ativos em um projeto se for um administrador do portal. Os proprietários e espectadores do projeto podem explorar os ativos nos projetos aos quais têm acesso, mas não podem adicionar ativos ao projeto.

<span id="page-50-1"></span>Você pode adicionar ativos a um projeto existente ou criar um projeto para os ativos selecionados.

### Adicionar ativos a um novo projeto

1. Na barra de navegação do projeto, escolha o ícone de Ativos.

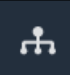

2. (Opcional) Escolha um projeto na lista suspensa de projetos para mostrar somente os ativos de um projeto específico.

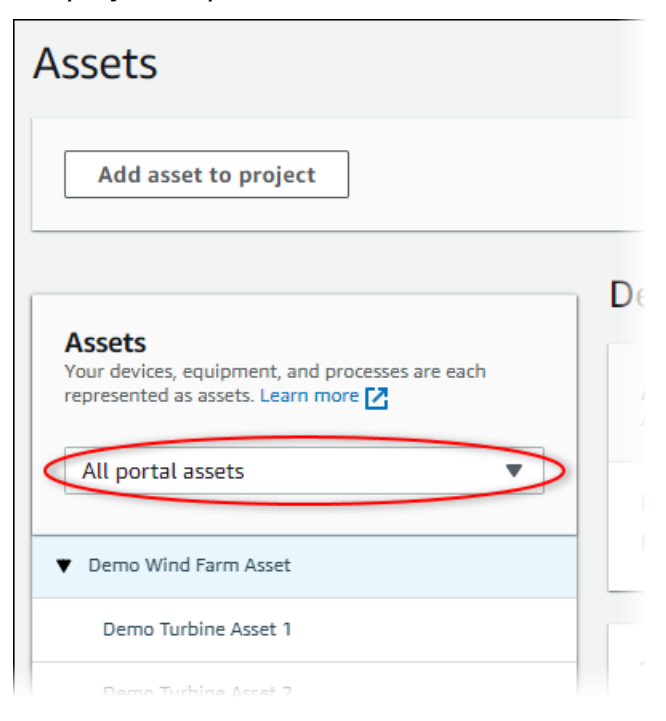

3. Escolha um ativo na hierarquia de Ativos e, em seguida, selecione Adicionar ativo ao projeto.

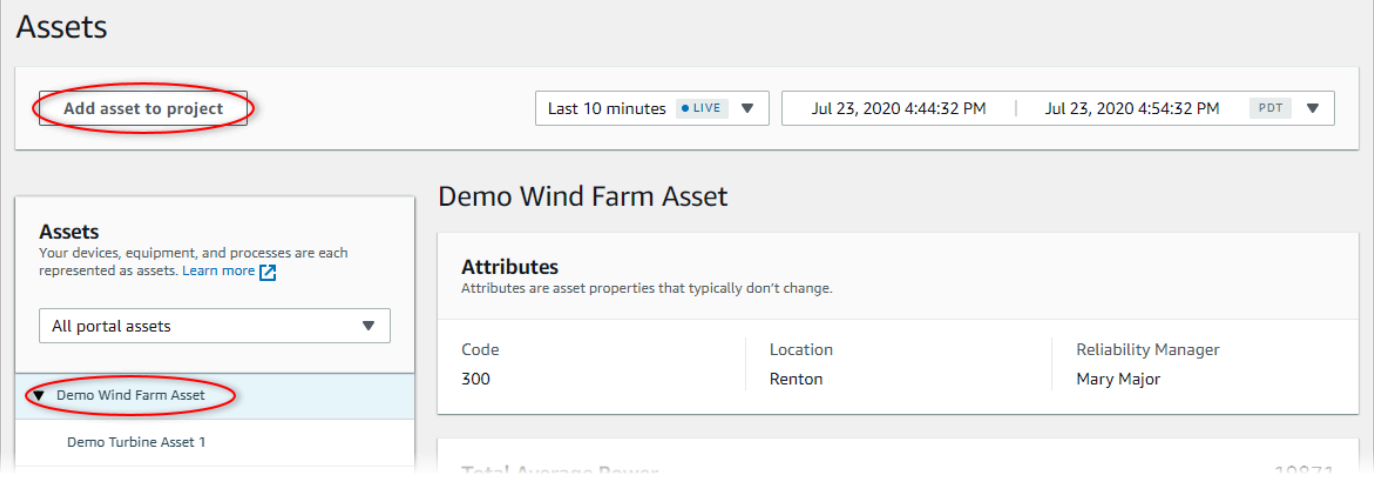

### **a** Note

Você pode adicionar somente uma hierarquia de um único nó (um ativo e todos os ativos subordinados a esse ativo) a um projeto. Para criar um painel e comparar dois ativos que são filhos de um ativo principal comum, adicione esse pai comum ao projeto.

4. Na caixa de diálogo Adicionar ativos ao projeto, selecione Criar novo projeto, e então Avançar.

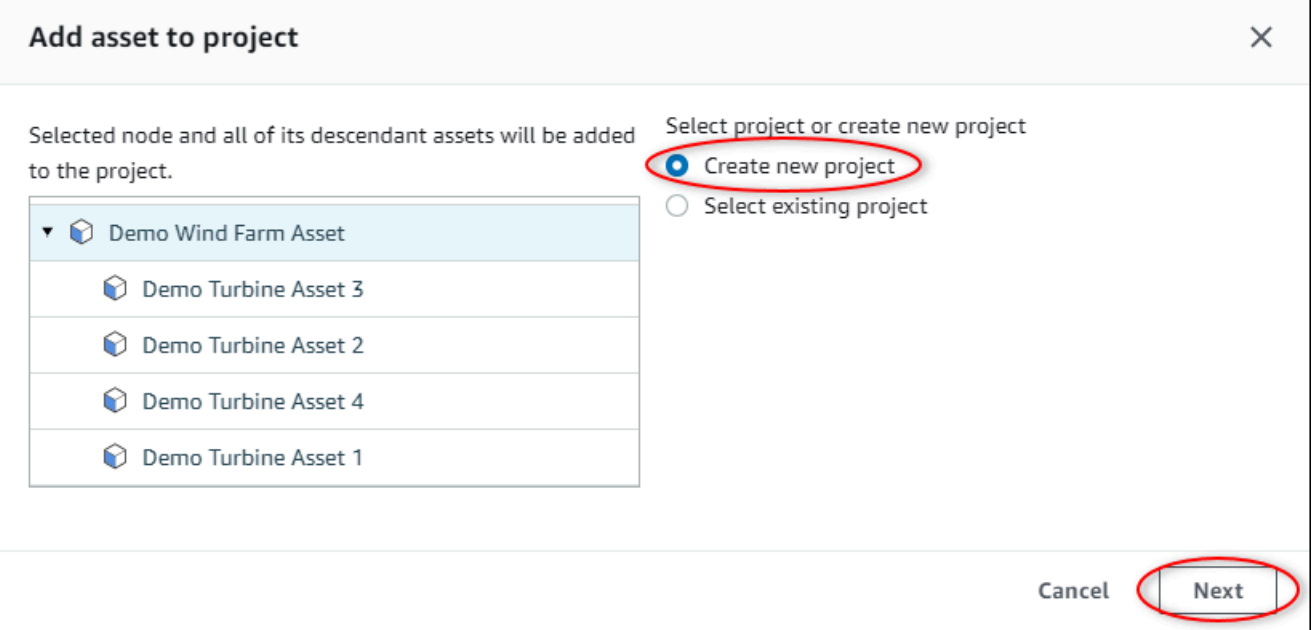

5. Em Nome do projeto, digite um nome para o seu projeto. Se você planeja criar vários projetos, cada um com um conjunto distinto de ativos, escolha um nome descritivo.

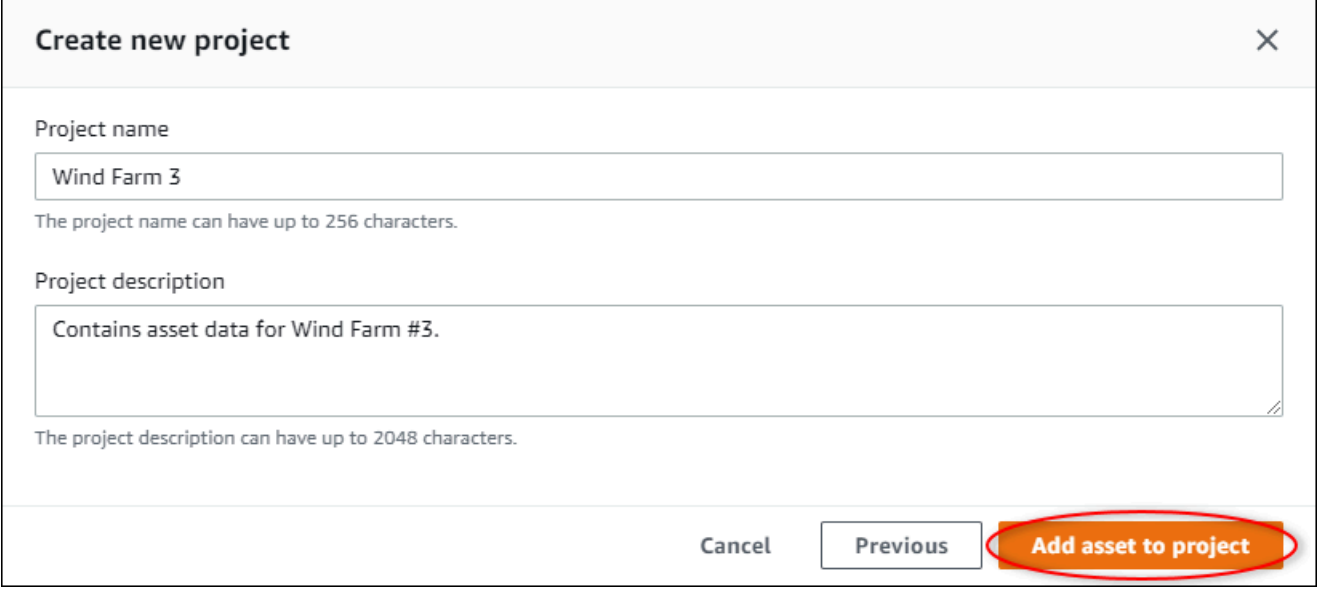

6. Em Descrição do projeto, insira uma descrição do projeto e de seu conteúdo.

Você pode adicionar proprietários do projeto depois de criar o projeto.

7. Escolha Adicionar ativo ao projeto.

A caixa de diálogo Criar novo projeto é fechada e a página do novo projeto é aberta.

### <span id="page-53-0"></span>Adicionar ativos a um projeto existente

1. Na barra de navegação do projeto, escolha o ícone de Ativos.

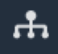

2. (Opcional) Escolha um projeto na lista suspensa de projetos para mostrar somente os ativos de um projeto específico.

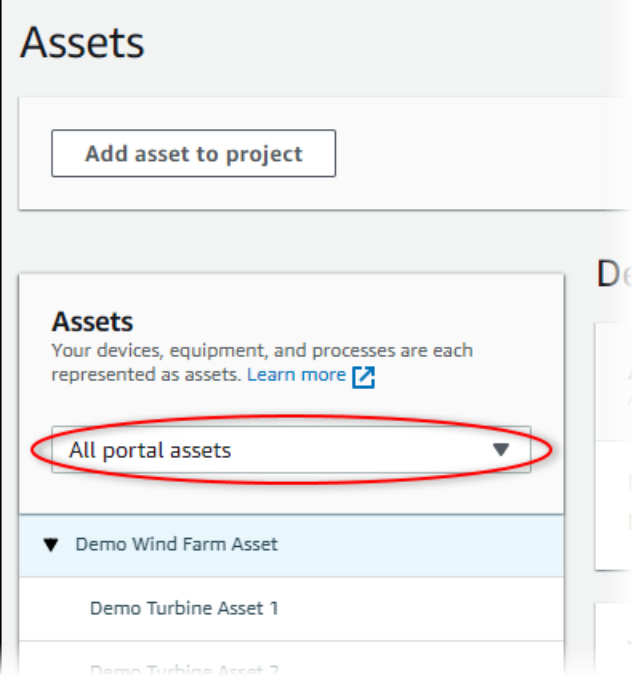

3. Escolha um ativo na hierarquia de Ativos e, em seguida, selecione Adicionar ativo ao projeto.

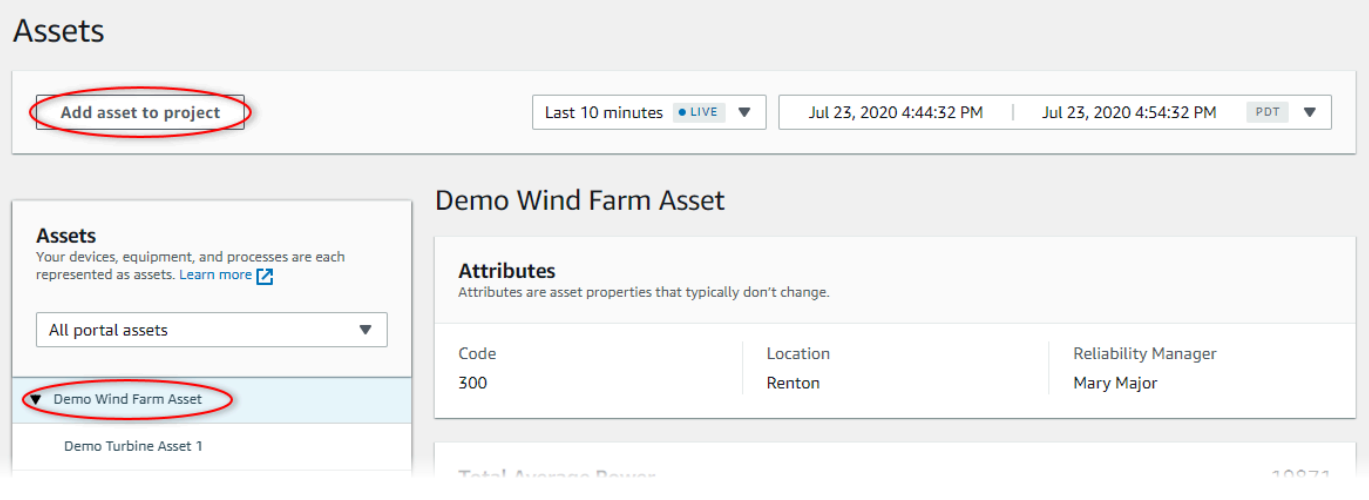

### **a** Note

Você pode adicionar somente uma hierarquia de um único nó (um ativo e todos os ativos subordinados a esse ativo) a um projeto. Para criar um painel e comparar dois ativos que são filhos de um ativo principal comum, adicione esse pai comum ao projeto.

4. Na caixa de diálogo Adicionar ativos ao projeto, selecione Selecionar projeto existente e escolha o projeto para adicionar os ativos.

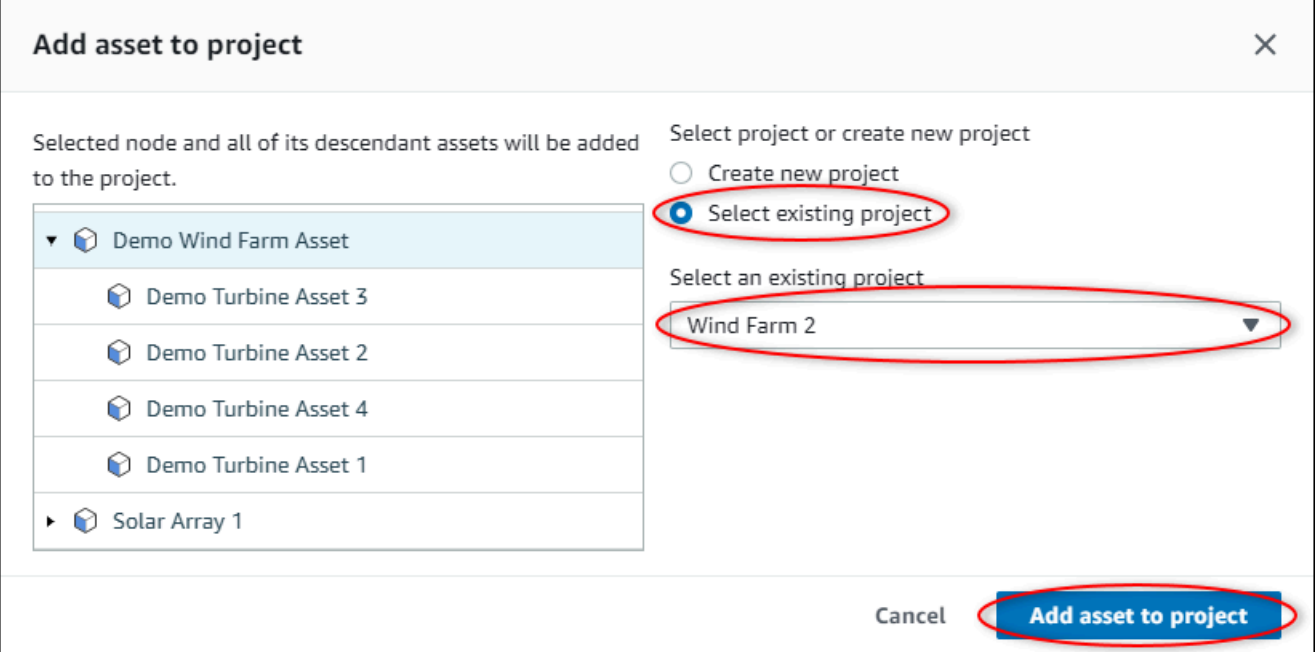

5. Escolha Adicionar ativo ao projeto.

A caixa de diálogo Criar novo projeto é fechada e a página do novo projeto é aberta.

### Remover ativos de um projeto

Como administrador do portal, é possível remover ativos de projetos quando eles não forem mais necessários.

Remover ativos de um projeto

1. Na barra de navegação do projeto, escolha o ícone de Projetos.

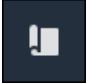

2. Na página Projetos, escolha o projeto do qual remover ativos.

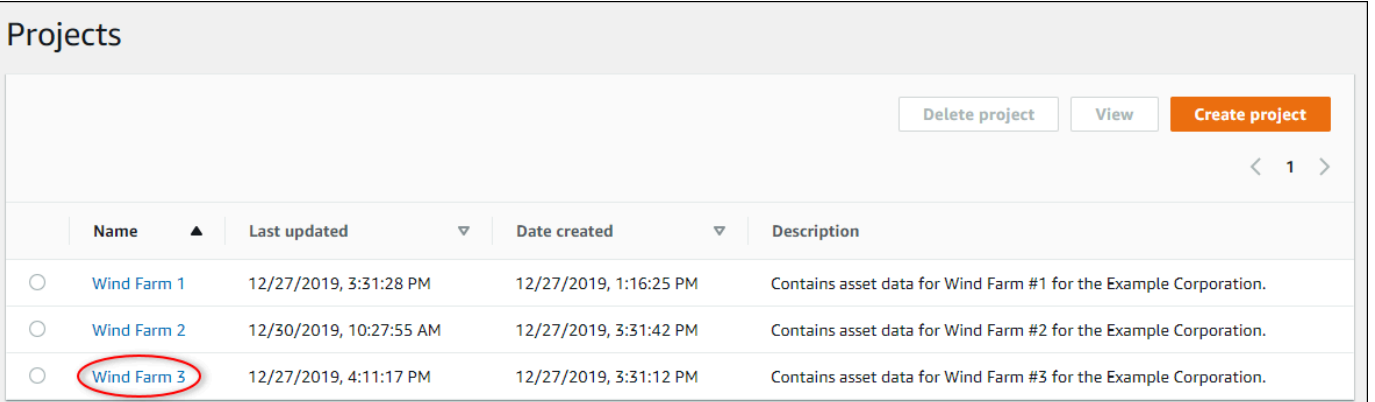

3. Selecione Remover todos os ativos do projeto.

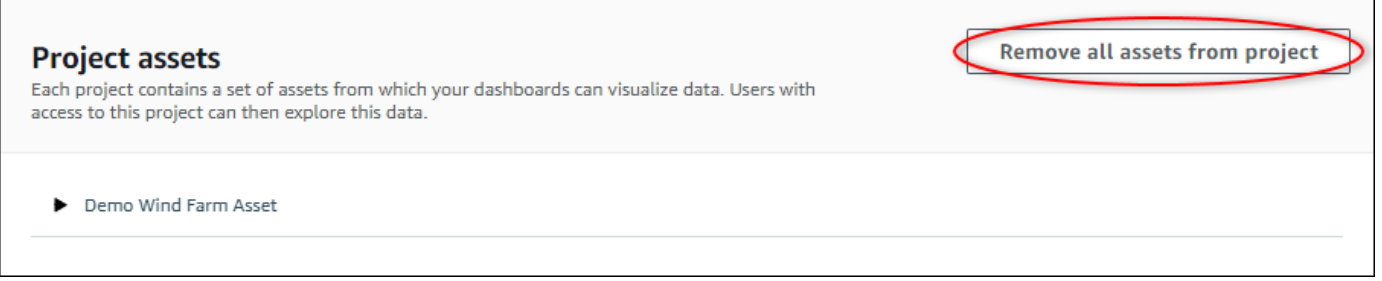

4. Na caixa de diálogo, confirme que deseja remover os ativos.

### <span id="page-55-0"></span>Atribuir proprietários de projetos

Como administrador do portal, depois de criar um projeto, você pode atribuir os proprietários do projeto. Os proprietários do projeto criam painéis para fornecer uma maneira consistente de visualizar seus dados de ativos. Você pode enviar um e-mail de convite aos proprietários do projeto designados quando tudo estiver pronto para que eles trabalhem com o projeto.

#### Atribuir proprietários a um projeto

1. Na barra de navegação do projeto, escolha o ícone de Projetos.

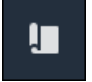

2. Na página Projetos, escolha o projeto ao qual atribuir os proprietários do projeto.

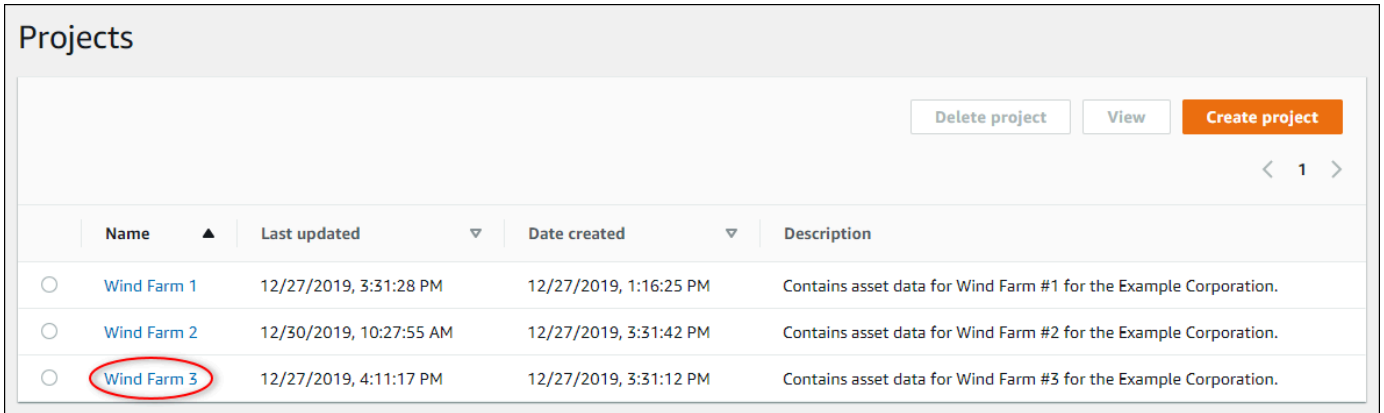

3. Na seção Proprietários do projeto da página de detalhes do projeto, selecione Adicionar proprietários se o projeto não tiver proprietários, ou então Editar proprietários.

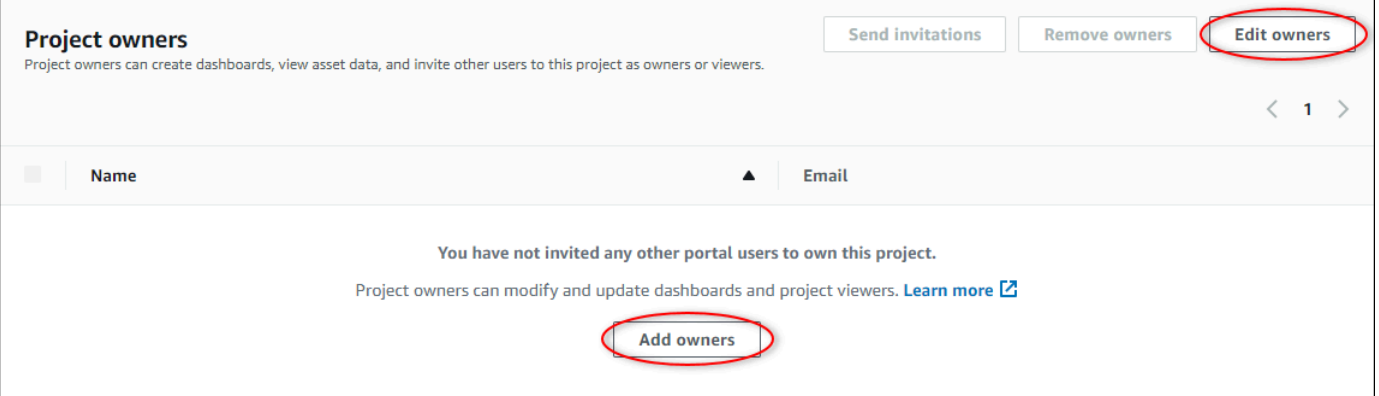

4. Na caixa de diálogo Proprietários do projeto, marque as caixas de seleção para que os usuários tornem-se proprietários desse projeto.

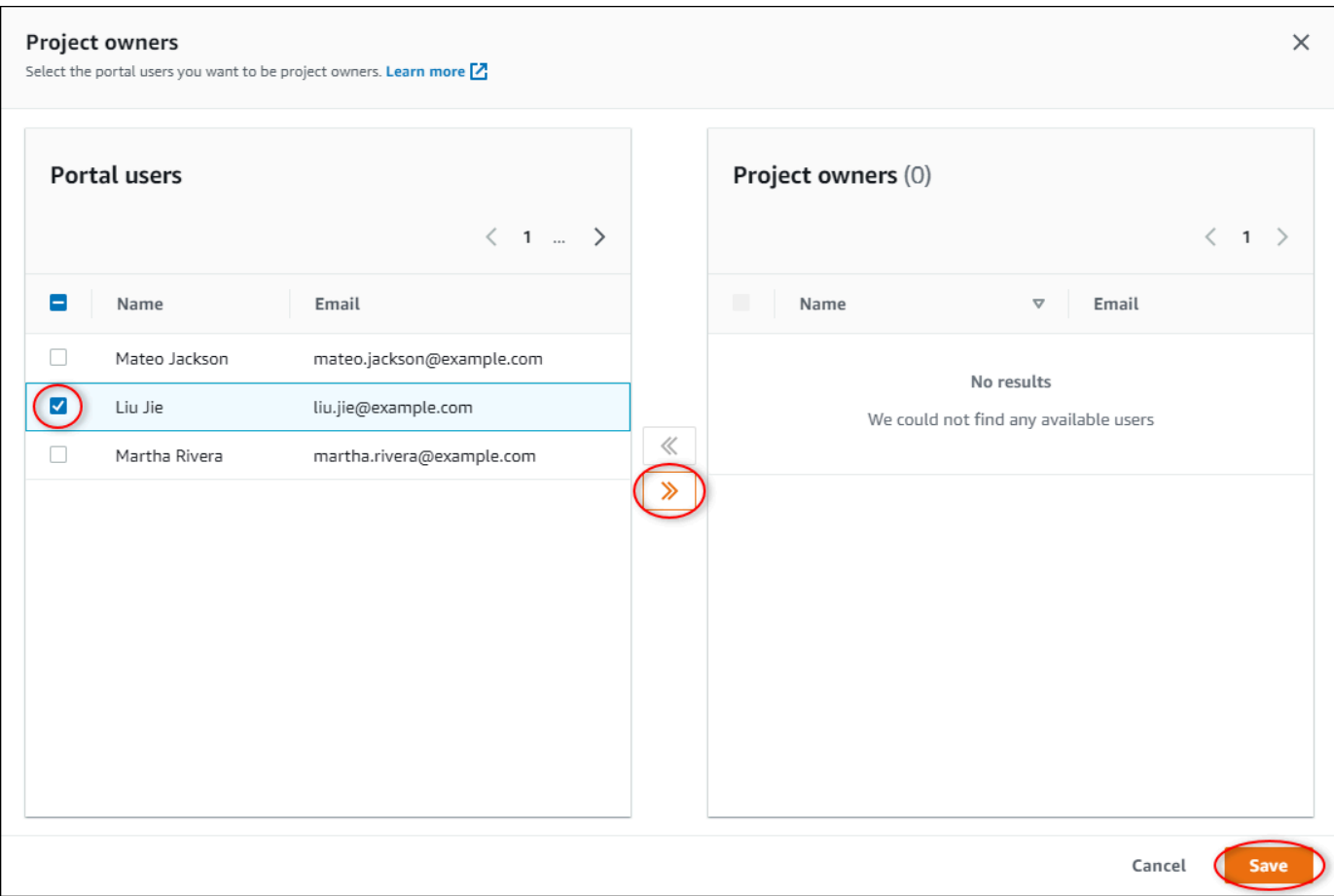

#### **a** Note

Você só pode adicionar proprietários do projeto se eles forem usuários do portal. Se você não visualizar um usuário listado, entre em contato com seu administrador AWS para adicioná-lo à lista de usuários do portal.

- 5. Escolha o ícone >> para adicionar esses usuários como proprietários do projeto.
- 6. Escolha Save (Salvar) para salvar as alterações.

Em seguida, você pode enviar e-mails aos proprietários do projeto para que eles possam entrar e começar a gerenciar o projeto.

Para enviar convites por e-mail aos proprietários do projeto

1. Na barra de navegação do projeto, escolha o ícone de Projetos.

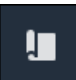

2. Na página Projetos, escolha o projeto para o qual deseja convidar os proprietários do projeto.

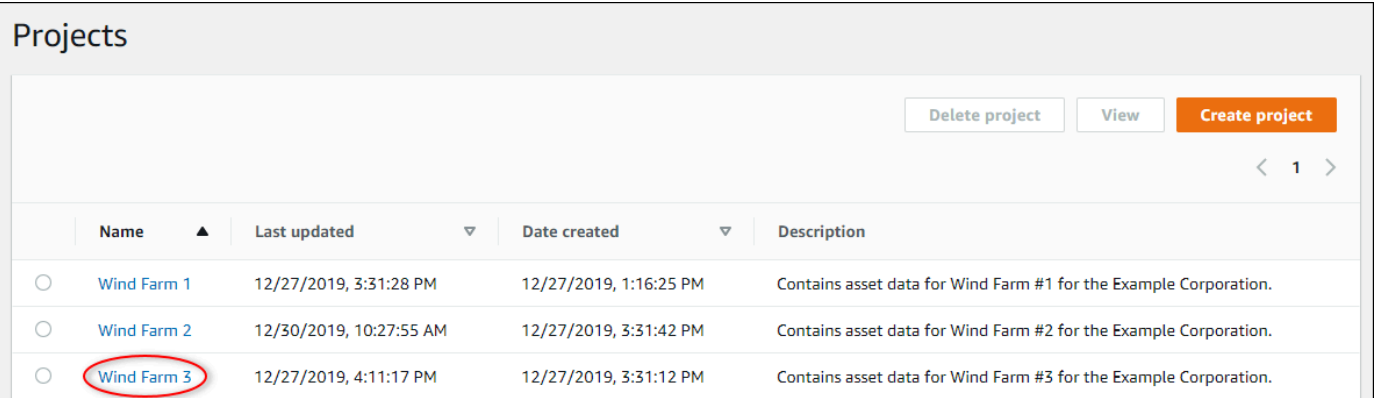

3. Na seção Proprietários do projeto da página de detalhes do projeto, marque as caixas de seleção para que os proprietários do projeto recebam um e-mail e selecione Enviar convites.

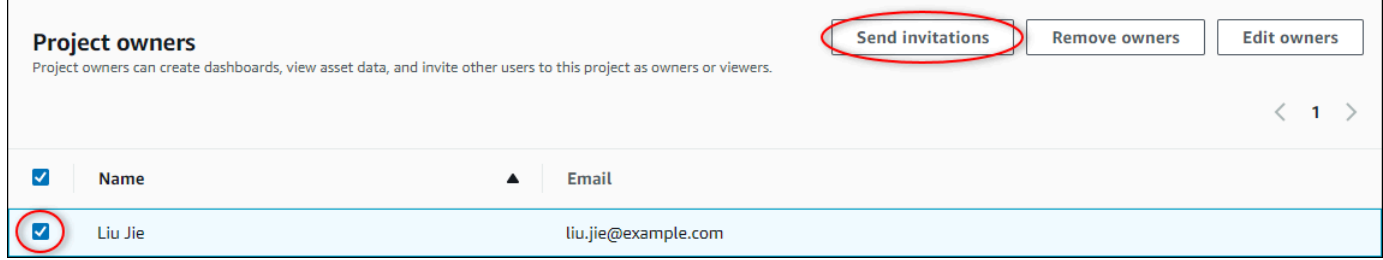

4. Seu cliente de e-mail preferido é aberto, pré-preenchido com os destinatários e o corpo do e-mail com detalhes do seu projeto. Você pode personalizar o e-mail antes de enviá-lo aos proprietários do projeto.

## <span id="page-58-0"></span>Atribuir visualizadores do projeto

Como proprietário do projeto ou administrador do portal, você normalmente atribui visualizadores ao seu projeto depois de definir um conjunto de painéis, fornecendo assim uma visão comum das propriedades do ativo e dos alarmes para esses visualizadores.

#### **a** Note

Você deve ser proprietário do projeto ou administrador do portal para atribuir visualizadores a um projeto.

#### Para atribuir visualizadores a um projeto

1. Na barra de navegação do projeto, escolha o ícone de Projetos.

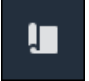

2. Na página Projetos, escolha o projeto ao qual atribuir visualizadores.

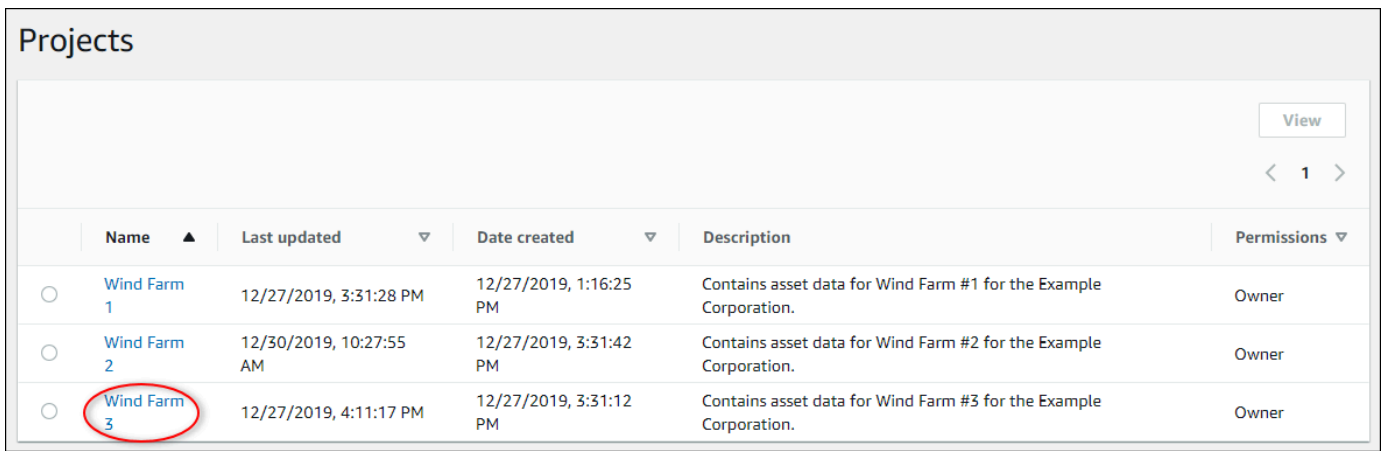

3. Na seção Visualizadores do projeto da página de detalhes do projeto, escolha Adicionar visualizadores se o projeto não tiver nenhum visualizador ou Editar visualizadores.

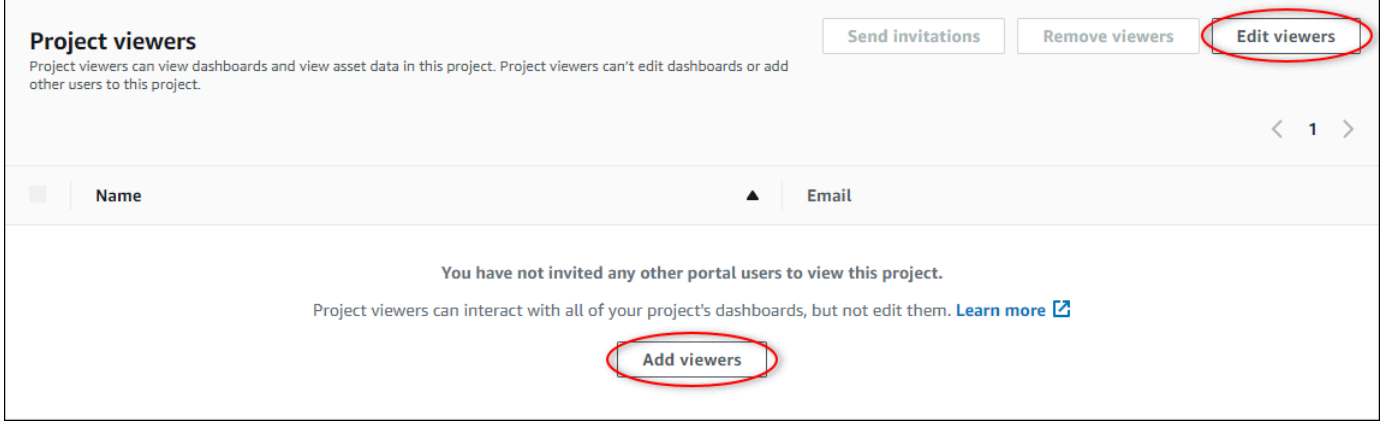

4. Na caixa de diálogo Visualizadores do projeto, marque as caixas de seleção para que os usuários se tornem visualizadores desse projeto.

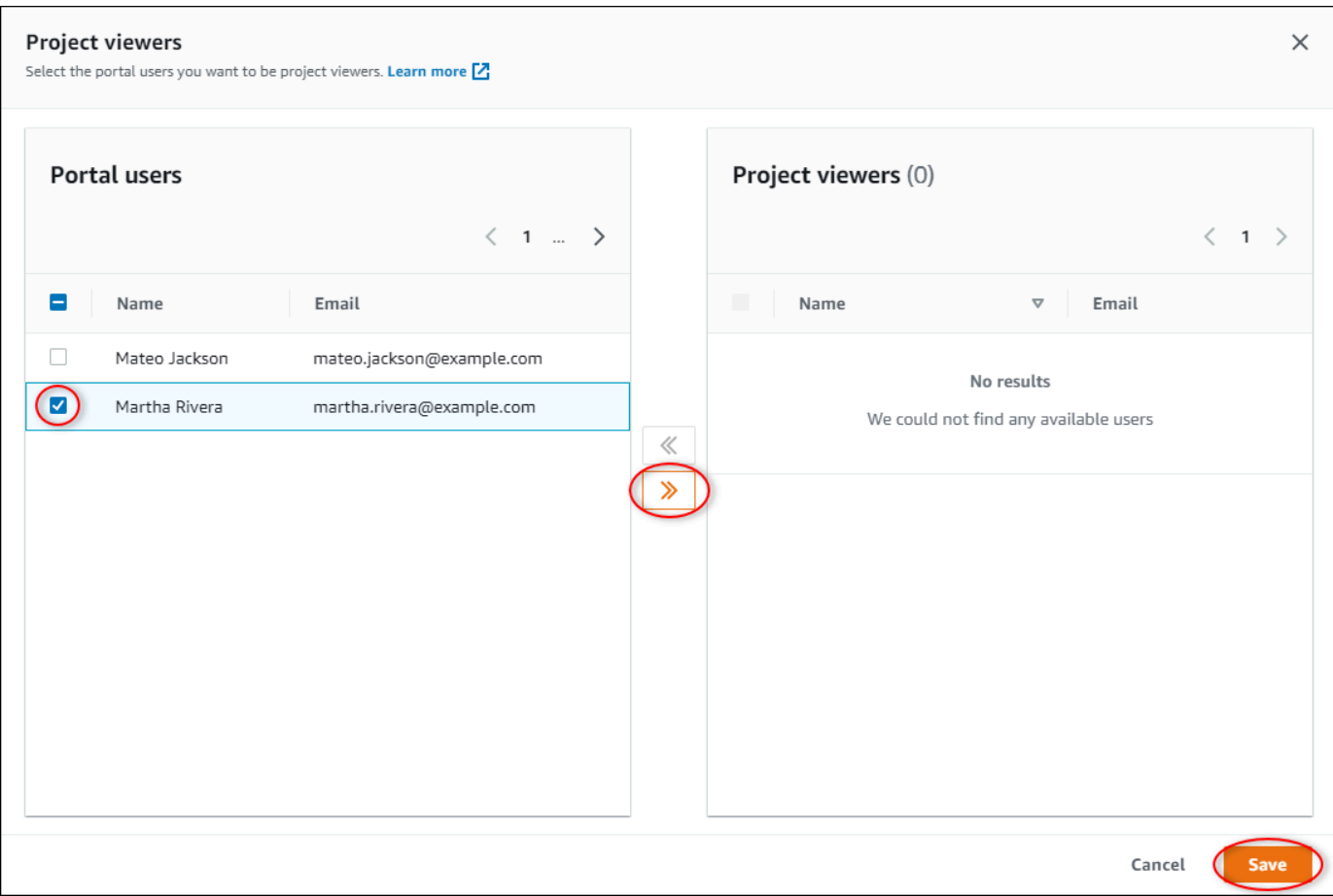

#### **a** Note

Você só pode adicionar visualizadores se eles forem usuários do portal. Se você não visualizar um usuário listado, entre em contato com seu administrador AWS para adicioná-lo à lista de usuários do portal.

- 5. Escolha o ícone >> para adicionar esses usuários como visualizadores do projeto.
- 6. Escolha Save (Salvar) para salvar as alterações.

Em seguida, você pode enviar e-mails aos espectadores do seu projeto, desse modo, eles podem entrar e começar a explorar os painéis do projeto.

Para enviar convites por e-mail aos visualizadores do projeto

1. Na barra de navegação do projeto, escolha o ícone de Projetos.

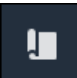

2. Na página Projetos, escolha o projeto para o qual convidar os visualizadores.

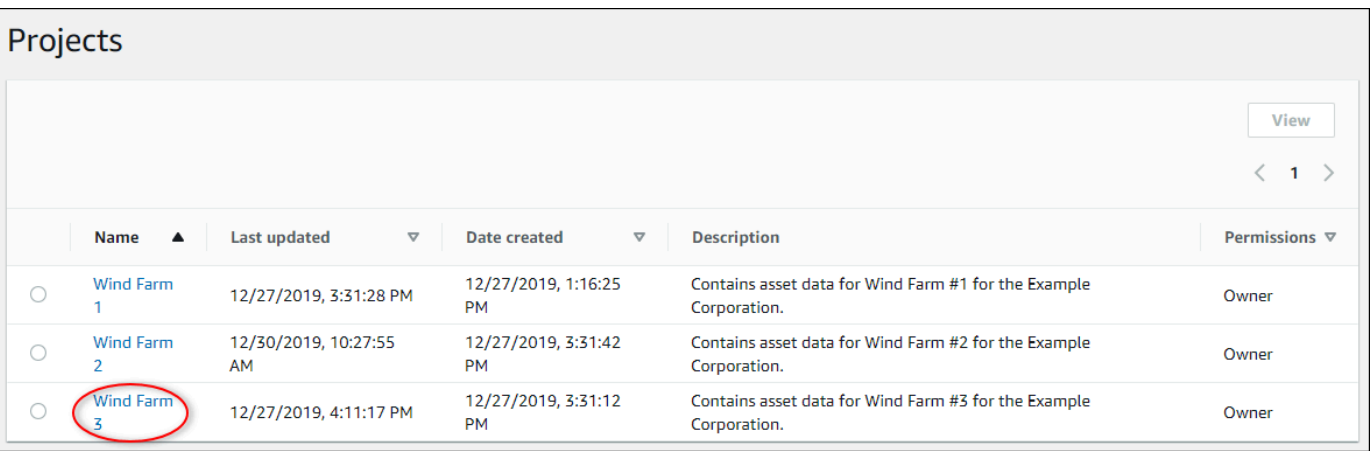

3. Na seção Visualizadores do projeto da página de detalhes do projeto, marque as caixas de seleção para que os visualizadores recebam um e-mail, e então escolha Enviar convites.

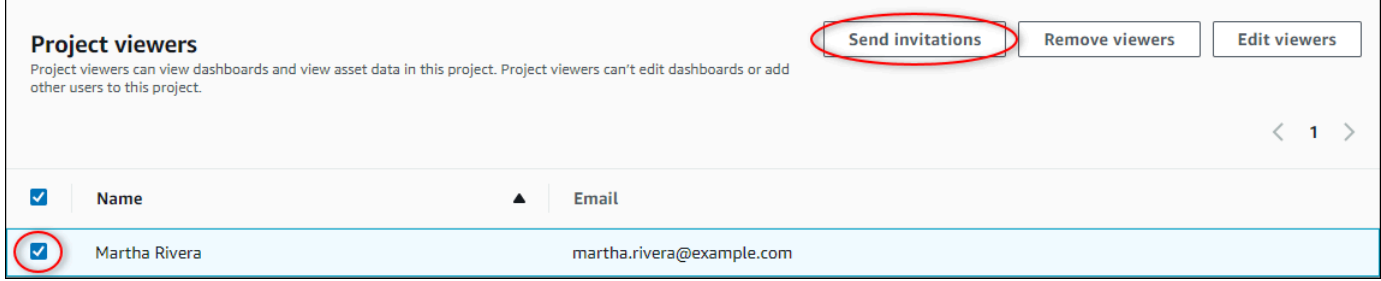

4. Seu cliente de e-mail preferido é aberto, pré-preenchido com os destinatários e o corpo do e-mail com detalhes do seu projeto. Você pode personalizar o e-mail antes de enviá-lo aos visualizadores do projeto.

## <span id="page-61-0"></span>Alterar detalhes do projeto

Como administrador do portal, você pode alterar o nome ou o proprietário do projeto. Se você adicionar um proprietário do projeto, o novo proprietário receberá um e-mail convidando-o para o projeto. Se você remover um proprietário, nenhum e-mail será enviado, então você deve notificá-lo sobre a mudança de propriedade.

**a** Note

Você deve ser um administrador do portal para alterar os detalhes do projeto.

1. Na barra de navegação do projeto, escolha o ícone de Projetos.

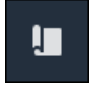

2. Na página Projetos, escolha um projeto.

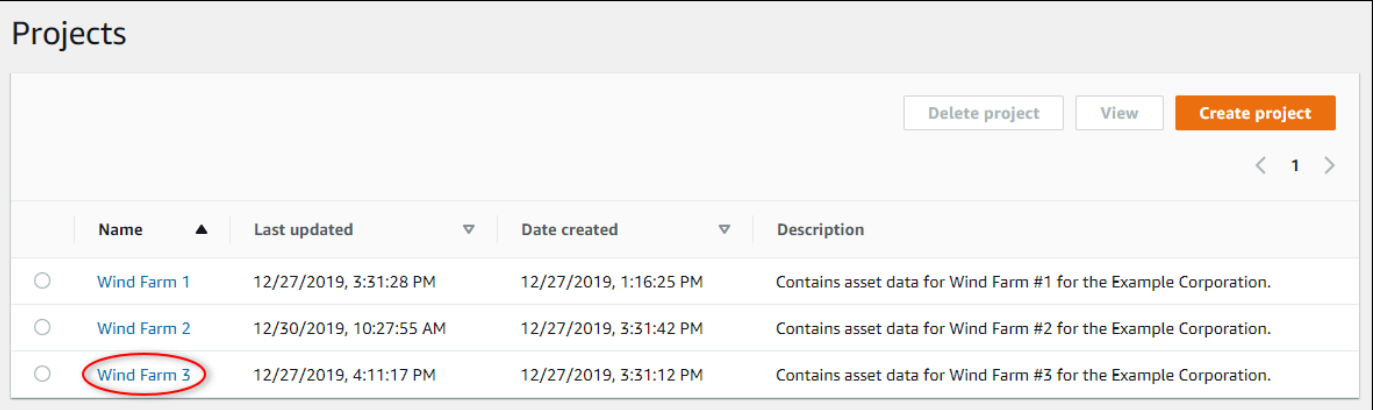

3. Na seção Detalhes do projeto da página de detalhes do projeto, escolha Editar.

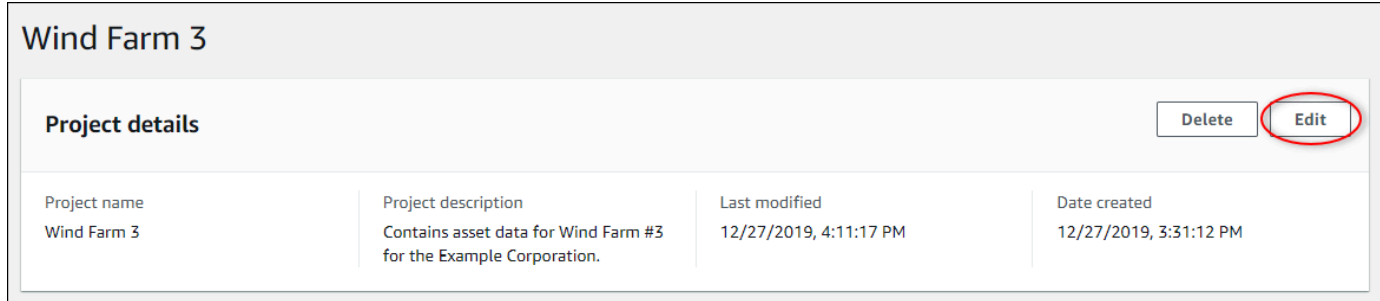

- 4. Na caixa de diálogo Detalhes do projeto, atualize o nome do projeto e a descrição do projeto.
- 5. Escolha Atualizar para salvar suas alterações.

## <span id="page-62-0"></span>Excluir um projeto

Como administrador do portal, você pode excluir qualquer projeto do qual não precise mais. Para excluir um projeto, você deve primeiro excluir ou remover todos os painéis, ativos associados, proprietários do projeto e visualizadores do projeto.

Para excluir um projeto

1. Na barra de navegação do projeto, escolha o ícone de Projetos

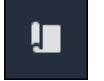

#### 2. Na página Projetos, marque a caixa de seleção do projeto que será excluído.

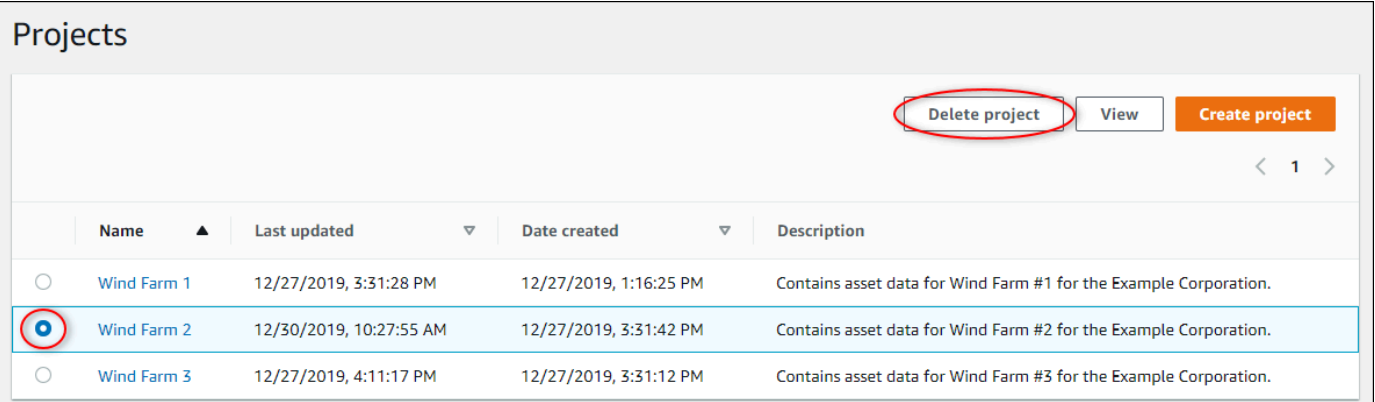

- 3. Selecione Delete project (Excluir projeto).
- 4. Na caixa de diálogo de confirmação Excluir recurso, escolha Confirmar.

### **A** Important

Essa ação não pode ser desfeita.

# Visualizando dados com painéis do AWS IoT SiteWise **Monitor**

Você pode usar o AWS IoT SiteWise Monitor para fornecer uma maneira consistente de compartilhar visualizações de propriedades de ativos com os membros certos do seu negócio. Ao fornecer visualizações consistentes de seus dados, você torna mais fácil para outras pessoas entenderem seus dispositivos, processos e equipamentos. Cada projeto em seu portal do AWS IoT SiteWise Monitor contém um conjunto de painéis disponíveis para os visualizadores que você convida para o projeto.

O proprietário do projeto é responsável por criar um conjunto de painéis e visualizações para as propriedades do ativo e alarmes associados ao projeto. Como proprietário do projeto, você decide quais propriedades e alarmes faz mais sentido visualizar junto e qual tipo de visualização é mais fácil para que seus espectadores entendam os dados. Você também pode configurar limites para visualizações para indicar quando os dados excederem os intervalos operacionais normais. Se uma propriedade tiver um alarme, a visualização mostrará automaticamente esse alarme como um limite.

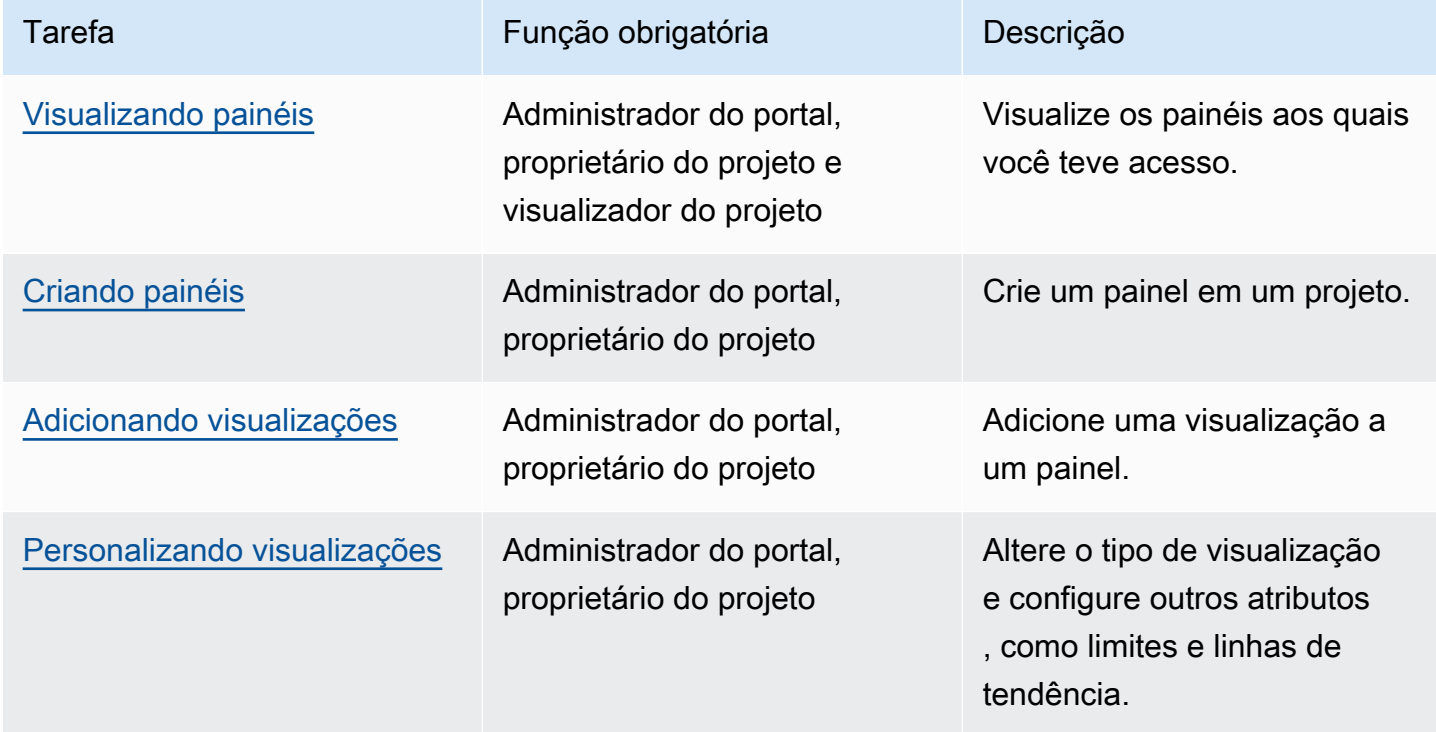

Você pode executar as seguintes tarefas de visualização de dados:

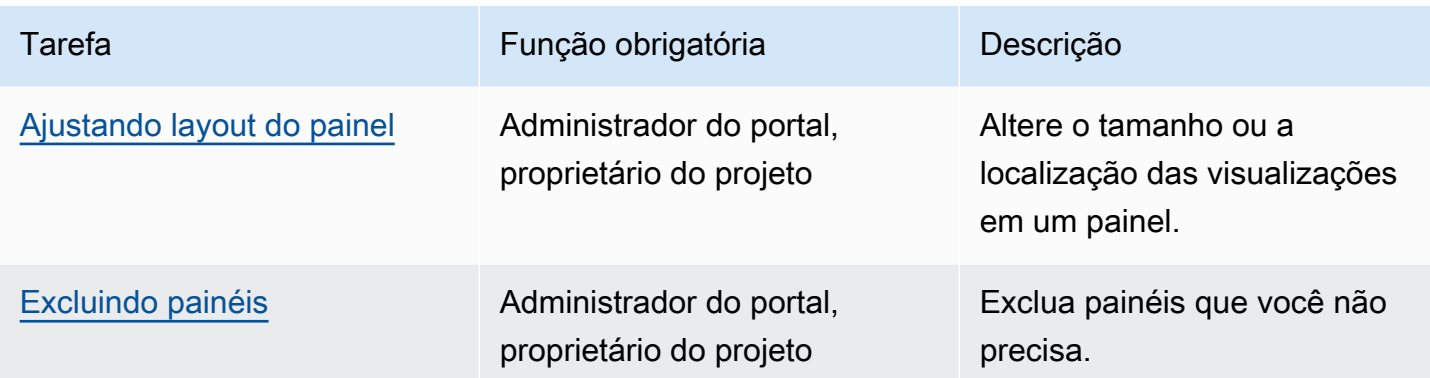

### <span id="page-65-0"></span>Visualizando painéis

O AWS IoT SiteWise Monitor permite que você forneça visualizações consistentes dos dados de seus ativos para o grupo certo de pessoas. Administradores do portal, proprietários do projeto e visualizadores do projeto podem visualizar todos os painéis definidos para seus projetos. Você pode visualizar todos os seus painéis em um só lugar na página Painéis, ou pode visualizar painéis em uma página do projeto.

Para visualizar um painel na página de painéis

1. Na barra de navegação do projeto, escolha o ícone de Painéis.

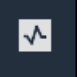

2. Na lista suspensa Filtrar por projeto, escolha o projeto cujos painéis você deseja visualizar.

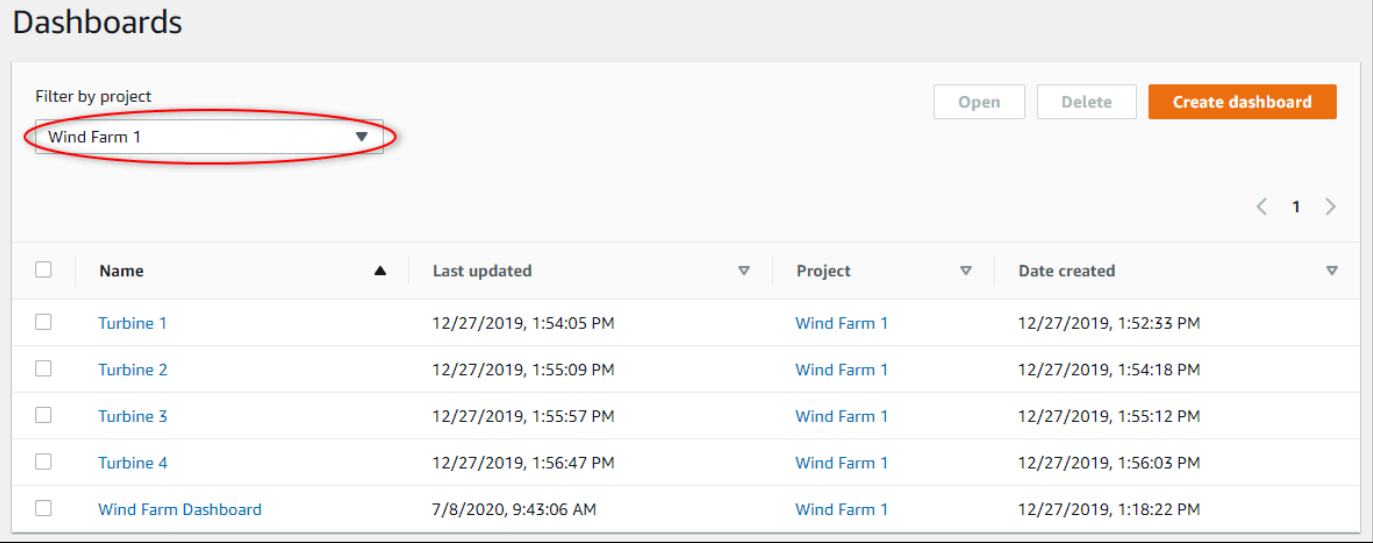

Você pode classificar a lista de painéis usando os cabeçalhos das colunas.

#### **a** Note

Se você não conseguir encontrar um projeto específico, talvez não tenha sido convidado para visualizar esse projeto. Entre em contato com o proprietário do projeto para solicitar um convite.

3. Na lista Painéis, escolha um painel para visualizar.

Como visualizar um painel a partir da página de um projeto

1. Na barra de navegação do projeto, escolha o ícone de Projetos.

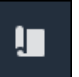

2. Na página Projetos, escolha o projeto cujos painéis você deseja visualizar.

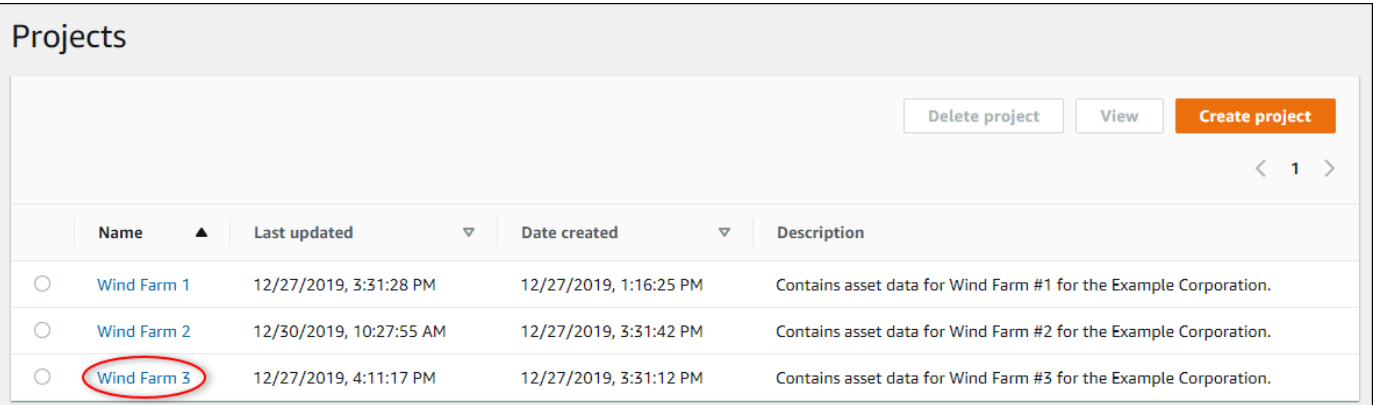

3. Na seção Painéis da página de detalhes do projeto, escolha Abrir em painéis para visualizar o painel. Você também pode marcar a caixa de seleção ao lado do painel e, em seguida, escolher Abrir.

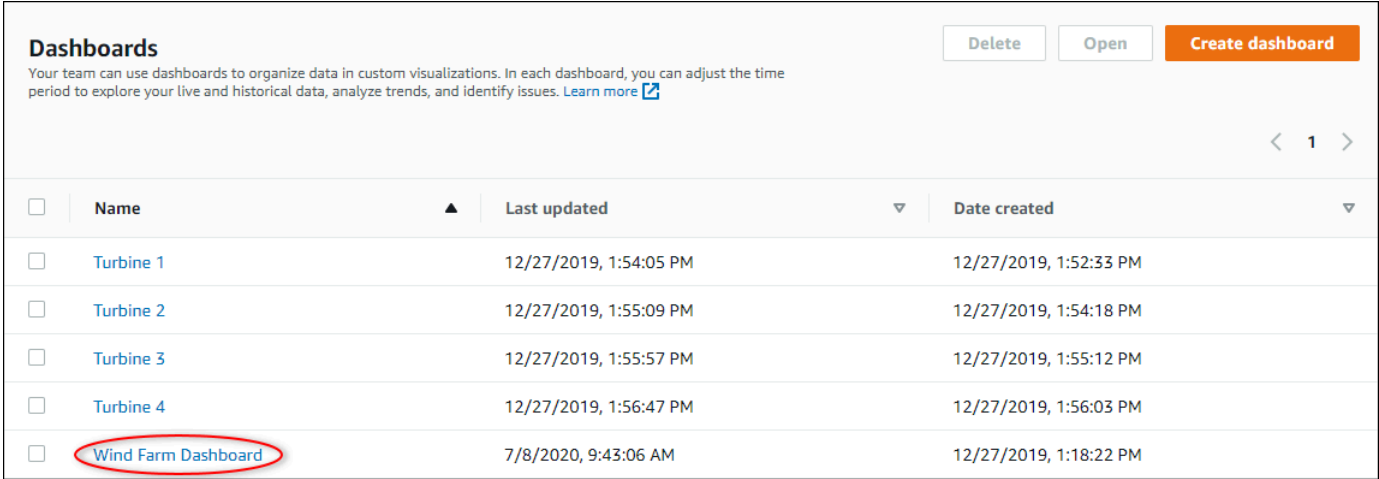

4. Você pode navegar pelas visualizações disponíveis no painel.

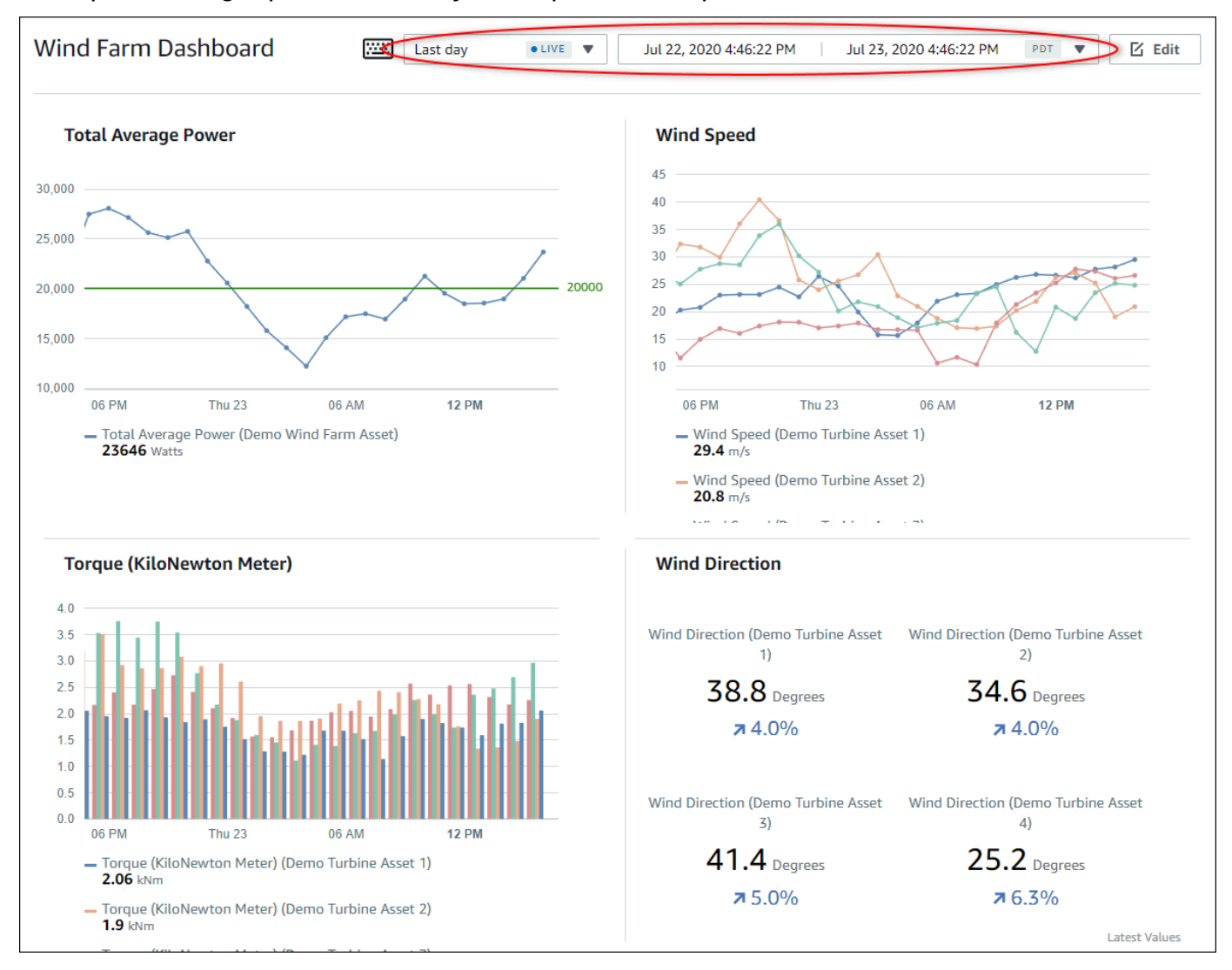

5. Você pode [ajustar o intervalo de tempo dos seus dados](#page-68-0). Se você for proprietário do projeto ou administrador do portal, poderá modificar o painel. Para obter mais informações, consulte [Adicionando visualizações.](#page-72-0)

### <span id="page-68-0"></span>Ajuste do intervalo de tempo do painel

Ao visualizar um painel, você pode alterar o intervalo de tempo dos dados exibidos. Com esse atributo, você pode comparar o comportamento recente com o comportamento passado, ou se concentrar em um intervalo de tempo específico. Você pode escolher entre um conjunto de intervalos de tempo predefinidos ou especificar o início e o fim exatos do intervalo de tempo a ser visualizado. Você também pode restaurar a visualização para mostrar dados em tempo real.

#### **a** Note

Cada página do painel tem seu próprio Intervalo de tempo. Se você alterar o Intervalo de tempo de um painel, isso não mudará para outros painéis. Todas as visualizações em um painel usam o intervalo de tempo que você escolher.

#### Para usar um intervalo de tempo predefinido

• Na lista suspensa do intervalo de tempo, escolha um intervalo de tempo para visualizar.

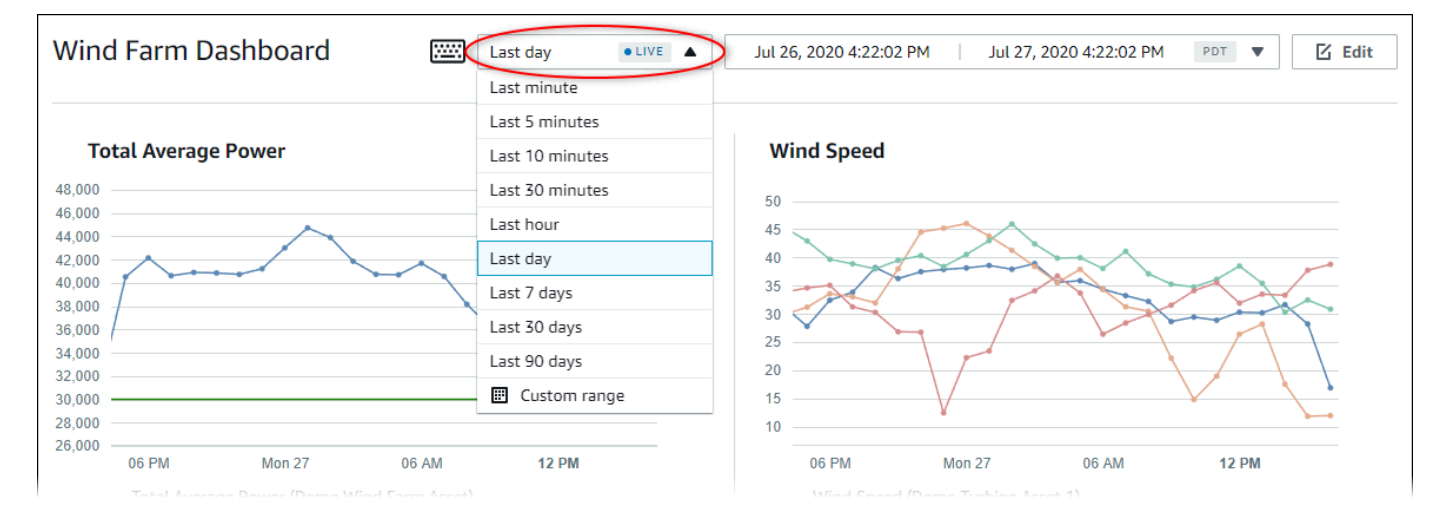

#### Para usar um intervalo de tempo personalizado

1. Escolha o controle de intervalo de tempo para abrir o calendário.

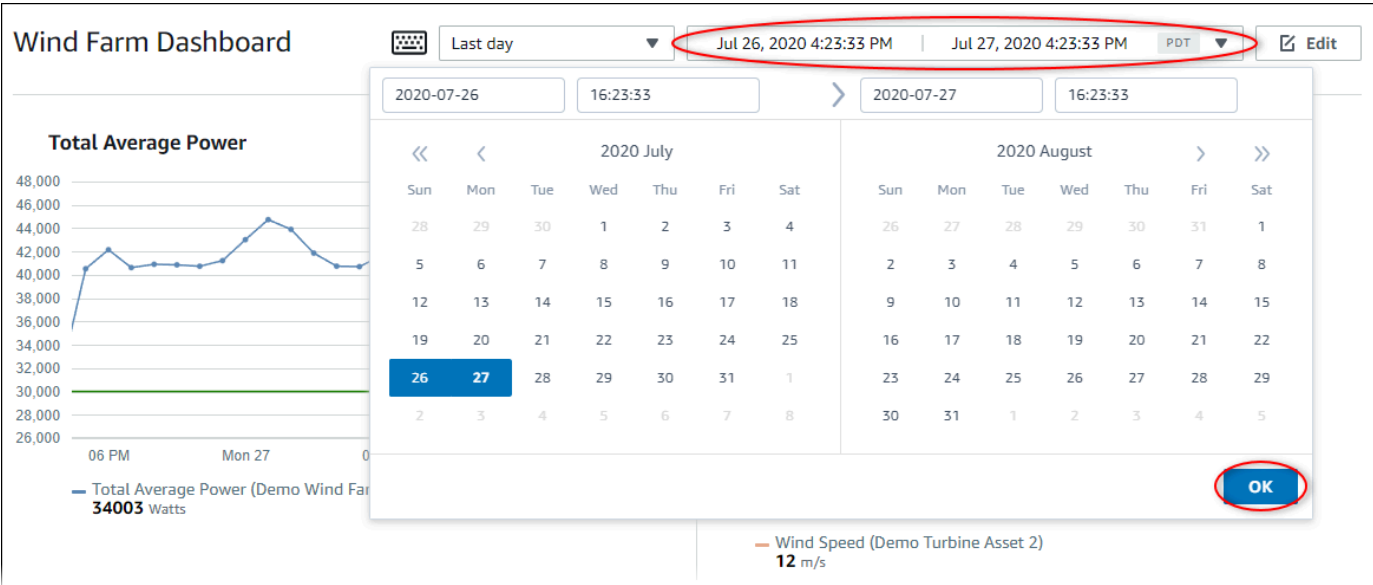

- 2. Escolha o início e o fim do seu intervalo de tempo. No exemplo da captura de tela, a data de início é 26 de julho e a data de término é 27 de julho.
- 3. Escolha OK para aplicar as alterações.

Para ampliar ou reduzir o zoom de uma visualização

- 1. Clique e arraste um intervalo de tempo em um dos gráficos de linhas ou barras para ampliar o intervalo de tempo selecionado.
- 2. Clique duas vezes em um intervalo de tempo para ampliar o ponto selecionado.
- 3. Pressione Shift e clique duas vezes em um intervalo de tempo para reduzir o zoom do ponto selecionado.

Para mudar o intervalo de tempo selecionado

• Pressione Shift e arraste o mouse para um intervalo de tempo para deslocar o intervalo para a esquerda ou para a direita.

### <span id="page-69-0"></span>Criando painéis

Como proprietário do projeto, você cria painéis no AWS IoT SiteWise Monitor para fornecer uma exibição compartilhada das propriedades e alarmes dos ativos para os visualizadores do projeto. Você pode criar um painel na página Painéis, ou ao visualizar os detalhes de um projeto.

Para criar um painel via página de painéis

1. Na barra de navegação do projeto, escolha o ícone de Painéis.

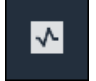

2. Na página Painéis, escolha Criar painel.

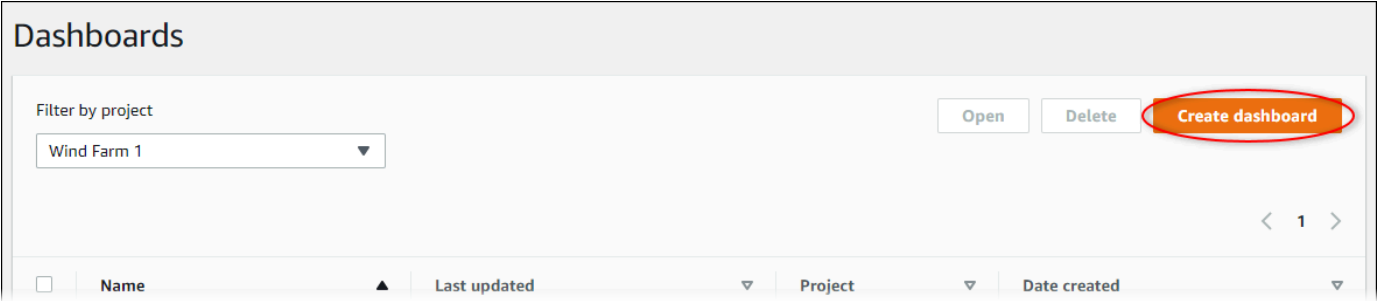

3. No editor do painel, altere o nome do painel, do padrão **New dashboard** para algo que descreva seu conteúdo .

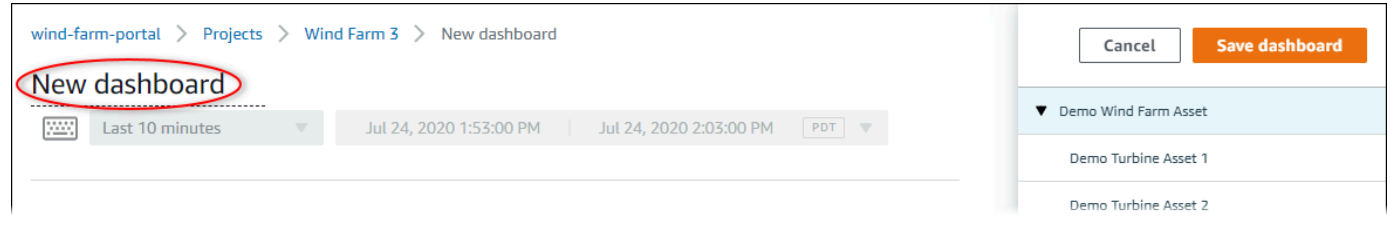

- 4. Adicione uma ou mais visualizações. Para obter mais informações, consulte [Adicionando](#page-72-0) [visualizações](#page-72-0).
- 5. Depois de terminar a edição do painel, escolha Salvar painel para salvar suas alterações. O editor do painel é fechado. Caso você tente fechar um painel com alterações não salvas, será solicitado que você as salve.

Para criar um painel enquanto visualiza os detalhes de um projeto

1. Na barra de navegação do projeto, escolha o ícone de Projetos

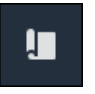

2. Na página Projects, escolha o projeto para o qual você deseja criar um painel.

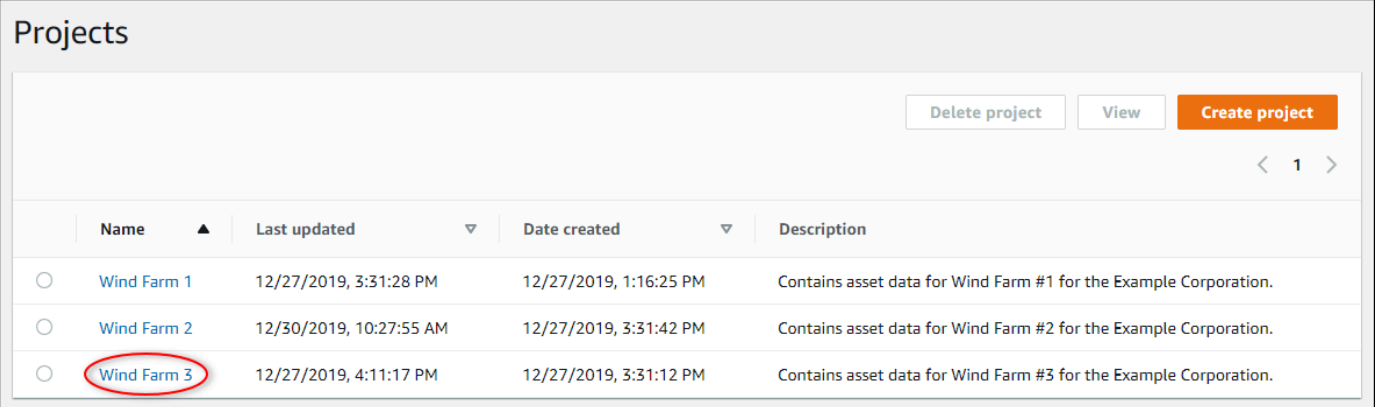

3. Na seção Painéis, escolha Criar painel.

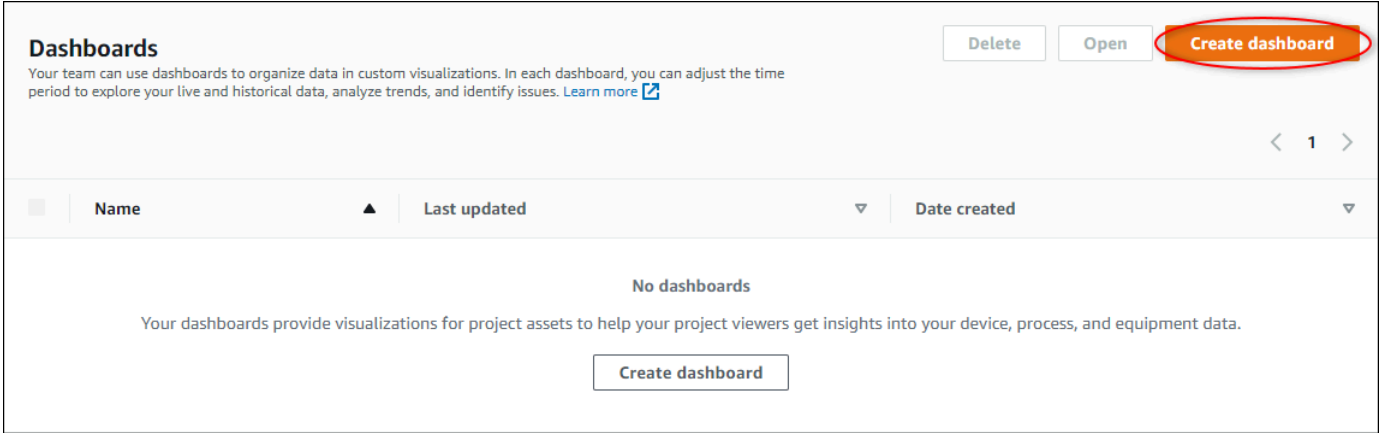

4. No editor do painel, altere o nome do painel do padrão **New dashboard** para algo que descreva seu conteúdo .

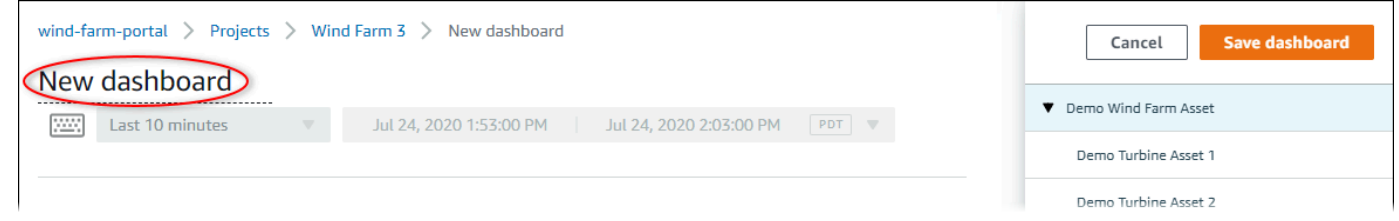

- 5. Adicione uma ou mais visualizações. Para obter mais informações, consulte [Adicionando](#page-72-0) [visualizações](#page-72-0).
- 6. Depois de terminar a edição do painel, escolha Salvar painel para salvar suas alterações. O editor do painel é fechado. Caso você tente fechar um painel com alterações não salvas, será solicitado que você as salve.
# Adicionando visualizações

No AWS IoT SiteWise Monitor, um painel é um grupo de visualizações. Como proprietário do projeto, você decide quais propriedades e alarmes do ativo aparecem em cada painel e como eles são melhor representados. Para obter mais informações sobre os tipos de visualizações disponíveis, consulte [Escolhendo tipos de visualização.](#page-80-0)

Há três etapas para adicionar uma visualização a um painel:

- 1. [Editando painéis](#page-72-0) Abra o painel para edição.
- 2. [Arrastando uma propriedade ou alarme para um painel](#page-73-0) Arraste uma propriedade ou alarme para o painel.
- 3. [Personalizando visualizações](#page-75-0)  Personalize a visualização escolhendo a visualização ideal e definindo suas propriedades e alarmes.

## <span id="page-72-0"></span>Editando painéis

Depois de criar um painel e adicionar suas visualizações, você pode atualizar seu painel para alterar sua aparência.

Para editar o painel de um projeto

1. Na barra de navegação do projeto, escolha o ícone de Projetos

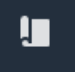

2. Na página Projetos, selecione o projeto cujos painéis você deseja editar.

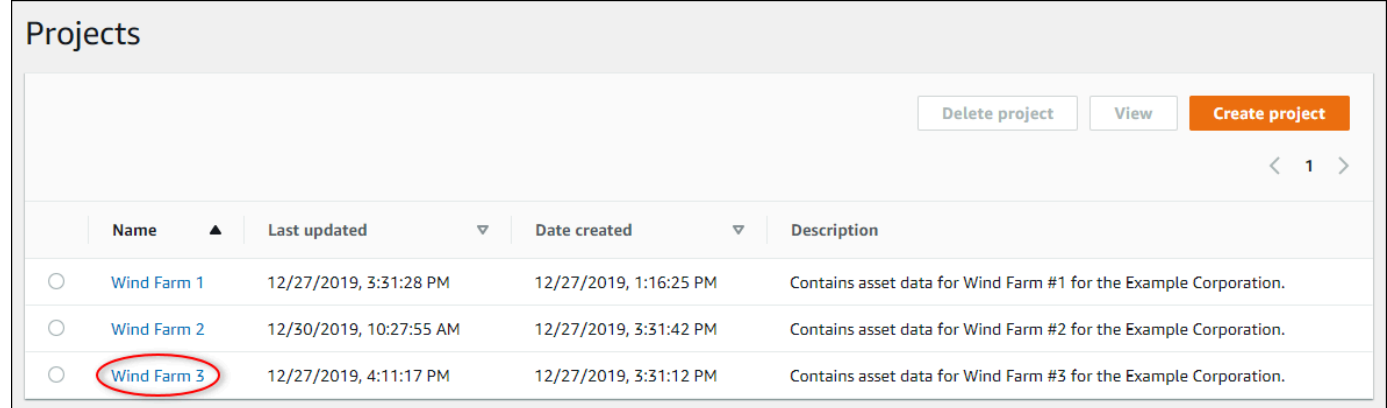

3. Na seção Painéis, escolha um painel para editar.

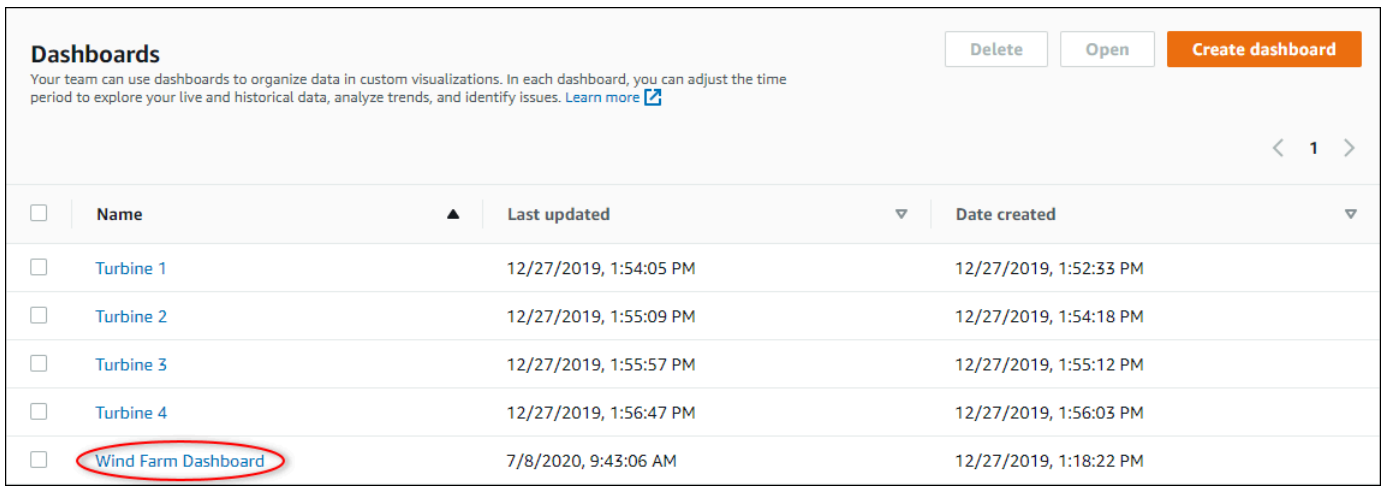

4. No painel, escolha Editar no canto superior direito.

Agora você pode renomear o painel ou adicionar, remover ou modificar visualizações.

5. Depois de terminar a edição do painel, escolha Salvar painel para salvar suas alterações. O editor do painel é fechado. Caso você tente fechar um painel com alterações não salvas, será solicitado que você as salve.

## <span id="page-73-0"></span>Arrastando uma propriedade ou alarme para um painel

Você adiciona visualizações ao painel arrastando propriedades e alarmes do ativo para o painel. Você pode arrastá-los para um espaço vazio para criar uma visualização ou para uma visualização existente, para adicionar essa propriedade ou alarme aos que já estão na visualização. Você pode adicionar até cinco propriedades de ativos ou alarmes a cada visualização. Somente administradores do portal e proprietários do projeto podem editar painéis. Para obter mais informações sobre como abrir um painel para alterá-lo, consulte [Editando painéis.](#page-72-0)

- 1. Navegue pela lista de ativos do projeto à direita do painel. Ao encontrar uma propriedade ou um alarme para visualizar, arraste-o para o painel.
	- O tipo de visualização padrão de propriedades é o [gráfico de linha.](#page-82-0)
	- O tipo de visualização padrão para alarmes é o [widget de grade de status.](#page-85-0)

#### **a** Note

Você pode arrastar várias propriedades e alarmes para uma única visualização.

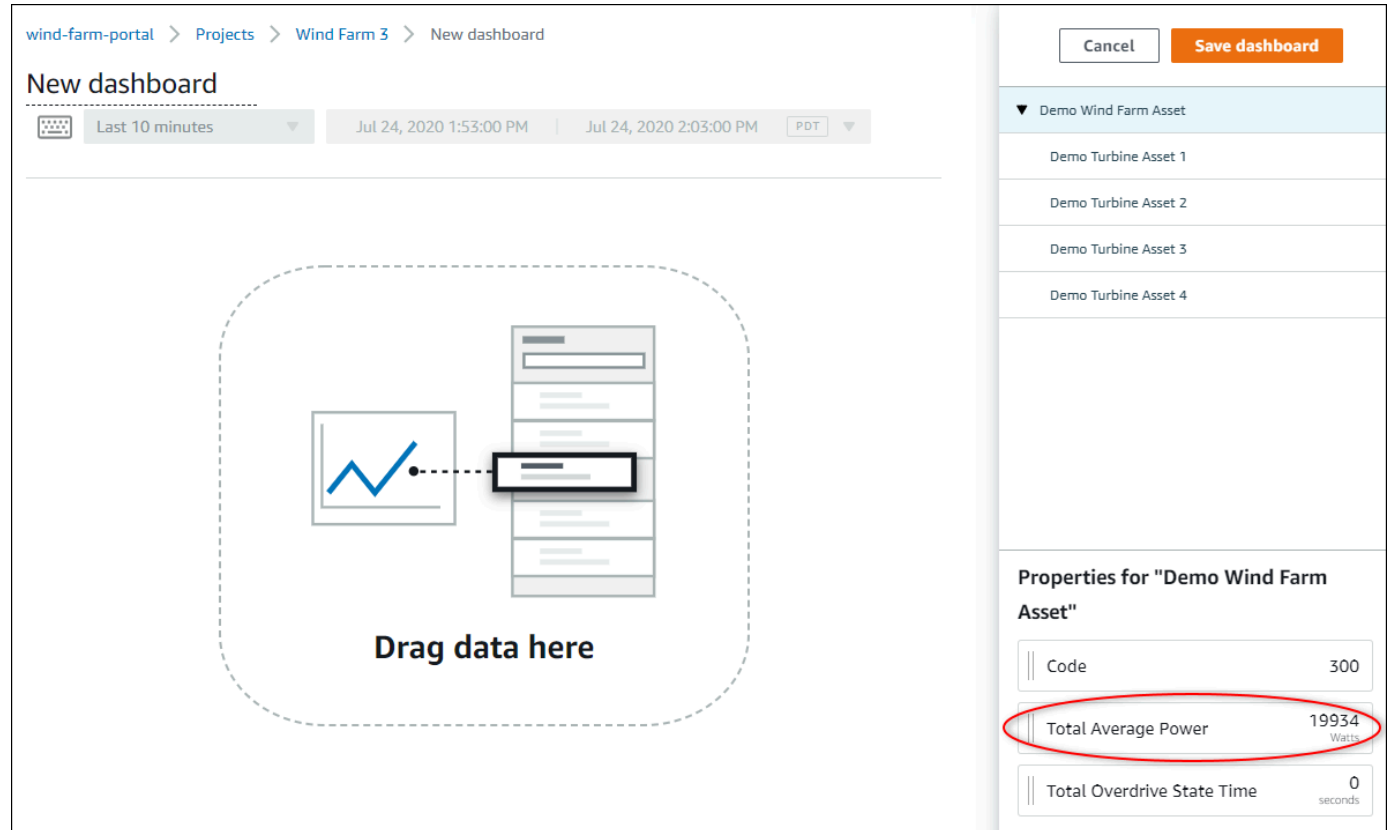

2. Para alterar a forma como seus dados são exibidos, escolha o tipo de visualização.

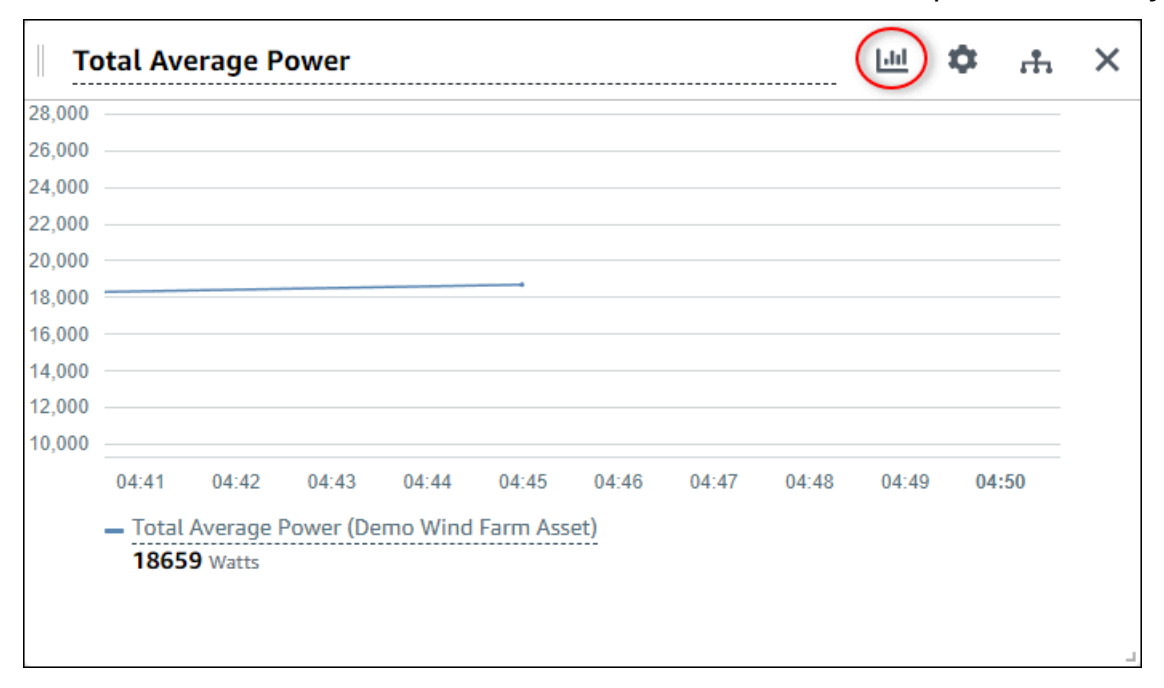

Para obter mais informações sobre os tipos de visualizações disponíveis, consulte [Escolhendo](#page-80-0) [tipos de visualização.](#page-80-0) Para personalizar os detalhes da visualização, consulte [Personalizando](#page-75-0)  [visualizações](#page-75-0).

3. Para adicionar limites à sua propriedade, escolha o ícone de configuração de visualização. Se você adicionar uma propriedade com um alarme, a visualização exibirá o limite desse alarme. Para obter mais informações, consulte [Configuração de limites](#page-89-0).

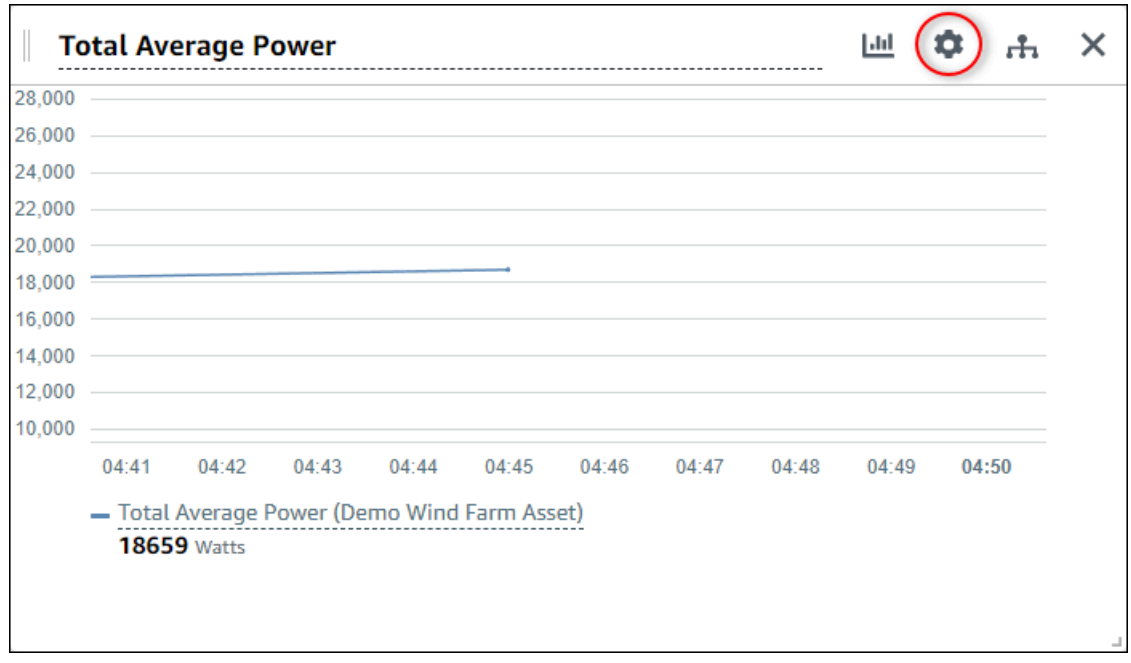

4. Para mover ou redimensionar sua visualização, consulte [Ajustando layout do painel.](#page-95-0)

# <span id="page-75-0"></span>Personalizando visualizações

Como proprietário do projeto, você pode escolher a melhor forma de visualizar as propriedades do ativo e os alarmes que você adiciona ao seu painel. Você pode controlar o tipo de visualização e personalizar a visualização.

#### Tópicos

- [Alterando tipos de visualização](#page-76-0)
- [Adicionando dados a uma visualização](#page-77-0)
- [Removendo dados de uma visualização](#page-78-0)
- [Excluindo uma visualização](#page-79-0)
- [Escolhendo tipos de visualização](#page-80-0)
- [Configuração de limites](#page-89-0)
- [Configurando linhas de tendência](#page-92-0)

## <span id="page-76-0"></span>Alterando tipos de visualização

Como proprietário do projeto, você decide como cada propriedade ou alarme do ativo é melhor representado.

Para alterar o tipo de visualização

1. Escolha o ícone Tipo de visualização para alterar a visualização.

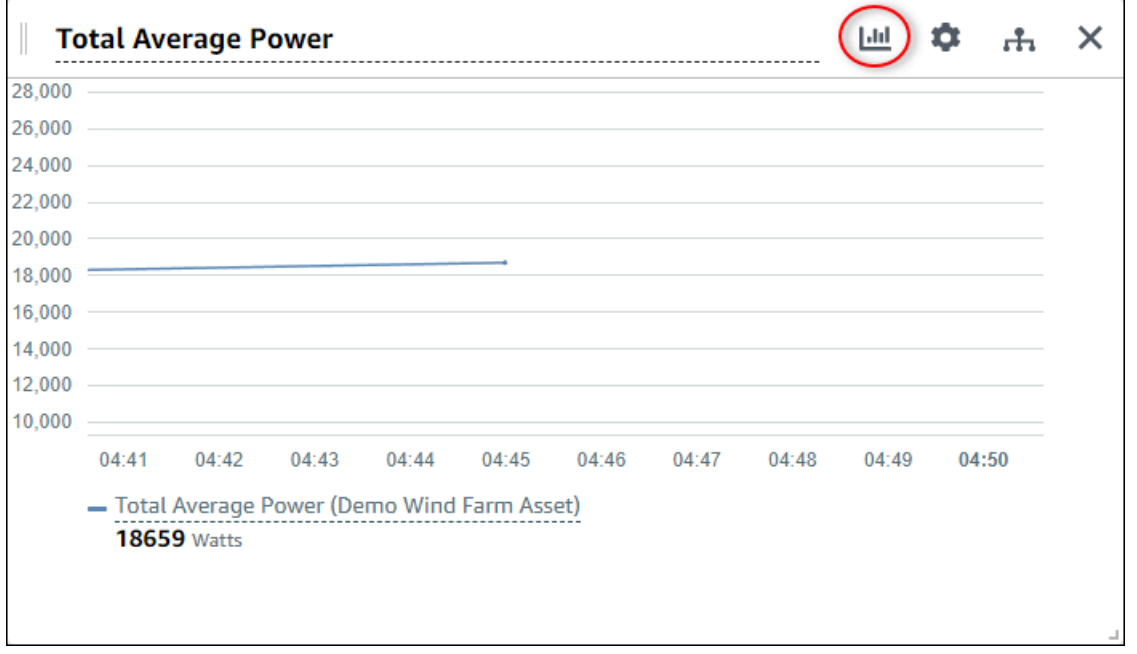

2. Na barra de tipo de visualização, escolha o ícone do tipo de visualização a ser aplicado.

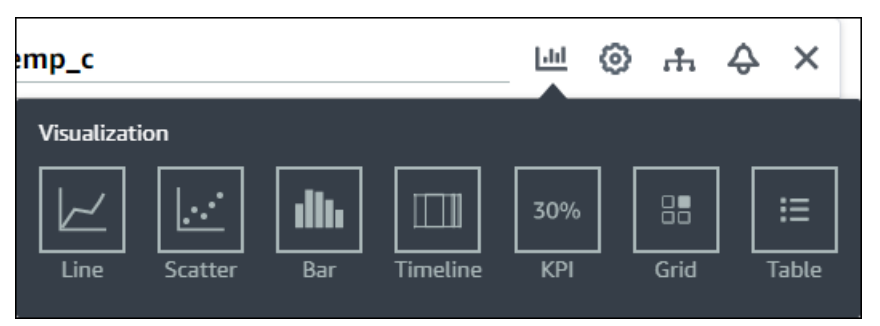

Para obter mais informações, consulte [Escolhendo tipos de visualização.](#page-80-0)

## <span id="page-77-0"></span>Adicionando dados a uma visualização

Como proprietário do projeto, talvez você queira mostrar várias propriedades de ativos e alarmes na mesma visualização. Por exemplo, você pode mostrar a temperatura de todas as suas bombas ou o desempenho e a eficiência de um único ativo.

Para adicionar dados a uma visualização

1. Arraste a propriedade do ativo ou o alarme que você deseja adicionar a uma visualização. Quando você adiciona uma propriedade que tem um alarme, você também adiciona automaticamente esse alarme como um limite.

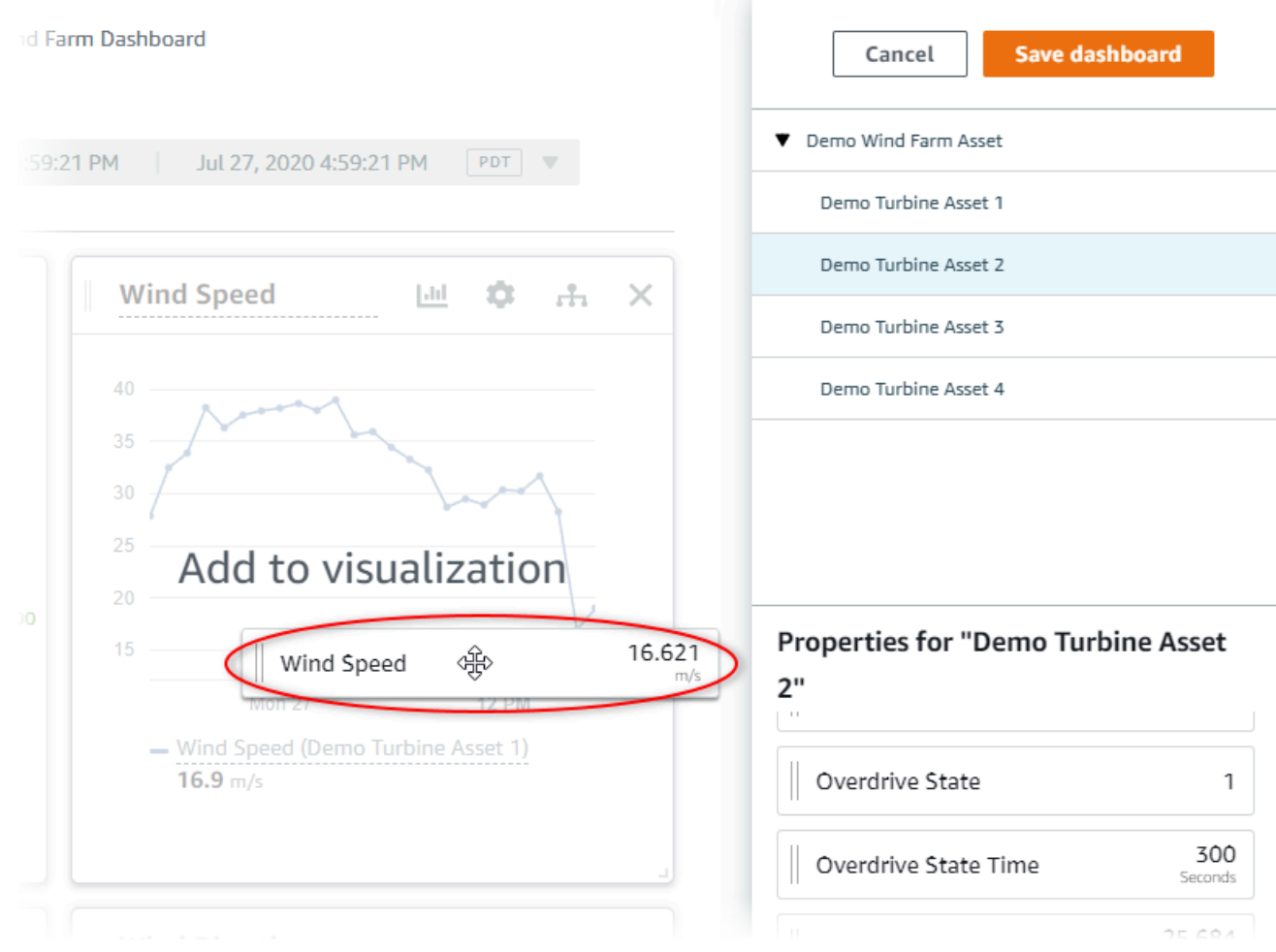

## <span id="page-78-0"></span>Removendo dados de uma visualização

Você pode remover propriedades de ativos e alarmes das visualizações para não mais exibi-los.

Para remover dados de uma visualização

1. Escolha o ícone Ativos adicionados para alterar a visualização.

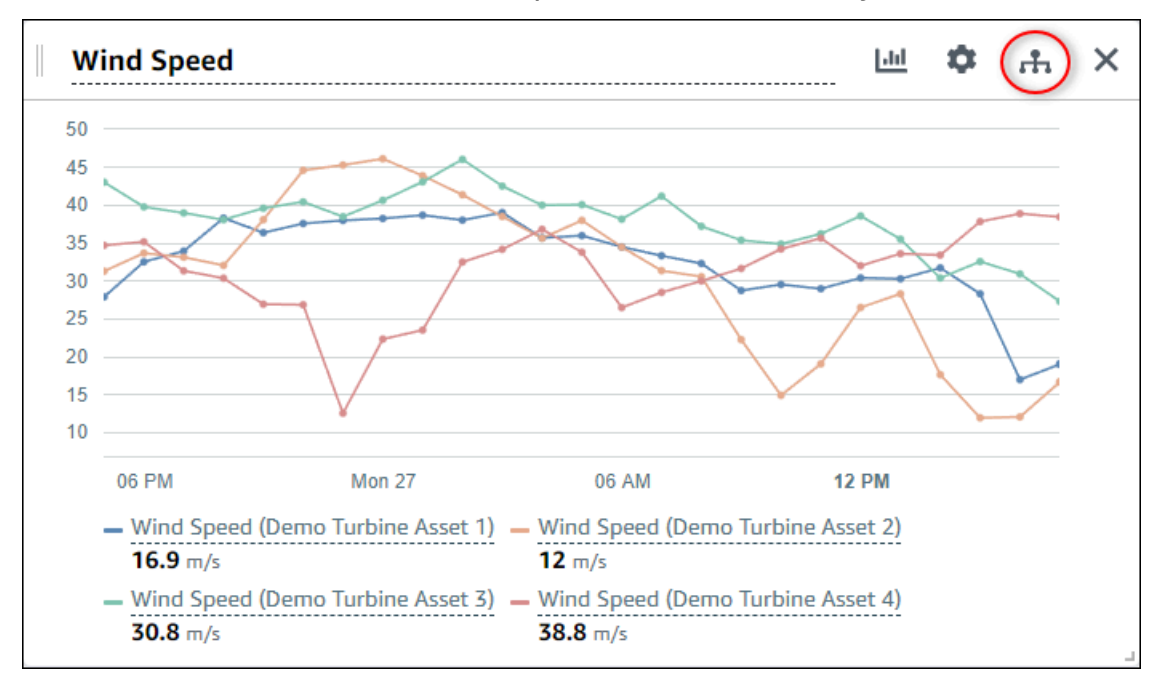

2. Escolha o ícone X em uma propriedade ou alarme do ativo para removê-lo da visualização.

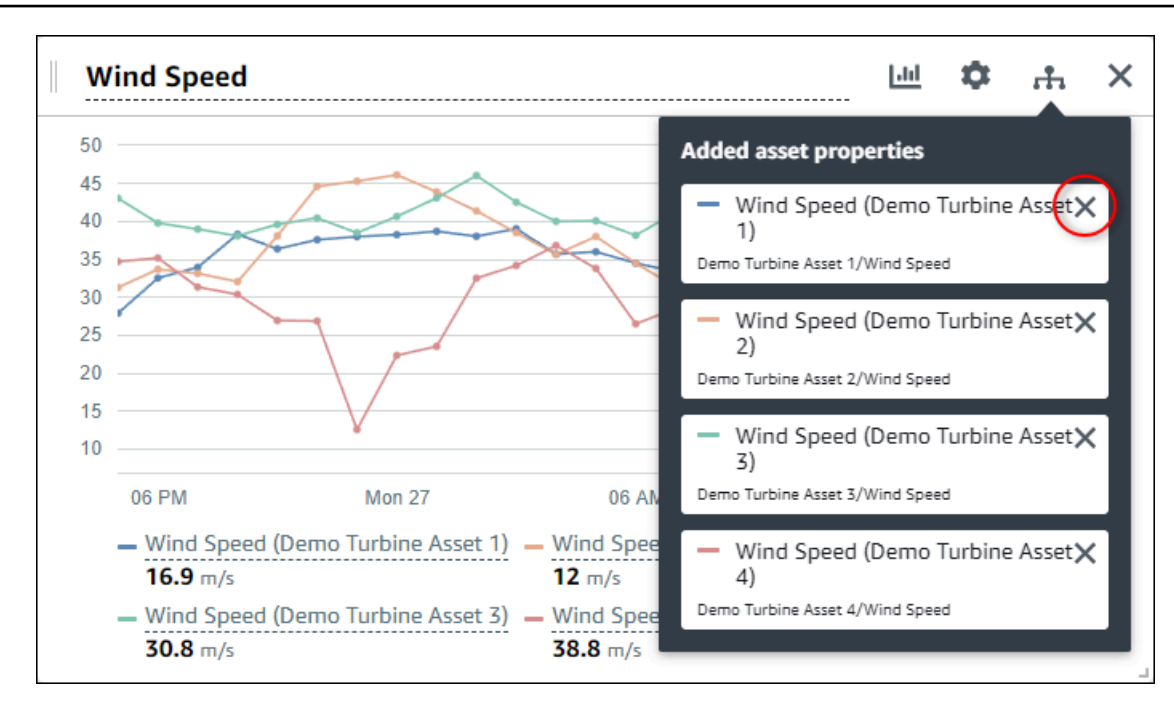

## <span id="page-79-0"></span>Excluindo uma visualização

Como proprietário do projeto, se você decidir que uma visualização não é necessária, você pode facilmente removê-la de um painel.

Para excluir uma visualização

1. Escolha o ícone X para remover a visualização.

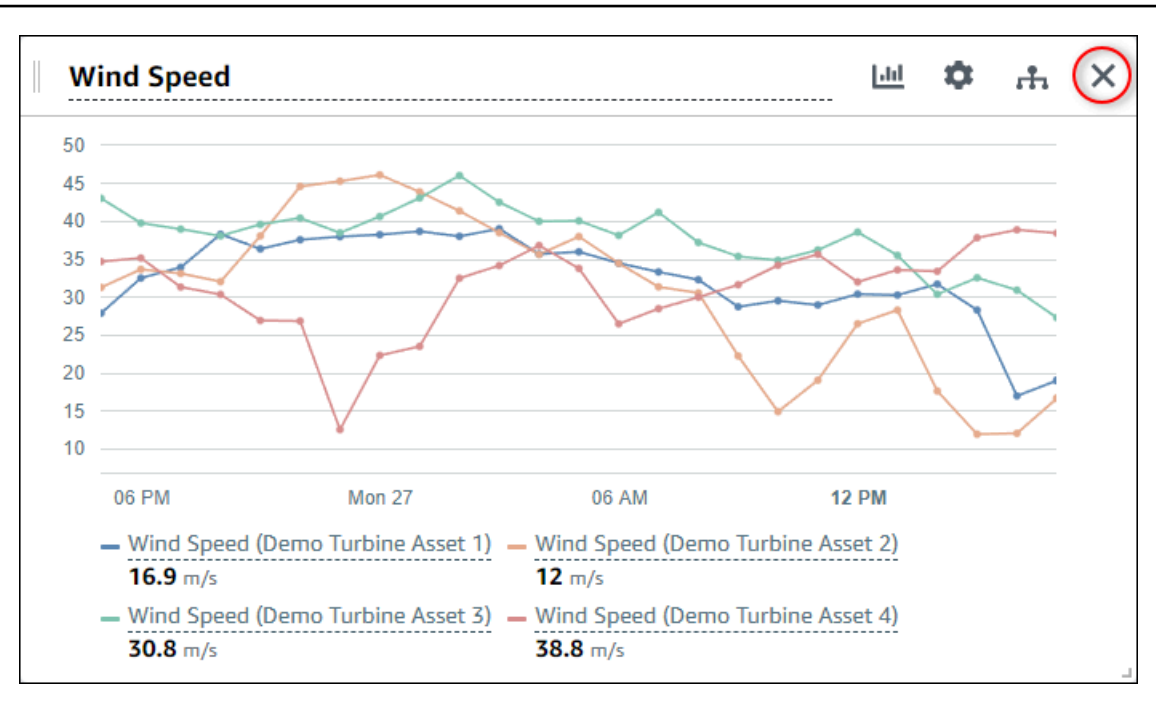

## <span id="page-80-0"></span>Escolhendo tipos de visualização

Esta seção descreve os tipos de visualização disponíveis. Para entender seus dispositivos, processos e equipamentos, você deve escolher o tipo certo de visualização para cada propriedade do ativo que adicionar a um painel. Cada tipo de visualização é abordado em detalhes nesta seção. Alterar o tipo de visualização não altera seus dados, então você pode experimentar visualizações diferentes para descobrir qual tipo ajuda você e os espectadores do seu projeto a obterem insights dos dados.

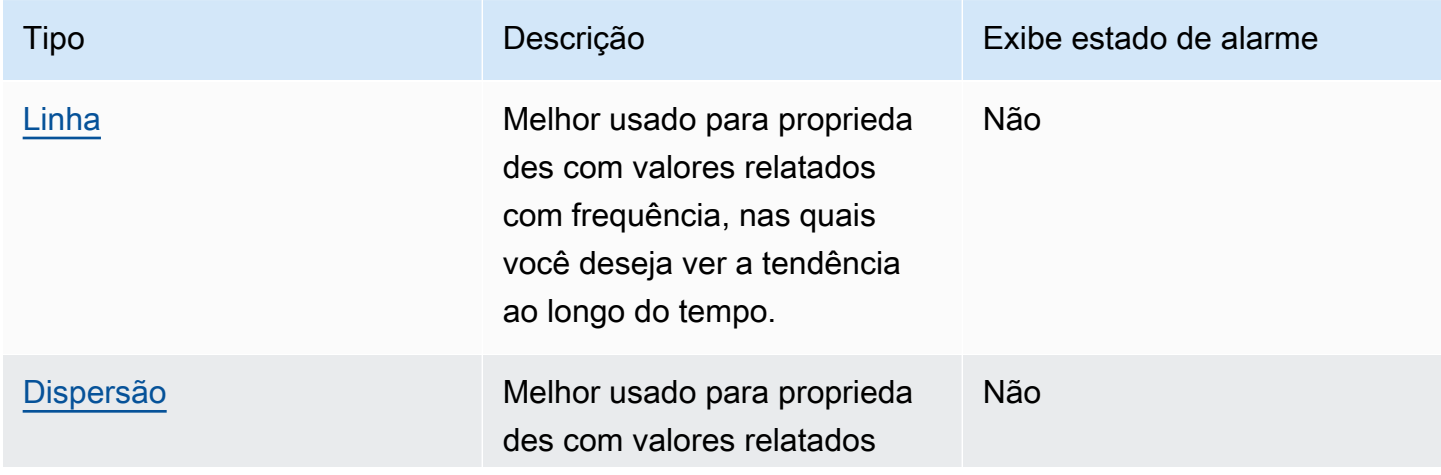

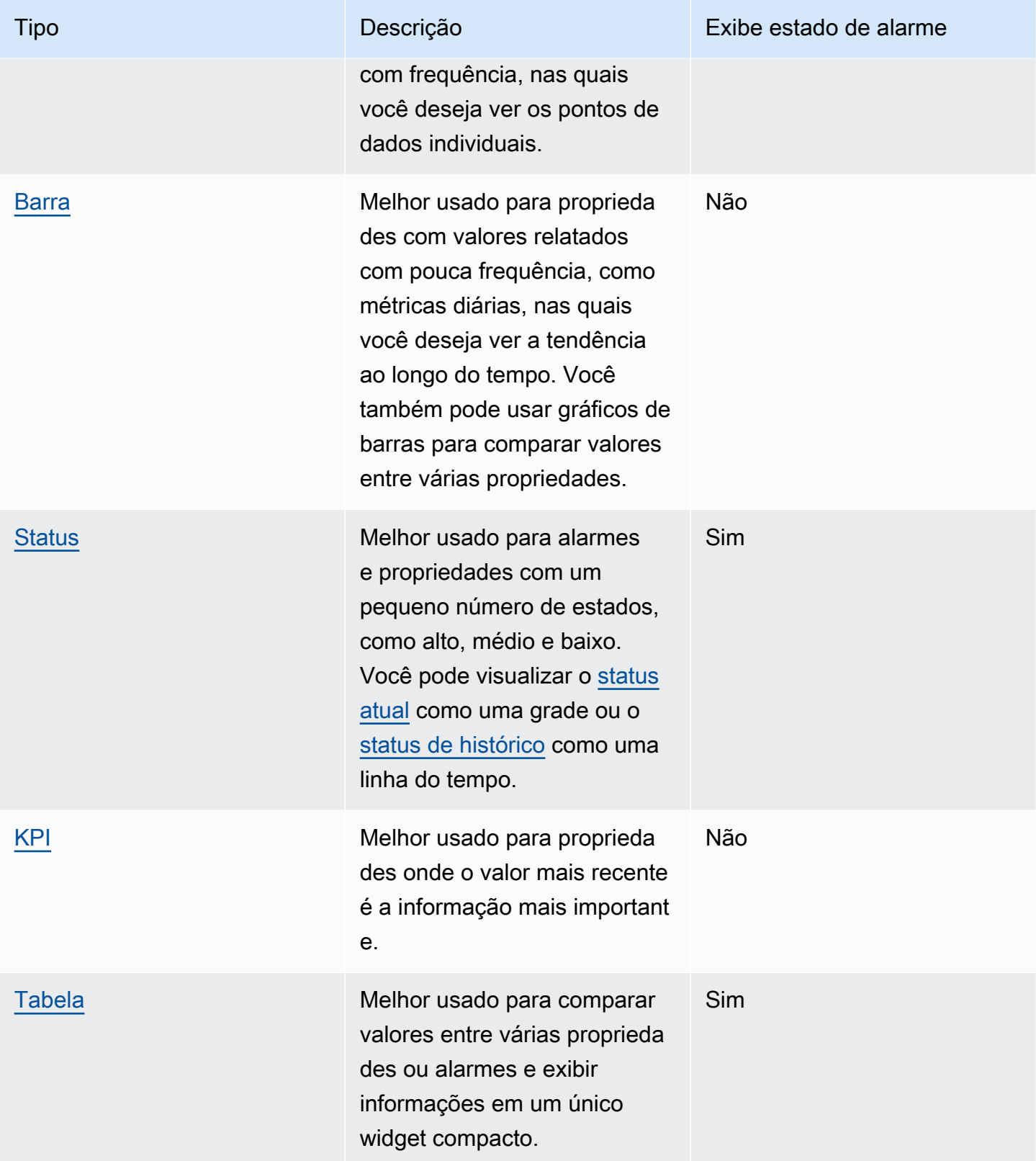

### <span id="page-82-0"></span>Linha

Um gráfico de linhas é uma boa maneira de visualizar dados de séries temporais que flutuam ao longo do tempo. Quando você arrasta uma propriedade de série temporal para o painel, os valores dessa propriedade são mostrados como um gráfico de linhas por padrão. Se essa propriedade tiver um alarme, o gráfico de linhas mostra o limite desse alarme.

#### Example

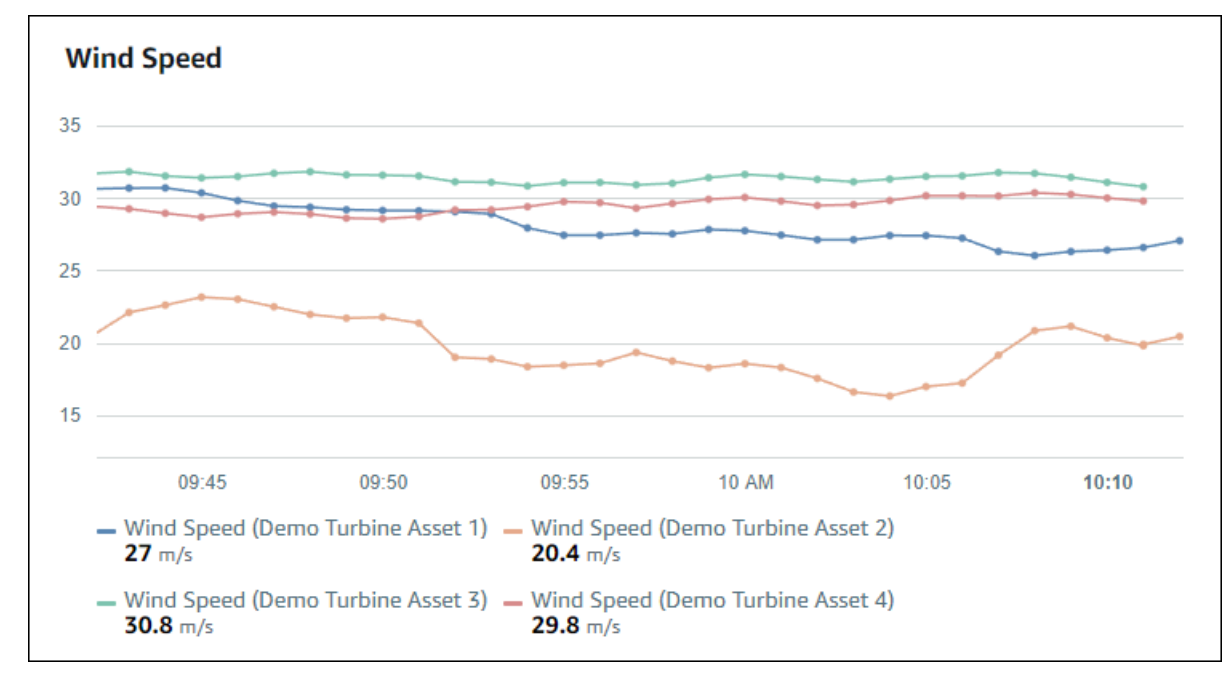

O gráfico de linhas a seguir mostra quatro propriedades do ativo.

Para exibir um gráfico de linhas, escolha o ícone do gráfico de linha no menu do tipo de visualização.

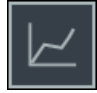

## <span id="page-82-1"></span>Dispersão

Você pode usar um gráfico de dispersão para visualizar dados de séries temporais com pontos de dados distintos. Um gráfico de dispersão parece um gráfico de linhas sem linhas entre os pontos de dados. Se você adicionar uma propriedade que tenha um alarme, o gráfico de dispersão mostrará o limite desse alarme.

## Example

O gráfico de dispersão a seguir mostra uma propriedade do ativo.

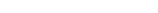

### <span id="page-83-0"></span>Barra

Um gráfico de barras é outra forma de visualizar dados de séries temporais. Você pode usar um gráfico de barras quando seus valores de dados mudarem com pouca frequência, como leituras diárias. Se você adicionar uma propriedade que tenha um alarme, o gráfico de barras mostrará o limite desse alarme.

Para exibir um gráfico de dispersão, escolha o ícone de dispersão no menu do tipo de visualização.

#### Example

O gráfico de barras a seguir mostra quatro propriedades do ativo.

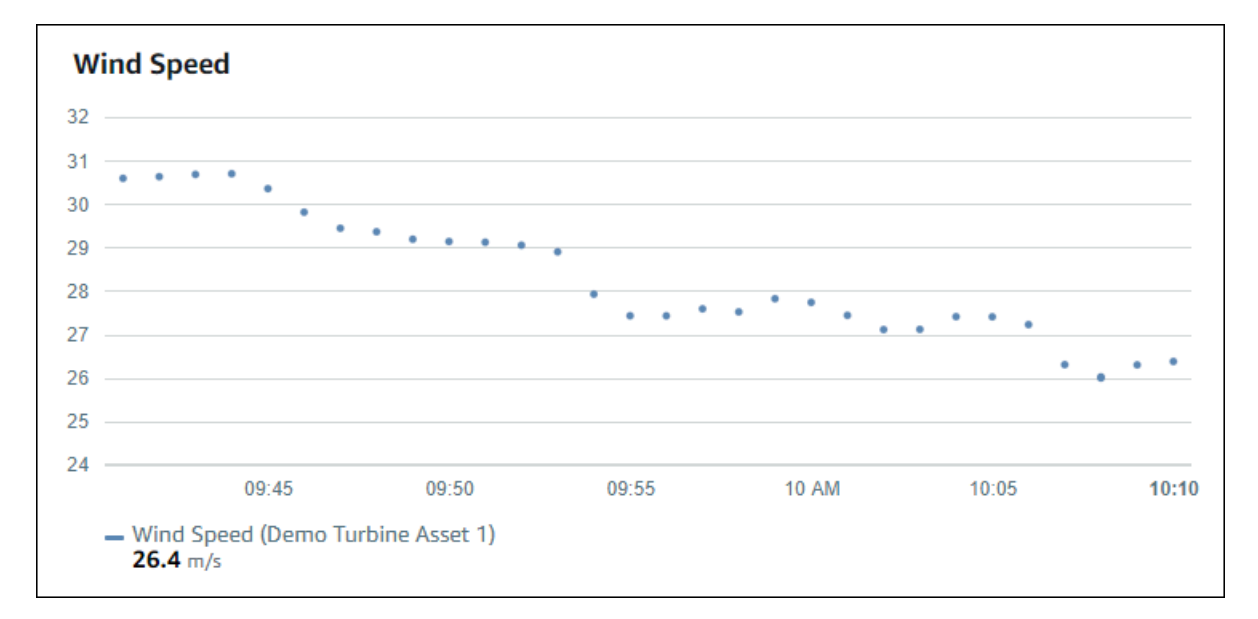

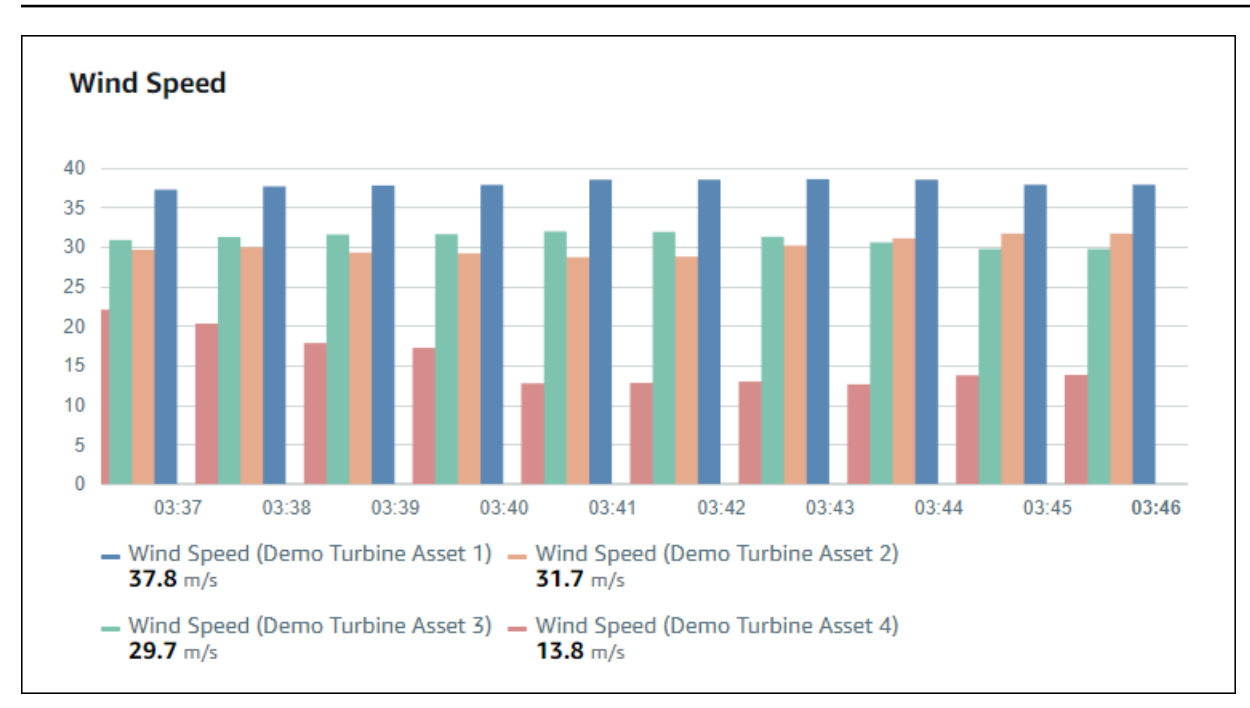

Para exibir um gráfico de barras, escolha o ícone do gráfico de barras no menu do tipo de visualização.

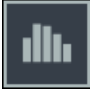

## <span id="page-84-0"></span>**Status**

Um widget de status é uma boa maneira de visualizar dados que têm um pequeno número de estados bem definidos, como um alarme. Por exemplo, se você tiver um indicador de pressão potencialmente alto, médio ou baixo, poderá exibir cada estado em uma cor diferente, com uma grade de status.

Você pode configurar um widget de status para mostrar o status atual como uma grade ou o status de histórico como uma linha do tempo.

Tópicos

- [Grade de status](#page-85-0)
- [Linha do tempo de status](#page-85-1)
- [Configurando widgets de status](#page-86-0)

### <span id="page-85-0"></span>Grade de status

### Example

A grade de status a seguir mostra o status de quatro propriedades do ativo.

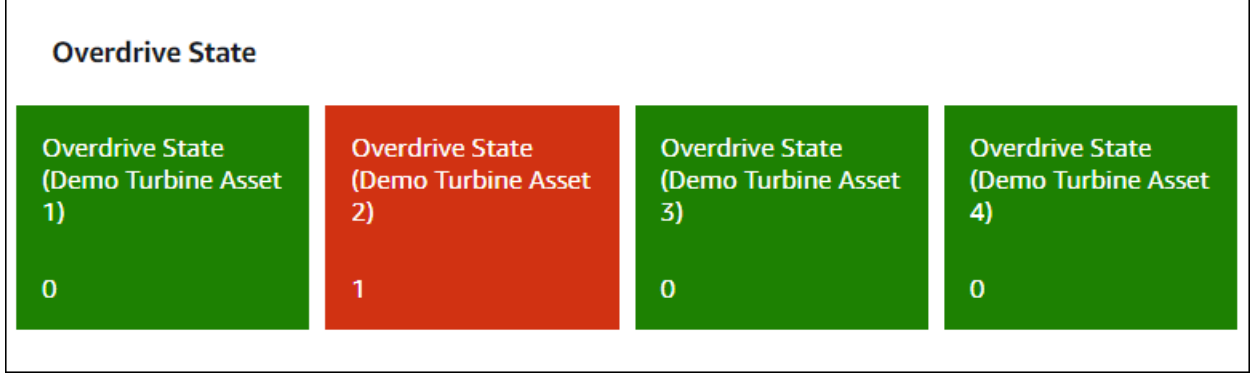

Para exibir um widget de grade de status, escolha o ícone da grade de status no menu do tipo de visualização.

# 85

<span id="page-85-1"></span>Linha do tempo de status

### Example

A linha do tempo de status a seguir mostra o status ao longo do tempo de quatro propriedades do ativo.

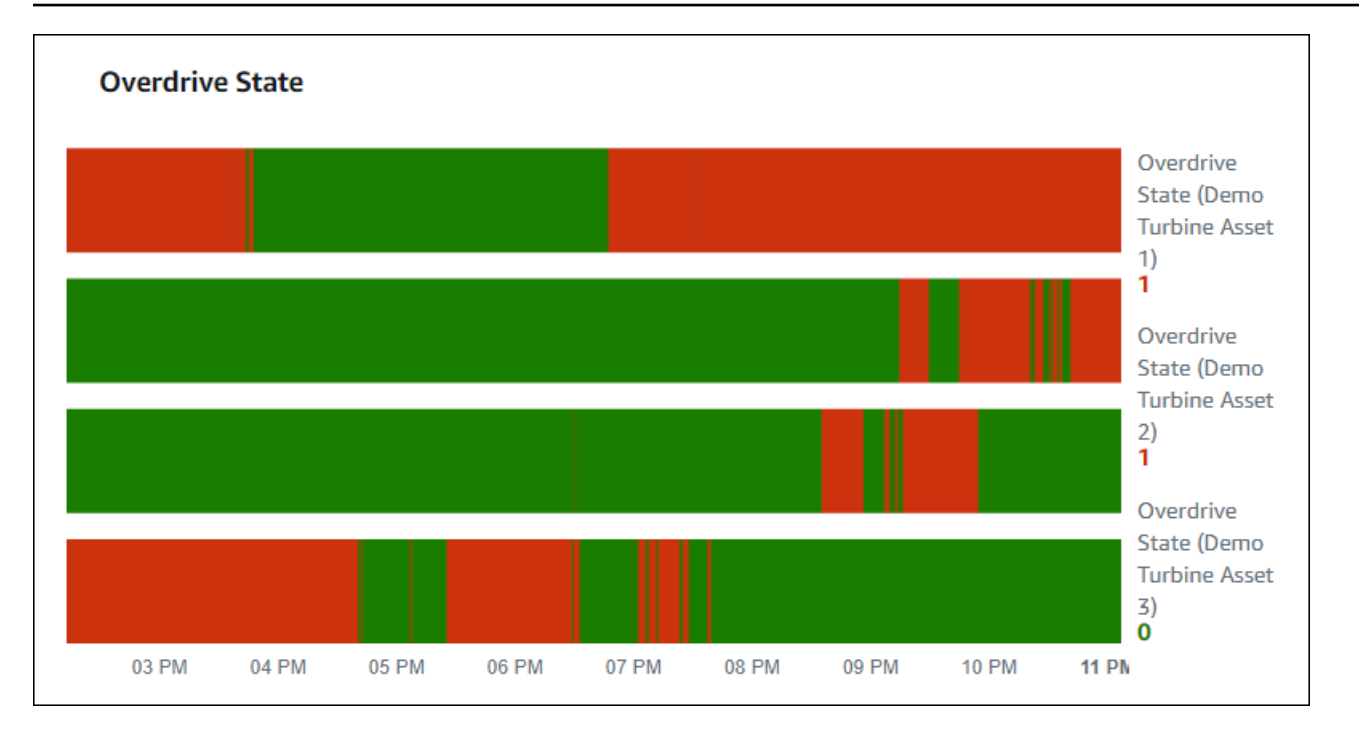

Para exibir um widget de linha do tempo de status, escolha o ícone de linha do tempo de status no menu do tipo de visualização.

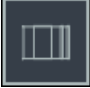

<span id="page-86-0"></span>Configurando widgets de status

Para definir cores de status, configure limites com a cor e regra para cada status. Para obter mais informações, consulte [Configuração de limites](#page-89-0).

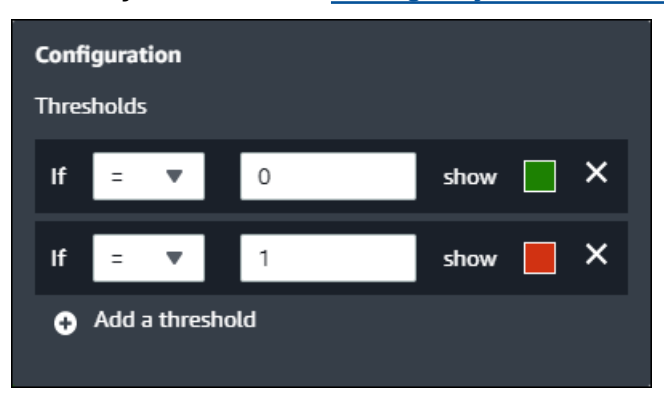

Você também pode configurar quais informações o widget exibe sobre as propriedades do ativo.

Para alternar valores e unidades de propriedade

1. Escolha o ícone Configuração para que o widget de status seja alterado.

- 2. Selecione ou desmarque a opção Mostrar rótulos. Quando essa opção está ativada, o widget exibe a unidade e o valor de cada propriedade do ativo.
- 3. Depois de terminar a edição do painel, escolha Salvar painel para salvar suas alterações. O editor do painel é fechado. Caso você tente fechar um painel com alterações não salvas, será solicitado que você as salve.

### <span id="page-87-0"></span>KPI

A visualização do KPI fornece uma representação compacta quando você precisa de uma visão geral das propriedades de seus ativos. Essa visão geral fornece os insights mais importantes sobre o desempenho geral de seus dispositivos, equipamentos ou processos. Você pode alterar o título de cada propriedade na visualização.

### Example

A seguir, uma visualização do indicador chave de desempenho (KPI) mostrando quatro propriedades do ativo.

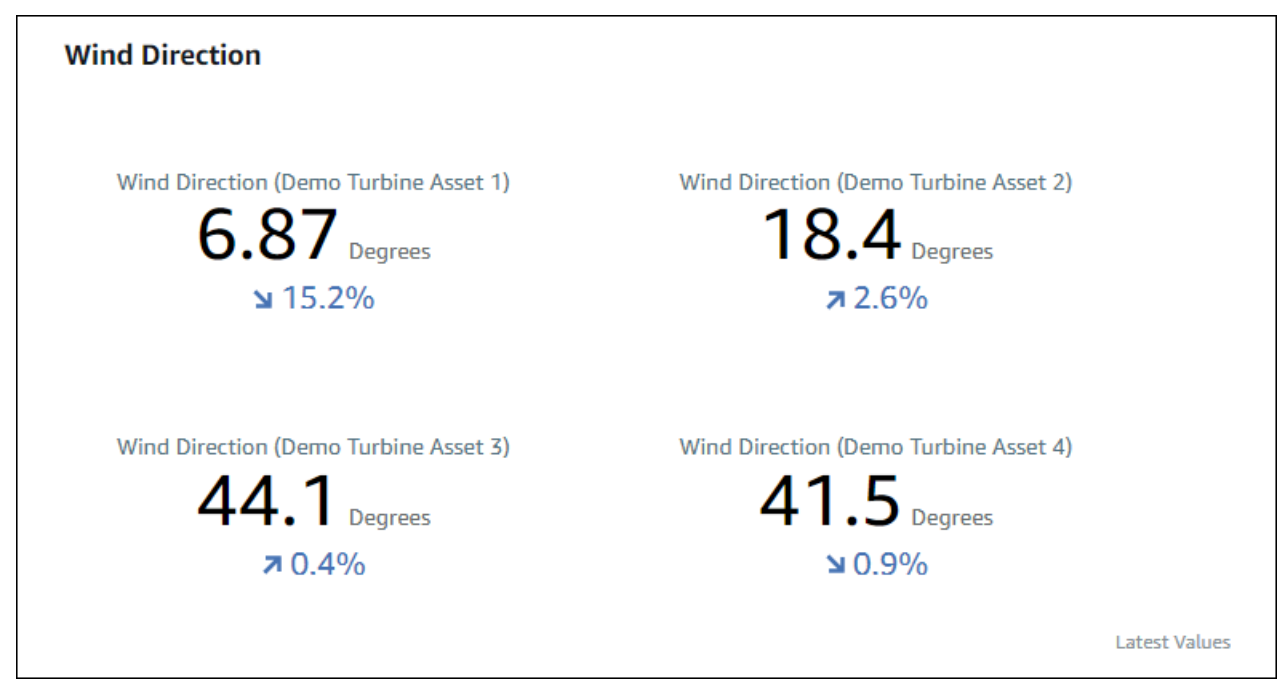

A visualização de KPI mostra as seguintes informações:

• O valor mais recente de uma propriedade do ativo ou o estado mais recente de um alarme para o intervalo de tempo selecionado.

• A tendência desse valor em comparação com um valor anterior, o primeiro ponto de dados antes do intervalo de tempo selecionado.

Para exibir um KPI, escolha o ícone KPI no menu do tipo de visualização.

# 30%

### <span id="page-88-0"></span>**Tabela**

O widget de tabela fornece uma representação compacta de várias propriedades de ativos ou alarmes. Você pode usar a visão geral para ver informações detalhadas sobre o desempenho de vários dispositivos, equipamentos ou processos.

Você pode exibir propriedades ou alarmes em uma tabela. Você não pode exibir propriedades e alarmes na mesma tabela.

### Example

A seguir, um widget de tabela mostrando quatro propriedades do ativo.

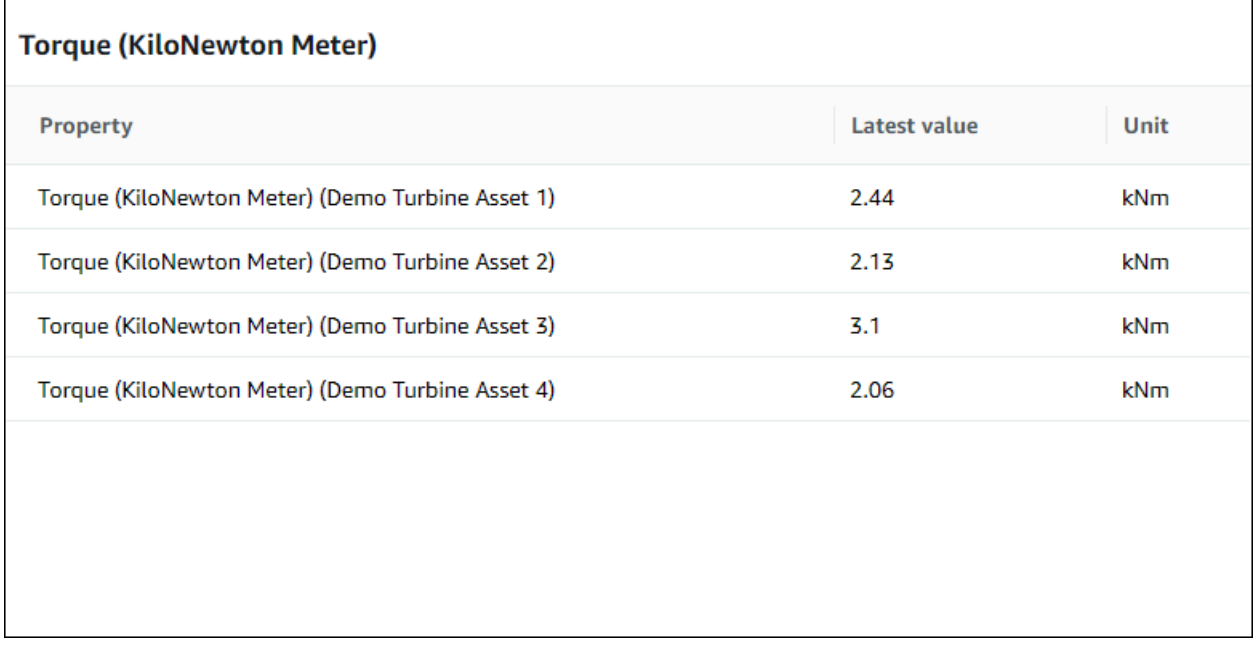

Para exibir um widget de tabela, escolha o ícone da tabela no menu do tipo de visualização.

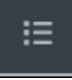

## <span id="page-89-0"></span>Configuração de limites

Como proprietário do projeto, você pode configurar limites para suas visualizações para indicar quando as propriedades do ativo estiverem fora de suas faixas operacionais normais. Ao adicionar um limite, você define uma regra e uma cor. Se pelo menos um dos pontos de dados de uma propriedade ultrapassar o limite de um intervalo de tempo selecionado, a visualização exibirá a legenda dessa propriedade na cor que você escolher. Você pode escolher se a visualização também exibirá os dados da propriedade na cor escolhida. Você pode adicionar vários limites a cada visualização e escolher cores para representar as gravidades.

#### **a** Note

Se você adicionar uma propriedade com um alarme a uma visualização, a visualização exibirá automaticamente o alarme como um limite.

O limite no exemplo a seguir indica quando a potência total de um parque eólico é inferior a 30.000 watts. A visualização exibe a legenda em verde porque o valor da propriedade atende ao limite.

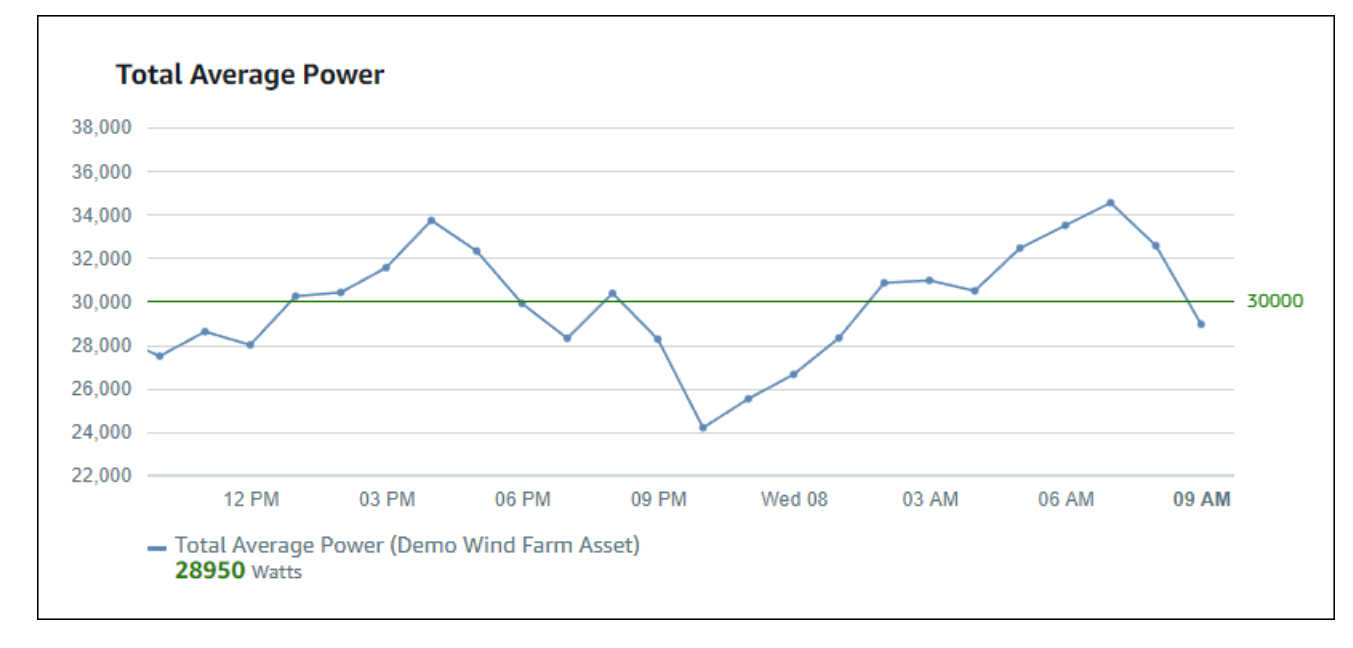

Quando vários limites se aplicam a um ponto de dados, o SiteWise Monitor usa as seguintes regras para escolher a cor do limite a ser exibida:

- Se o ponto de dados for positivo ou zero, a visualização exibirá a cor do limite com o maior valor.
- Se o ponto de dados for negativo, a visualização exibirá a cor do limite com o valor mais negativo.

• Se o ponto de dados atingir vários limites com o mesmo valor, a visualização exibirá a cor do último limite que você adicionou.

### a Note

O SiteWise Monitor arredonda os pontos de dados nas visualizações, mas usa o valor real a ser comparado com os limites. Considere um exemplo onde você tenha um ponto de dados com valor 5,549. Esse ponto de dados é exibido como 5,55, mas o ponto de dados não atingirá um limite que verifique se há pontos de dados maiores ou iguais a 5,55.

## Adicionando um limite a uma visualização

Como proprietário do projeto, você pode definir limites para cada visualização.

**a** Note

Você pode adicionar até seis limites para cada visualização.

Para adicionar um limite a uma visualização

1. Escolha o ícone Configuração para alterar a visualização.

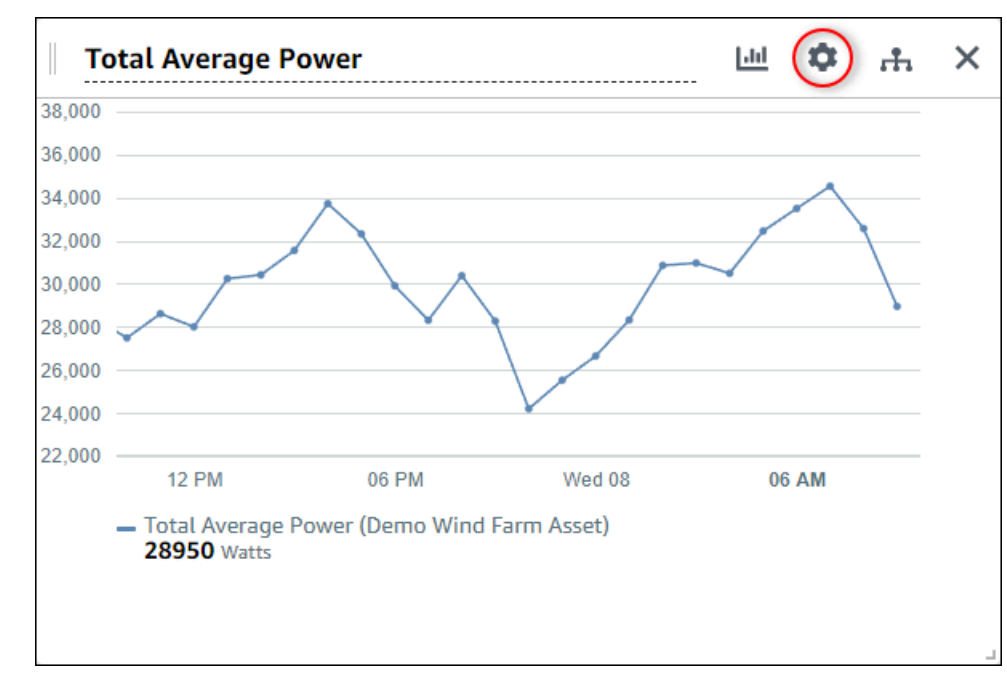

2. Se a visualização já tiver um limite, escolha Adicionar um limite para adicionar um novo limite.

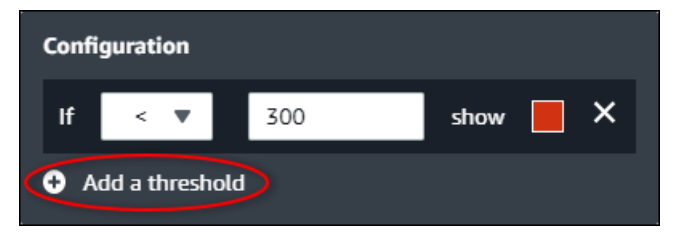

- 3. Escolha um dos seguintes operadores de comparação:
	- < Destaque propriedades que tenham pelo menos um ponto de dados menor que o valor especificado.
	- > Destaque propriedades que tenham pelo menos um ponto de dados maior que o valor especificado.
	- ≤ Destaque propriedades que tenham pelo menos um ponto de dados menor ou igual ao valor especificado.
	- ≥ Destaque propriedades que tenham pelo menos um ponto de dados maior ou igual ao valor especificado.
	- = Destaque propriedades que tenham pelo menos um ponto de dados igual ao valor especificado.
- 4. Insira um valor limite para comparar os pontos de dados com o operador especificado.
- 5. Escolha uma cor do limite. A visualização exibe legendas de propriedades nesta cor para propriedades com pelo menos um ponto de dados que atenda à regra de limite. Quando você ativa Valores violados por cor, a visualização também colore os dados que atendem à regra de limite. Você pode usar o seletor de cores, inserir um código de cor hexadecimal, ou inserir valores de componentes de cores.
- 6. (Opcional) Alterne Valores violados por cor. Quando você ativa essa opção, a visualização exibe os dados em cores ao atingir o limite.
- 7. Depois de terminar a edição do painel, escolha Salvar painel para salvar suas alterações. O editor do painel é fechado. Caso você tente fechar um painel com alterações não salvas, será solicitado que você as salve.

Removendo um limite de uma visualização

Como proprietário do projeto, você pode remover um limite de uma visualização caso não precise mais dele.

Para remover um limite de uma visualização

- 1. Escolha o ícone Configuração para alterar a visualização.
- 2. Escolha o ícone X para remover o limite.

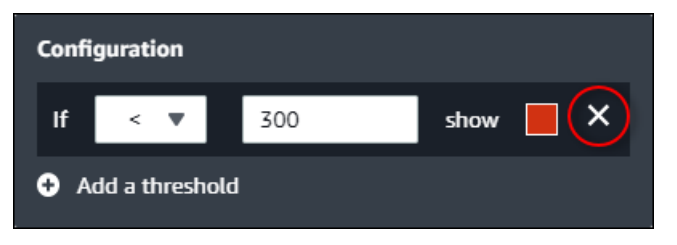

3. Depois de terminar a edição do painel, escolha Salvar painel para salvar suas alterações. O editor do painel é fechado. Caso você tente fechar um painel com alterações não salvas, será solicitado que você as salve.

## <span id="page-92-0"></span>Configurando linhas de tendência

Como proprietário do projeto, você pode configurar linhas de tendência para exibir análises estatísticas em seus dados. Ao adicionar uma linha de tendência, você escolhe o tipo de análise e a propriedade a ser analisada. Isso permite que você e sua equipe identifiquem tendências em seus dados para entenderem melhor sua operação.

Os seguintes tipos de visualização oferecem suporte a linhas de tendência:

- [Linha](#page-82-0)
- **[Dispersão](#page-82-1)**
- [Barra](#page-83-0)

Veja a seguir um exemplo de visualização com uma linha de tendência linear.

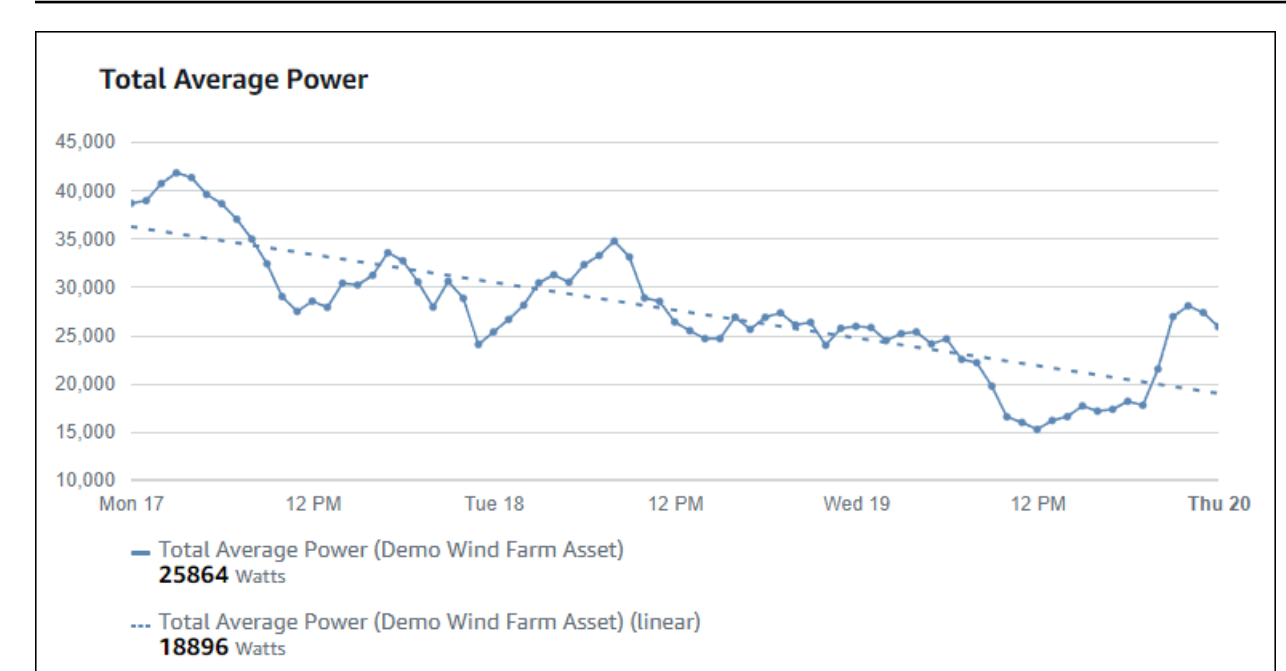

**a** Note

O painel usa somente dados do intervalo de tempo selecionado para calcular as linhas de tendência. Isso significa que as linhas de tendência mostram apenas tendências para dados visíveis.

## Adicionando uma linha de tendência a uma visualização

Como proprietário do projeto, você pode definir linhas de tendência para cada visualização.

#### **a** Note

Você pode adicionar um de cada tipo de linha de tendência a cada propriedade em uma visualização.

Para adicionar uma linha de tendência a uma visualização

1. Escolha o ícone Configuração para alterar a visualização.

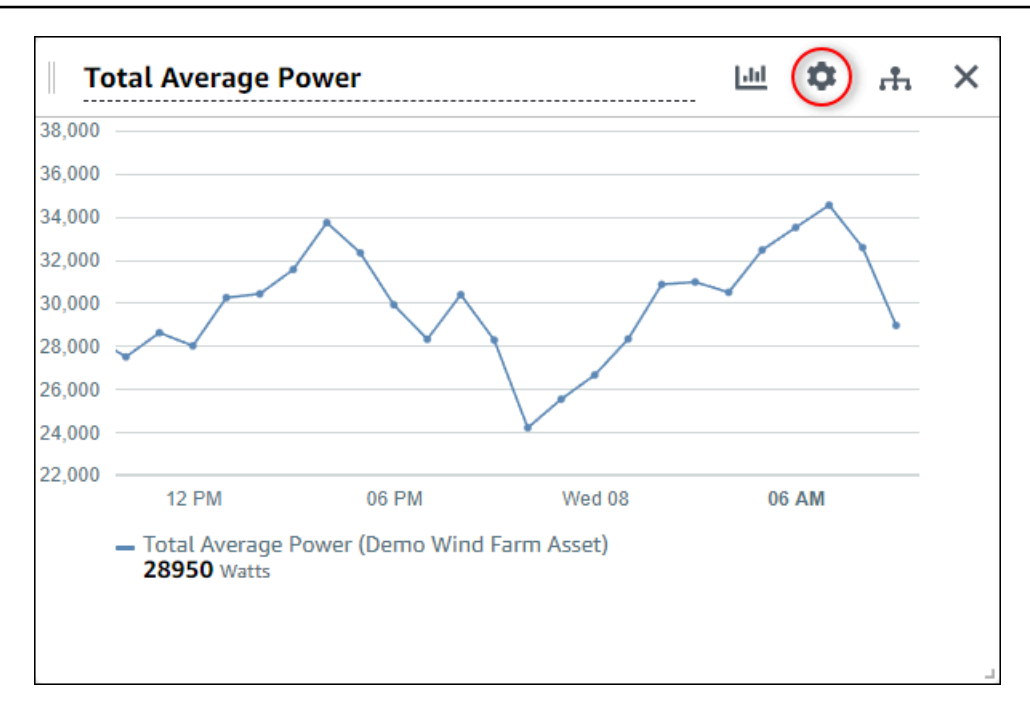

2. Escolha Adicionar uma linha de tendência.

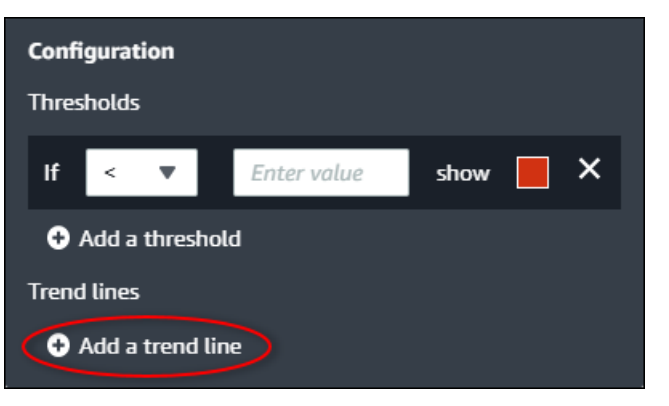

- 3. Escolha o tipo de linha de tendência a ser exibida na seguinte opção:
	- Linear Uma linha de regressão linear. O SiteWise Monitor usa o método dos [quadrados](https://en.wikipedia.org/wiki/Least_squares)  [mínimos](https://en.wikipedia.org/wiki/Least_squares) para calcular a regressão linear.
- 4. Escolha a propriedade para a qual a linha de tendência será exibida.

A linha de tendência é exibida na mesma cor dos dados da propriedade.

5. Depois de terminar a edição do painel, escolha Salvar painel para salvar suas alterações. O editor do painel é fechado. Caso você tente fechar um painel com alterações não salvas, será solicitado que você as salve.

## Removendo uma linha de tendência de uma visualização

Como proprietário do projeto, você pode remover uma linha de tendência de uma visualização se não precisar mais dela.

Para remover uma linha de tendência de uma visualização

- 1. Escolha o ícone Configuração para alterar a visualização.
- 2. Escolha o ícone X para remover a linha de tendência.

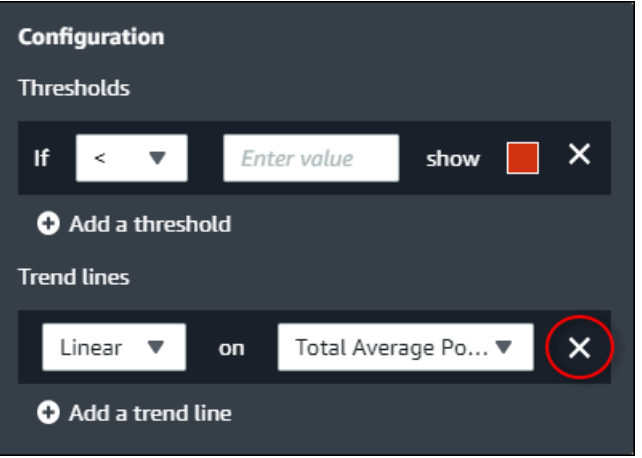

3. Depois de terminar a edição do painel, escolha Salvar painel para salvar suas alterações. O editor do painel é fechado. Caso você tente fechar um painel com alterações não salvas, será solicitado que você as salve.

# <span id="page-95-0"></span>Ajustando layout do painel

Como proprietário do projeto, você pode escolher as melhores visualizações para suas propriedades de ativos e alarmes, além de ajustar o tamanho e a localização de suas visualizações no painel.

Para ajustar seu layout

1. Para mover uma visualização, use o ícone de controle no canto superior esquerdo. Arraste a visualização para um novo local.

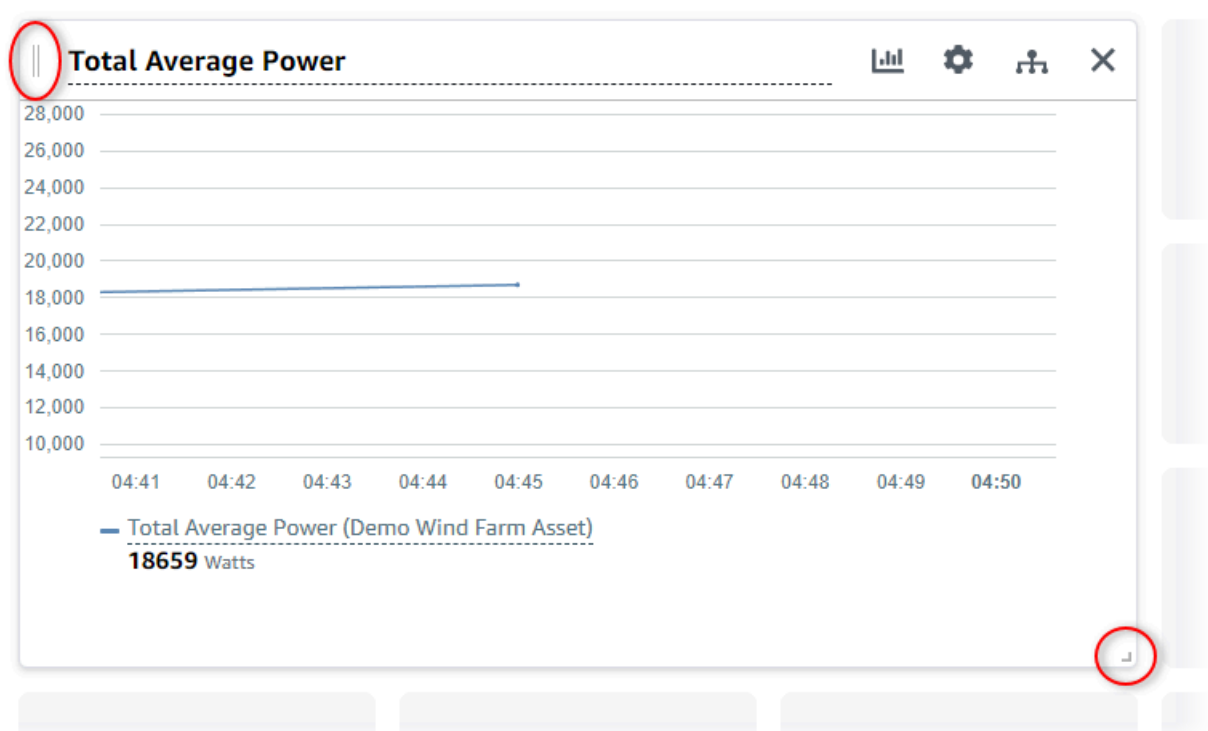

- 2. Para alterar o tamanho de uma visualização, use o controle de redimensionamento no canto inferior direito. Arraste o canto até um novo tamanho e forma. As visualizações se encaixam na grade quando redimensionadas, para que você tenha somente um controle aproximado sobre o tamanho.
- 3. Depois de terminar a edição do painel, escolha Salvar painel para salvar suas alterações. O editor do painel é fechado. Caso você tente fechar um painel com alterações não salvas, será solicitado que você as salve.

# Excluindo painéis

Você deve ser proprietário do projeto ou administrador do portal para excluir painéis. Você pode excluir um painel da página Painéis ou da lista de painéis em um projeto específico.

Para excluir um painel da página de painéis

1. Na barra de navegação do projeto, escolha o ícone de Painéis.

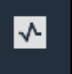

2. Na lista suspensa Projetos, escolha o projeto cujos painéis você deseja excluir.

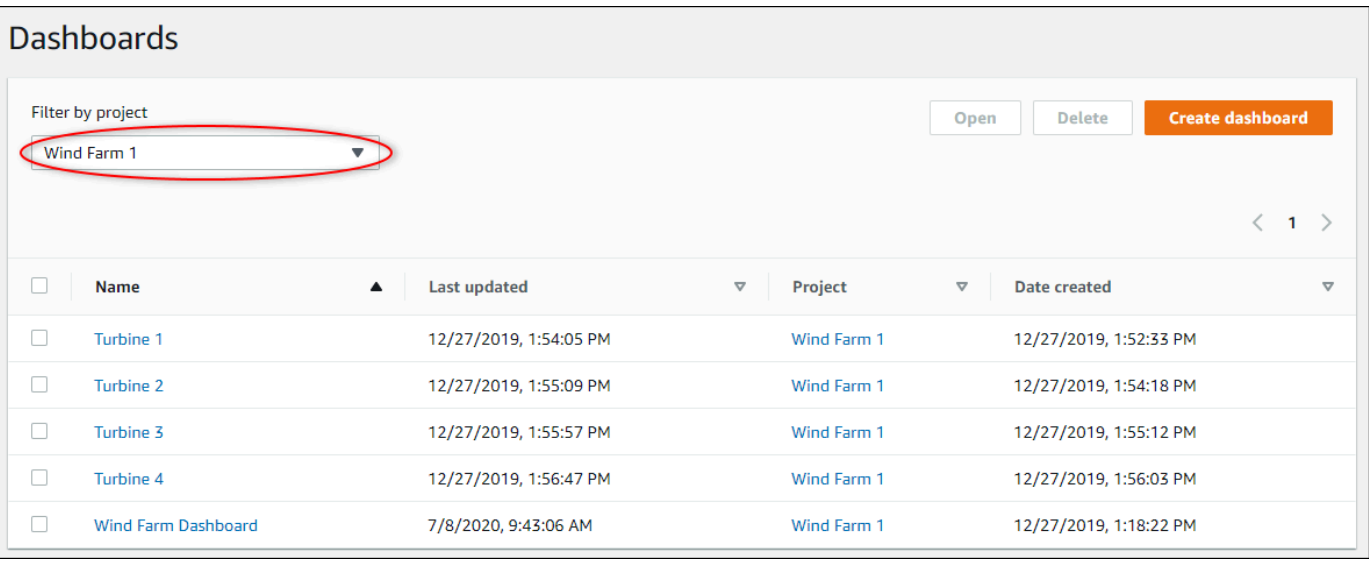

Você pode classificar a lista de painéis usando os cabeçalhos das colunas.

#### **a** Note

Se você não conseguir encontrar um projeto específico, talvez não tenha sido convidado para visualizar esse projeto. Entre em contato com o proprietário do projeto para solicitar um convite.

- 3. Marque as caixas de seleção dos painéis a serem excluídos e escolha Excluir.
- 4. Na caixa de diálogo Excluir painéis, escolha Confirmar.

#### **A** Important

A exclusão de um painel exclui todas as visualizações e configurações. Não é possível desfazer essa ação. Exclua um painel somente quando tiver certeza de que não precisa mais dele.

Para excluir um painel de um projeto

1. Na barra de navegação do projeto, escolha o ícone de Projetos

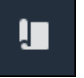

2. Na página Projetos, selecione o projeto cujos painéis você deseja excluir.

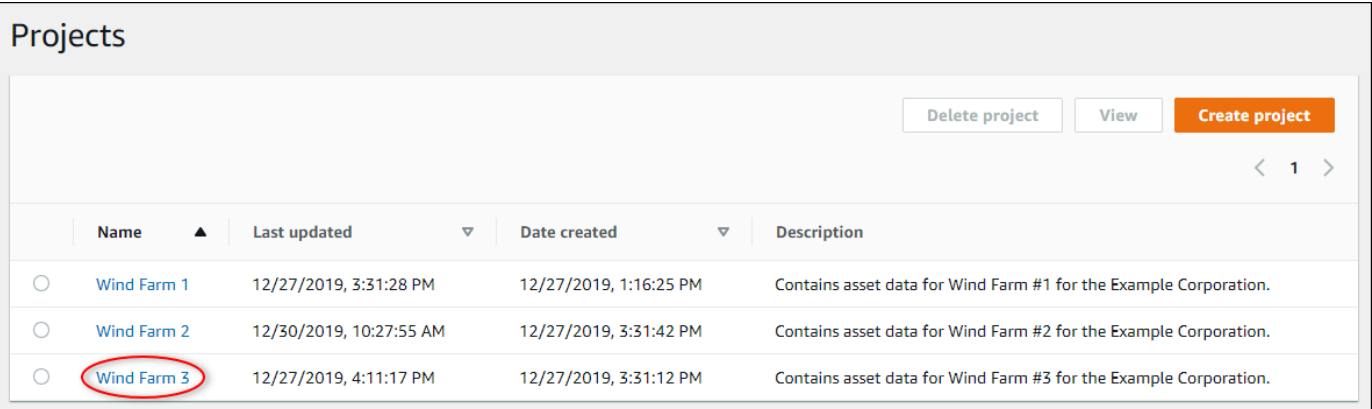

- 3. Na seção Painéis, marque as caixas de seleção dos painéis a serem excluídos e escolha Excluir.
- 4. Na caixa de diálogo Excluir painéis, escolha Confirmar.

### **A** Important

A exclusão de um painel exclui todas as visualizações e configurações. Não é possível desfazer essa ação. Exclua um painel somente quando tiver certeza de que não precisa mais dele.

# Monitorar com alarme do

Os alarmes alertam você e sua equipe quando equipamentos ou processos apresentarem desempenho abaixo do ideal. O desempenho ideal de uma máquina ou de um processo significa que os valores de determinadas métricas devem estar dentro de um intervalo de limites alto e baixo. Quando essas métricas estão fora do intervalo operacional, os operadores de equipamentos devem ser notificados para que possam corrigir o problema. Os alarmes permitem identificar problemas rapidamente e notificar os operadores para maximizar o desempenho de equipamentos e processos.

#### **a** Note

O atributo de notificações de alarme não está disponível na Região da China (Pequim).

O AWS IoT SiteWise Monitor oferece suporte a dois tipos de alarmes:

• Alarmes detectados na Nuvem AWS — Você pode visualizar e personalizar os limites e as configurações de notificação desses alarmes. Você também pode reconhecer e adiar esses alarmes.

#### **A** Important

Depois de habilitar o atributo de alarmes para seus portais, os membros da sua organização podem criar somente alarmes AWS IoT Events em seus portais.

• Alarmes externos — Esses alarmes são detectados em equipamentos externos e, em seguida, enviam o estado do alarme para a nuvem AWS. Você não pode personalizar, reconhecer ou adiar esses alarmes. Esses alarmes não têm nenhuma informação além de seu estado.

Os alarmes têm os seguintes estados:

- Normal O alarme está ativado, mas inativo. O equipamento ou processo opera conforme o esperado.
- Ativo O alarme está ativo. O equipamento ou processo está fora de sua faixa operacional e precisa de atenção.
- Confirmado Um operador reconheceu o estado do alarme.
- Travado O alarme voltou ao normal, mas estava ativo e nenhum operador o confirmou. O equipamento ou processo requer atenção para redefinir o alarme ao normal.
- Adiado O alarme está inativo porque um operador adiou o alarme. O operador define a duração da soneca do alarme. Após esse período, o alarme retorna ao estado normal.
- Desativado O alarme está inativo e não detectará nenhuma alteração.

Você pode executar as seguintes tarefas relacionadas a alarmes:

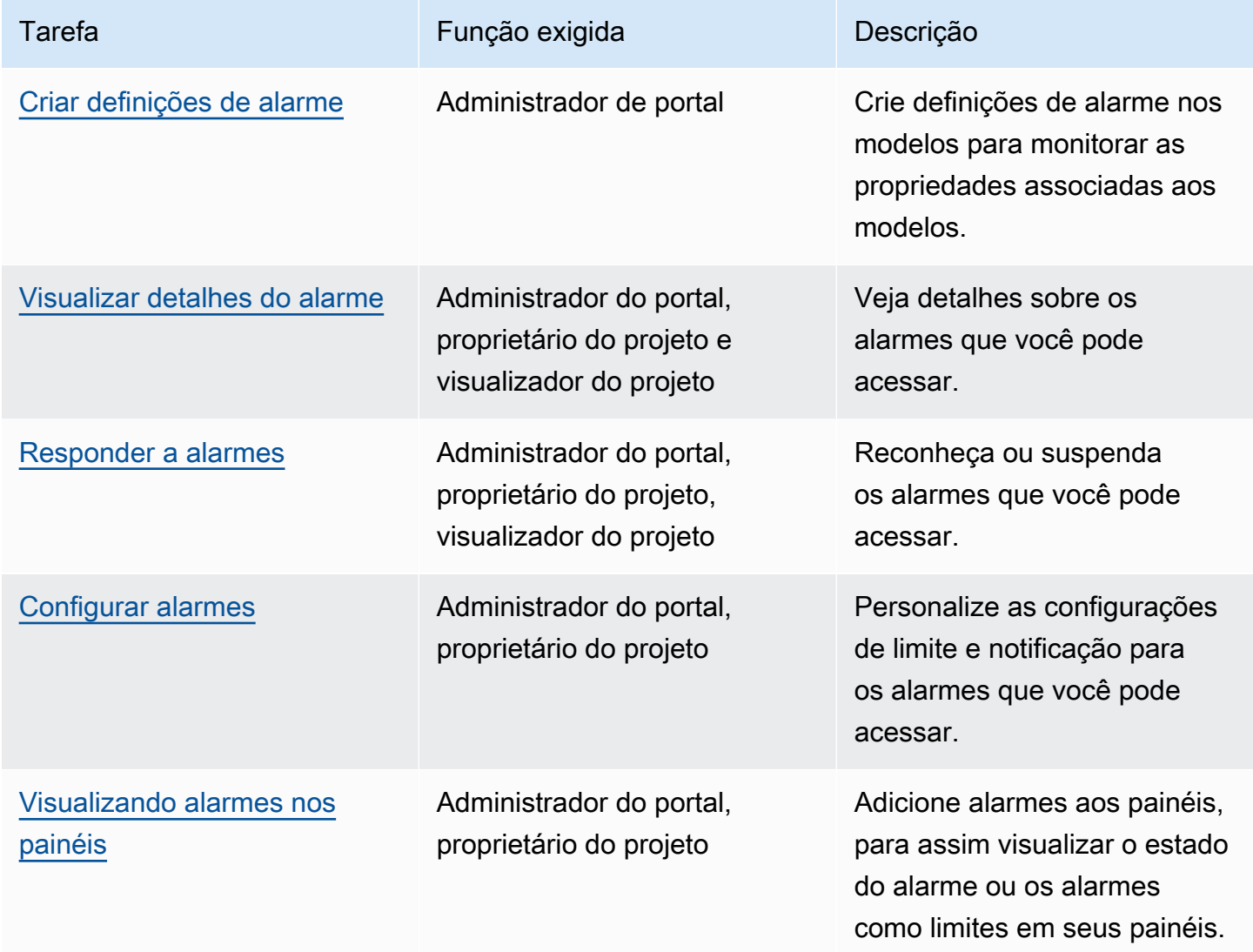

### Tópicos

- [Criar definições de alarme](#page-101-0)
- [Visualizar detalhes do alarme](#page-105-0)
- [Responder a alarmes](#page-106-0)
- [Configurar alarmes](#page-110-0)
- [Visualizando alarmes nos painéis](#page-112-0)

# <span id="page-101-0"></span>Criar definições de alarme

Na página Modelos, você pode criar alarmes AWS IoT Events nos modelos para monitorar as propriedades associadas aos modelos. Os alarmes também podem enviar notificações para você e para os membros da sua organização.

#### **a** Note

- Seu administrador de TI deve habilitar o atributo de alarmes para seu portal antes que você possa criar alarmes.
- Caso deseje enviar notificações de alarme, seu administrador de TI deve usar o IAM Identity Center para o serviço de autenticação do portal.

Para obter mais informações, consulte [Habilitar alarmes para seus portais do SiteWise](https://docs.aws.amazon.com/iot-sitewise/latest/userguide/monitor-additional-features.html)  [Monitor](https://docs.aws.amazon.com/iot-sitewise/latest/userguide/monitor-additional-features.html) no Guia do Usuário AWS IoT SiteWise.

#### Para criar uma definição de alarme

- 1. Na barra de navegação do projeto, escolha o ícone de Modelos.
- 2. Escolha um modelo na hierarquia de Modelos.
- 3. Escolha a guia Alarmes para o modelo.
- 4. Escolha Criar uma definição de alarme.
- 5. Na página Definir limite, você define quando o alarme é invocado, bem como a gravidade do alarme. Faça o seguinte:
	- a. Escolha a propriedade na qual o alarme monitora. Cada vez que essa propriedade recebe um novo valor, o AWS IoT SiteWise envia o valor para AWS IoT Events para avaliar o estado do alarme.
	- b. Selecione o operador a ser usado para comparar a propriedade com o valor limite. Escolha uma das seguintes opções:
- < menor que
- <= menor ou igual a
- $\cdot$  == igual
- != não igual
- >= maior ou igual a
- > maior que
- c. Escolha a propriedade ou o valor personalizado a ser usado como limite. O AWS IoT Events compara o valor da propriedade com o valor desse atributo.

**a** Note

Se você escolher Valor personalizado, insira um número.

- d. Insira a Gravidade do alarme. Use um número inteiro que sua equipe entenda como refletir a gravidade desse alarme.
- e. Escolha um ativo para visualizar esse limite.
- f. Escolha Próximo.

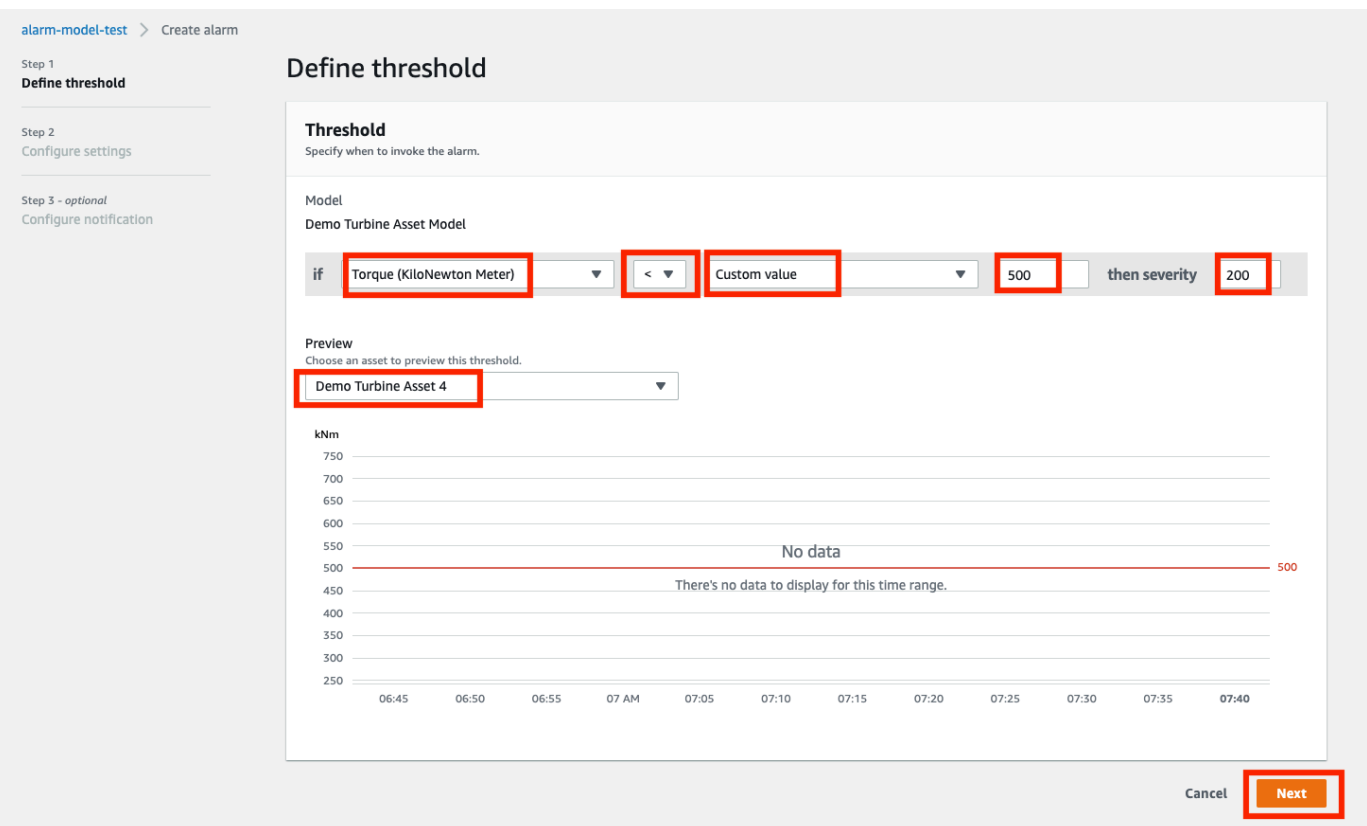

- 6. Na página de configurações, você insere um nome e escolhe o estado padrão para essa definição de alarme. Faça o seguinte:
	- a. Insira um nome de alarme exclusivo.
	- b. Especifique o estado padrão para essa definição de alarme. Você pode ativar ou desativar todos os alarmes criados com base nessa definição de alarme. Você pode ativar ou desativar alarmes individuais associados ao modelo posteriormente.
	- c. Escolha Próximo.

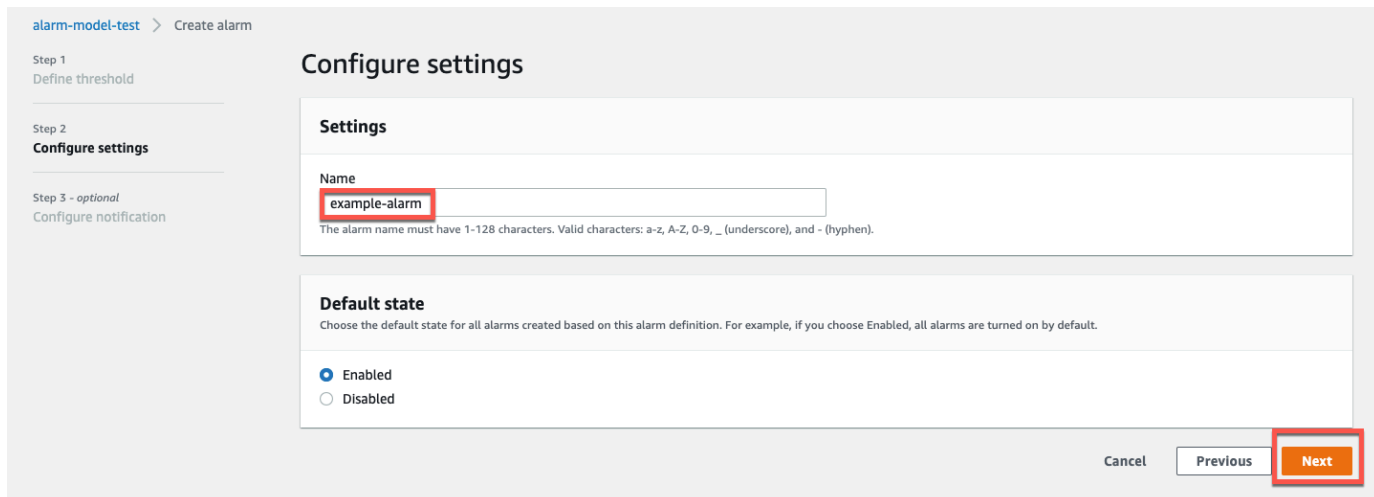

- 7. Na página Configurar notificação, você configura o destinatário da notificação, o protocolo da mensagem, e a mensagem personalizada a ser enviada quando esse alarme for invocado. Faça o seguinte:
	- a. Em Destinatário, escolha o destinatário.
		- **a** Note

Seu administrador de TI deve adicionar usuários do IAM Identity Center na região AWS atual antes que você possa adicionar destinatários para esse alarme.

- b. Para o Protocolo, escolha uma das seguintes opções:
	- E-mail e texto O alarme notifica os usuários do IAM Identity Center com uma mensagem SMS e um e-mail.
	- E-mail O alarme notifica os usuários do IAM Identity Center com um e-mail.
	- Texto: o alarme notifica os usuários do Centro de identidade do IAM com uma mensagem SMS.
- c. Em Mensagem personalizada adicional, você especifica a mensagem personalizada a ser enviada, além da mensagem padrão de alteração de estado. Por exemplo, você pode especificar uma mensagem que ajude sua equipe a entender como lidar com esse alarme.
- d. Escolha Criar definição de alarme.

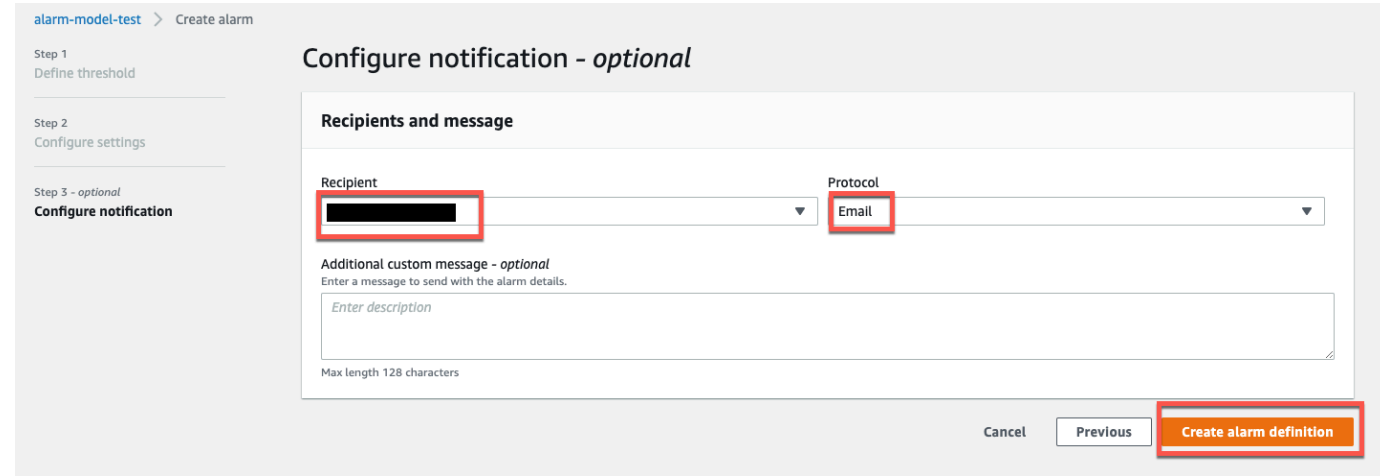

# <span id="page-105-0"></span>Visualizar detalhes do alarme

Na página Ativos, você pode visualizar e responder aos alarmes de qualquer ativo associado aos seus projetos. Os administradores do portal têm acesso a todos os ativos no portal e podem usar a página Ativos para visualizar e configurar todos os alarmes dos ativos.

Para visualizar detalhes sobre um alarme

1. Na barra de navegação do projeto, escolha o ícone de Ativos.

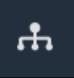

2. (Opcional) Escolha um projeto na lista suspensa de projetos para mostrar somente os ativos de um projeto específico.

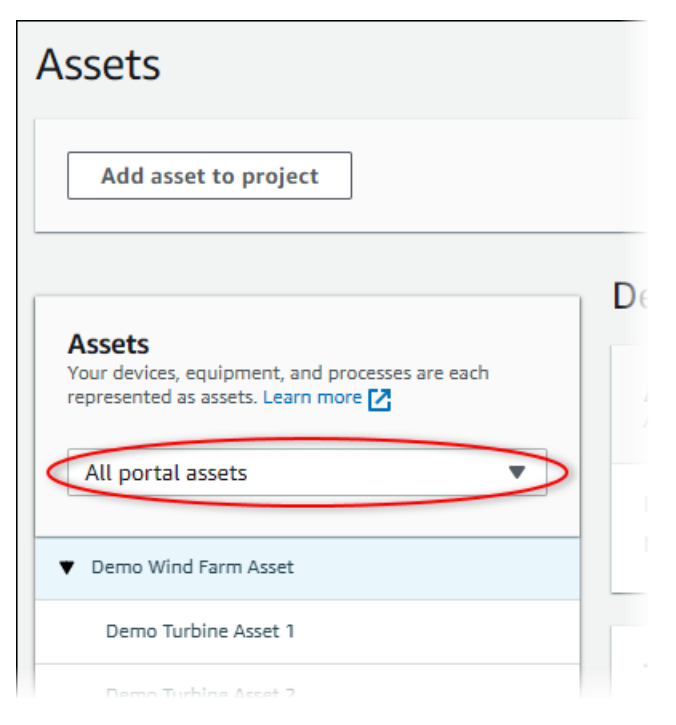

3. Escolha um ativo na hierarquia de Ativos.

#### **G** Tip

Expanda a seta ao lado de um ativo para ver todos os filhos desse ativo.

- 4. Selecione a guia Alarmes para o ativo.
- 5. Escolha o alarme para visualizar.

A página de detalhes do alarme é aberta. Você pode ver a configuração do alarme, o histórico de status e as configurações de notificação.

# <span id="page-106-0"></span>Responder a alarmes

Na página Ativos, você pode responder a um alarme para que sua equipe saiba que você o visualiza. Ao responder a um alarme, você pode deixar uma nota com detalhes sobre o alarme ou as ações que você tomou. Se você não reconhecer um alarme ativo antes que ele se torne inativo, o alarme será bloqueado. O estado travado indica que o alarme ficou ativo e não foi confirmado. Talvez seja necessário verificar o equipamento ou o processo e reconhecer o alarme travado.

Você pode fazer o seguinte para responder a um alarme:

• Reconheça um alarme para indicar que você está lidando com o problema.

• Adie um alarme para desabilitá-lo temporariamente.

#### Tópicos

- [Reconhecendo alarmes](#page-107-0)
- [Alarmes de soneca](#page-108-0)

## <span id="page-107-0"></span>Reconhecendo alarmes

Quando um alarme está ativo ou travado, você pode reconhecê-lo para indicar à sua equipe que você está lidando com o problema. Você pode deixar uma nota sobre o alarme ao reconhecê-lo.

Você pode reconhecer alarmes que tenham um dos seguintes status:

- Active (Ativo)
- Travado

#### **a** Note

Sua equipe pode configurar alarmes que não suportam a opção de reconhecimento. Você não pode reconhecer esses alarmes, e esses alarmes, por sua vez, não podem ter os estados Reconhecido ou Travado.

#### Reconhecer um alarme

1. Na barra de navegação do projeto, escolha o ícone de Ativos

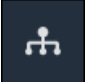

2. (Opcional) Escolha um projeto na lista suspensa de projetos para mostrar somente os ativos de um projeto específico.
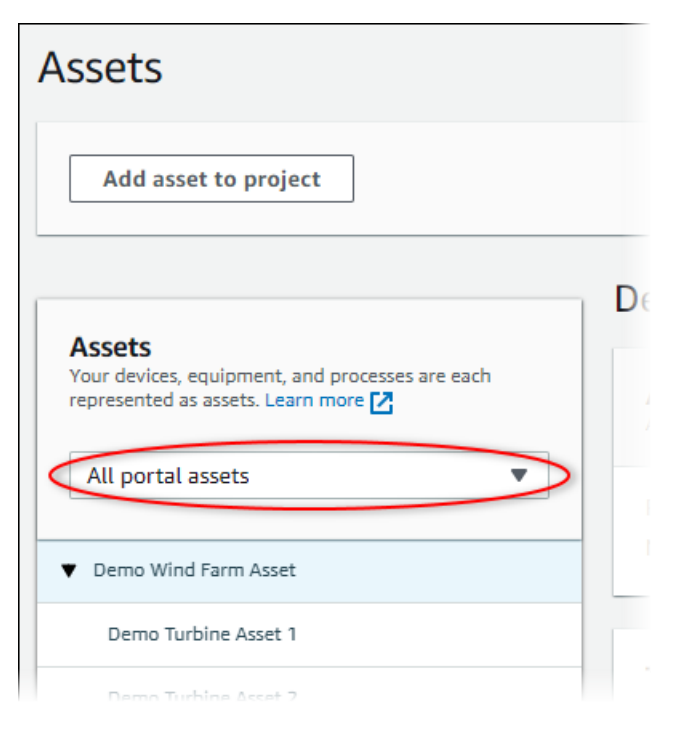

3. Escolha um ativo na hierarquia de Ativos.

#### **1** Tip

Selecione a seta ao lado de um ativo para ver todos os filhos desse ativo.

- 4. Selecione a guia Alarmes para o ativo.
- 5. Selecione o alarme a ser confirmado.
- 6. Escolha Eu aceito.

Um modal, no qual você pode inserir um comentário, é aberto.

- 7. (Opcional) Insira um comentário sobre o alarme ou a ação que você tomará para reconhecê-lo.
- 8. Escolha Eu aceito.

O estado do alarme muda para Confirmado.

#### Alarmes de soneca

Você pode adiar um alarme para desativá-lo temporariamente. Enquanto o alarme estiver adiado, ele não detectará nenhuma alteração. Talvez você queira fazer isso se souber que um equipamento ou processo está quebrado ou com defeito, de modo que não seja necessário disparar um alarme. Você pode deixar uma nota sobre o alarme ao adiá-lo.

Você pode adiar alarmes que tenham um dos seguintes status:

- Normal
- Active (Ativo)
- Confirmado
- Travado
- Adiado

Para adiar um alarme

1. Na barra de navegação do projeto, escolha o ícone de Ativos

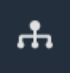

2. (Opcional) Escolha um projeto na lista suspensa de projetos para mostrar somente os ativos de um projeto específico.

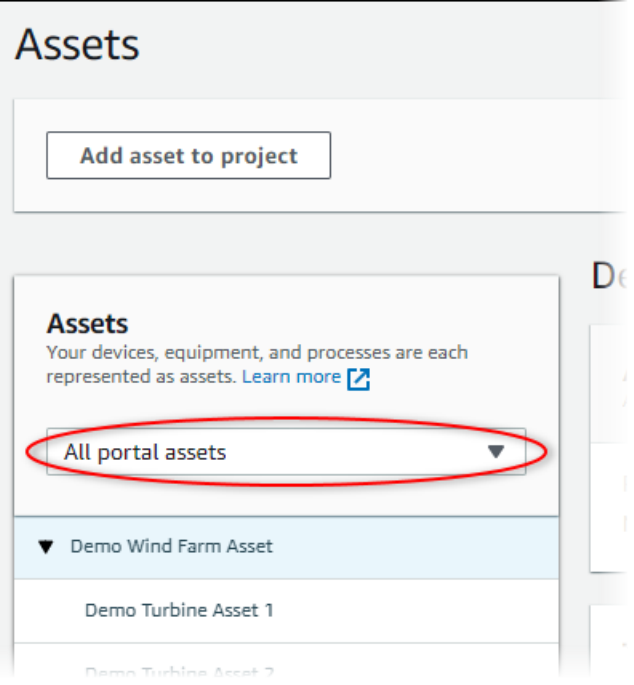

3. Escolha um ativo na hierarquia de Ativos.

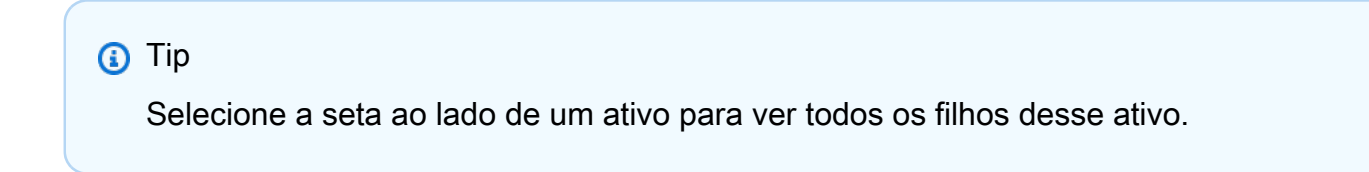

- 4. Selecione a guia Alarmes para o ativo.
- 5. Selecione o alarme para adiar.
- 6. Escolha Adiar.

Um modal é aberto, onde você pode especificar a duração do adiamento e inserir um comentário.

- 7. Insira a duração do adiamento para adiar o alarme.
- 8. (Opcional) Insira um comentário sobre o alarme.
- 9. Escolha Adiar.

O estado do alarme muda para Adiado. O alarme permanece adiado pelo tempo que você especificar.

### Configurar alarmes

Na página Ativos, os proprietários do projeto podem configurar cada alarme para configurá-lo de acordo com seus equipamentos e processos. Você pode atualizar o valor limite do alarme e as configurações de notificação.

#### **a** Observações

- Você só pode configurar alarmes que sua equipe configura para detectar na nuvem AWS. Você não pode configurar alarmes externos.
- Você só pode configurar as propriedades de alarme que sua equipe configurar para sua personalização. Por exemplo, seu administrador AWS pode definir um limite ou destinatário da notificação como um valor estático que você não pode alterar.

#### Para configurar um alarme

1. Na barra de navegação do projeto, escolha o ícone de Ativos.

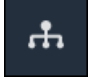

2. (Opcional) Escolha um projeto na lista suspensa de projetos para mostrar somente os ativos de um projeto específico.

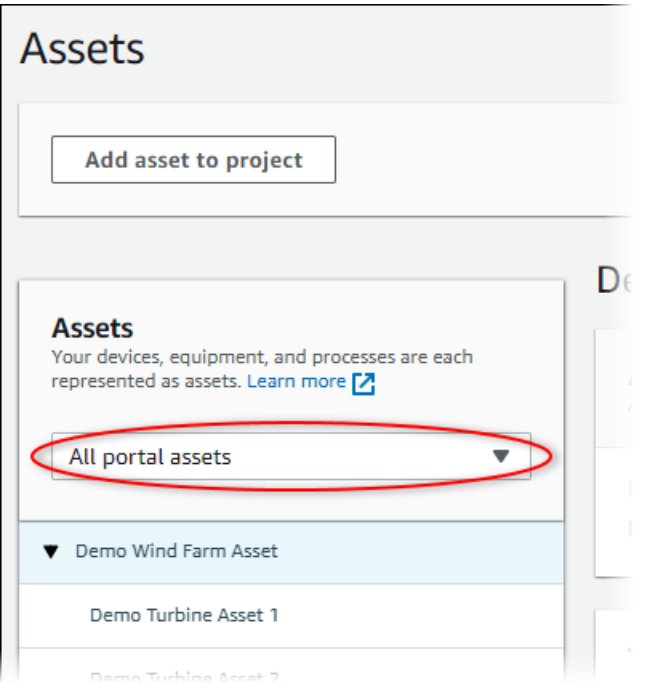

3. Escolha um ativo na hierarquia de Ativos.

#### **G** Tip

Selecione a seta ao lado de um ativo para ver todos os filhos desse ativo.

- 4. Selecione a guia Alarmes para o ativo.
- 5. Selecione o alarme a ser configurado.
- 6. Selecione Configurar.
- 7. Na página Configure alarme, faça o seguinte:
	- a. Edite o valor do limite do alarme. Você pode visualizar o limite nos dados recentes da propriedade que o alarme monitora.

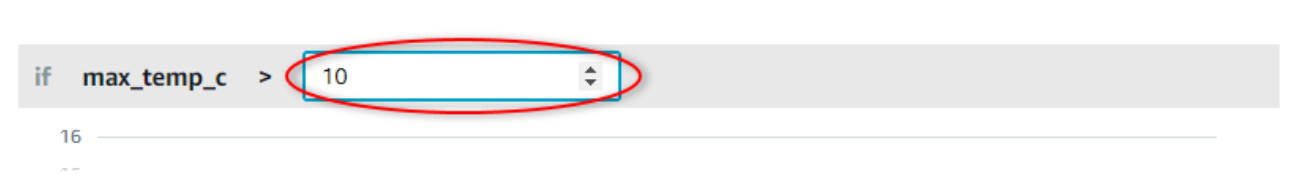

- b. Escolha um novo destinatário da notificação para a notificação de alarme. Você pode escolher um usuário AWS IAM Identity Center (IAM Identity Center) em sua organização.
- c. Altere o protocolo da mensagem para a notificação de alarme.
- d. Altere a mensagem personalizada para incluir na notificação. A mensagem de notificação inclui essa mensagem e informações sobre a alteração do estado do alarme.
- 8. Escolha Salvar.

## Visualizando alarmes nos painéis

Os proprietários do projeto podem adicionar alarmes aos painéis para visualizar o estado do alarme como dados e os alarmes como limites em outras propriedades.

- Adicione uma propriedade com um alarme a uma visualização para exibir o alarme como um limite nos dados dessa propriedade.
- Adicione alarmes aos widgets de [status](#page-84-0) e [tabela](#page-88-0) para exibir o estado do alarme em um painel.

#### **a** Note

Quando você adiciona uma propriedade que possui um alarme a uma visualização, ela inclui automaticamente o alarme como um limite.

Para obter mais informações, consulte os tópicos a seguir:

- [Criando painéis](#page-69-0)
- [Adicionando visualizações](#page-72-0)
- [Personalizando visualizações](#page-75-0)

## Atalhos de teclado e mouse

Você pode usar os atalhos a seguir para executar rapidamente determinadas tarefas no AWS IoT SiteWise Monitor.

Referência de atalhos

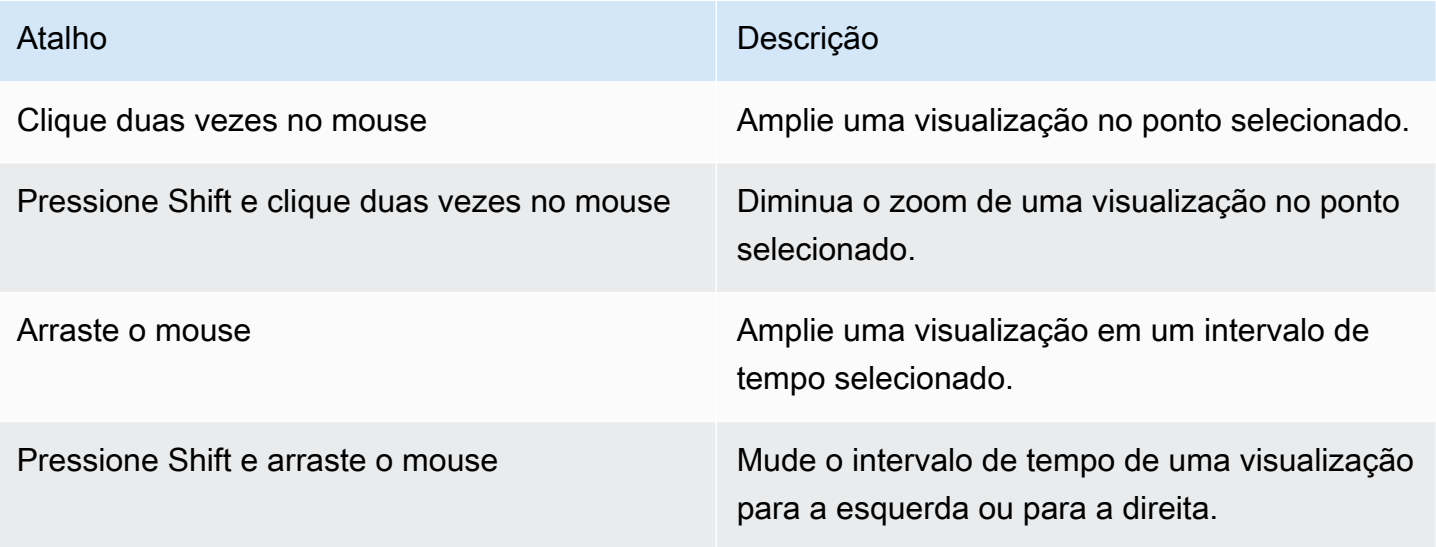

# <span id="page-114-0"></span>Histórico do documento do AWS IoT SiteWise Guia de Aplicação Monitor

A tabela a seguir descreve a documentação deste lançamento do AWS IoT SiteWise.

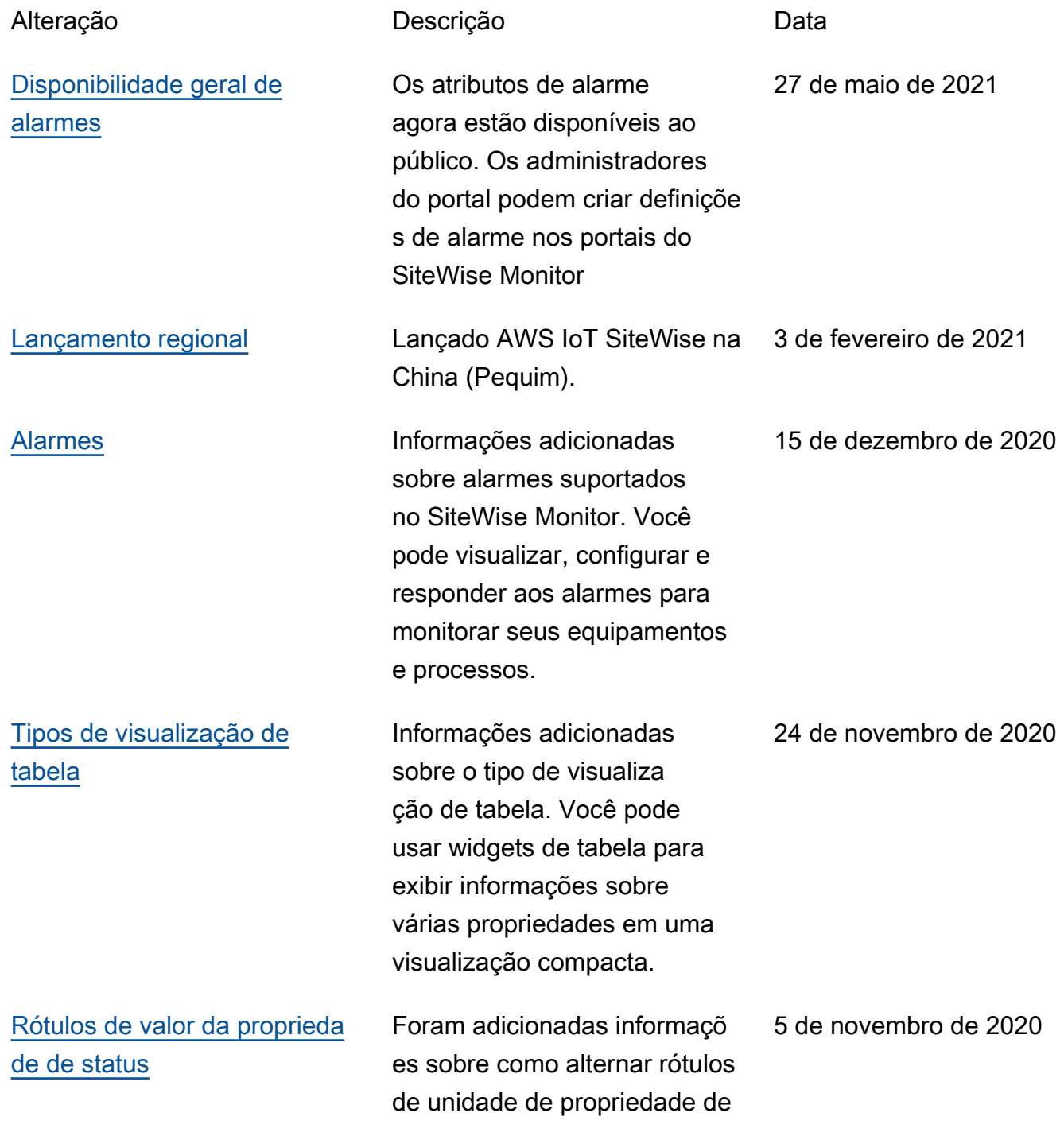

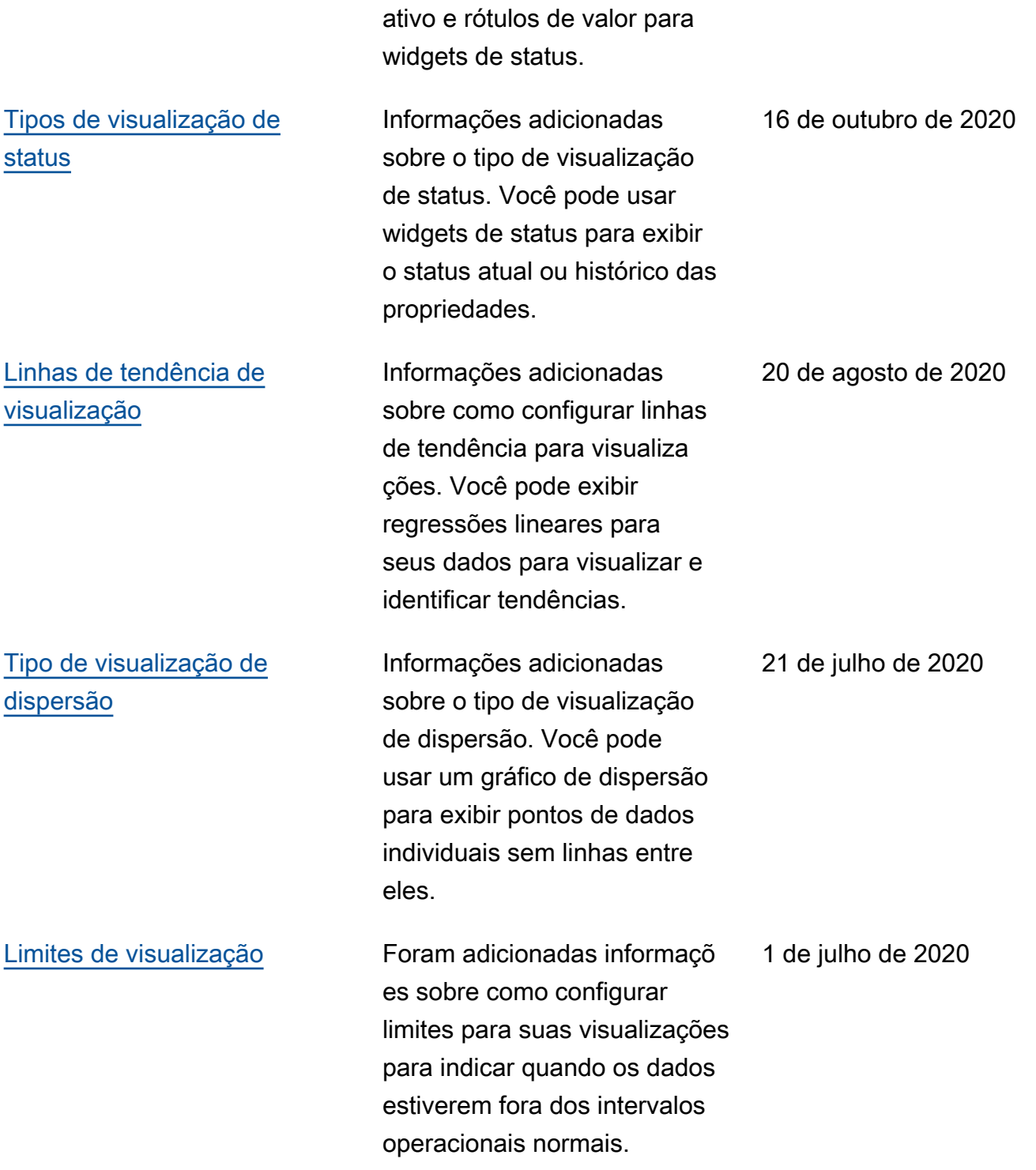

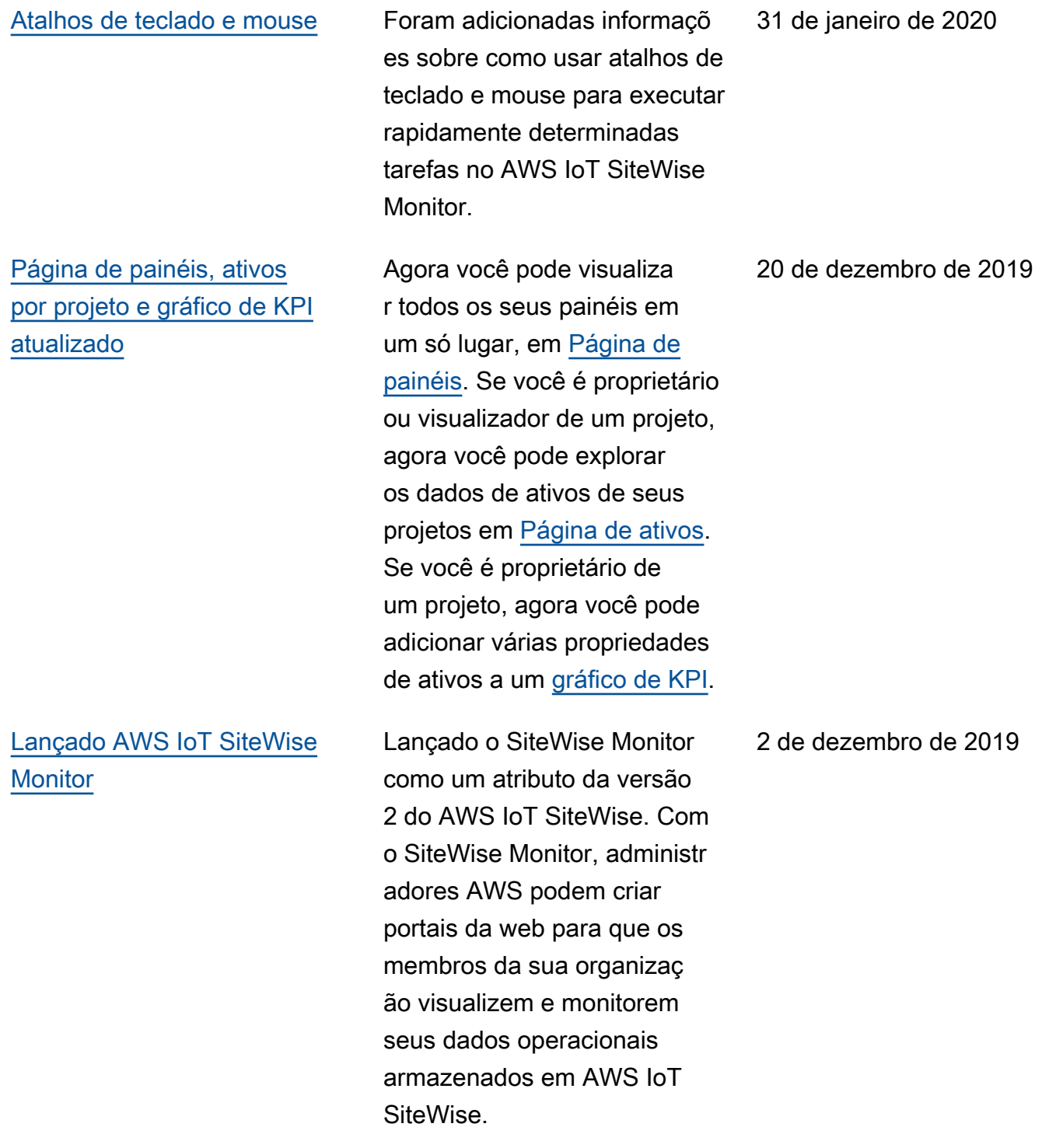

As traduções são geradas por tradução automática. Em caso de conflito entre o conteúdo da tradução e da versão original em inglês, a versão em inglês prevalecerá.